## **BD FACSCelesta™ Flow Cytometer User's Guide**

For Research Use Only

**bdbiosciences.com** 23-17147-01 06/2016

**Becton, Dickinson and Company BD Biosciences** 2350 Qume Dr. San Jose, CA 95131 USA Tel 877.232.8995 Fax 408.954.2347 ResearchApplications@bd.com

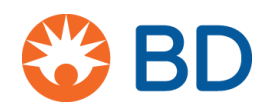

**BD Biosciences European Customer Support** Tel +32.2.400.98.95 Fax +32.2.401.70.94 help.biosciences@europe.bd.com

#### **Copyrights**

**© 2016, Becton, Dickinson and Company. All rights reserved. No part of this publication may be reproduced, transmitted, transcribed, stored in retrieval systems, or translated into any language or computer language, in any form or by any means: electronic, mechanical, magnetic, optical, chemical, manual, or otherwise, without prior written permission from BD Biosciences.**

**The information in this guide is subject to change without notice. BD Biosciences reserves the right to change its products and services at any time to incorporate the latest technological developments. Although this guide has been prepared with every precaution to ensure accuracy, BD Biosciences assumes no liability for any errors or omissions, nor for any damages resulting from the application or use of this information. BD Biosciences welcomes customer input on corrections and suggestions for improvement.**

#### **Trademarks**

**Clorox is a registered trademark of The Clorox Company.**

**SPHERO is a trademark of Spherotech, Inc.** 

**Microsoft and Windows are registered trademarks of Microsoft Corporation.** 

**Texas Red® and Alexa Fluor® are registered trademarks of Life Technologies Corporation.** 

**Teflon is a registered trademark of E.I. du Pont de Nemours and Company.**

**Living Colors® (DsRed, mCherry) is a registered trademark of Clontech.**

**Cy™ is a trademark of GE Healthcare. Cy™ dyes are subject to proprietary rights of GE Healthcare and Carnegie Mellon University, and are made and sold under license from GE Healthcare only for research and in vitro diagnostic use. Any other use requires a commercial sublicense from GE Healthcare, 800 Centennial Avenue, Piscataway, NJ 08855-1327, USA.**

**Falcon® is a registered trademark of Corning Incorporated.**

**CF™ is a trademark of Biotium, Inc.**

**©2016 BD. BD, the BD Logo and all other trademarks are property of Becton, Dickinson and Company.** 

#### **Patents**

**APC-Cy7: US 5,714,386**

#### **Regulatory information**

**For Research Use Only. Not for use in diagnostic or therapeutic procedures.**

**Class 1 Laser Product.**

#### **FCC information**

**WARNING: Changes or modifications to this unit not expressly approved by the party responsible for compliance could void the user's authority to operate the equipment.**

**NOTICE: This equipment has been tested and found to comply with the limits for a Class A digital device, pursuant to Part 15 of the FCC Rules. These limits are designed to provide reasonable protection against harmful interference when the equipment is operated in a commercial environment. This equipment generates, uses, and can radiate radio frequency energy and, if not installed and used in accordance with the instruction manual, may cause harmful interference to radio communications. Operation of this equipment in a residential area is likely to cause harmful interference in which case the user will be required to correct the interference at his or her own expense. Shielded cables must be used with this unit to ensure compliance with the Class A FCC limits. This Class A digital apparatus meets all requirements of the Canadian Interference-Causing Equipment Regulations. Cet appareil numérique de la classe A respecte toutes les exigences du Réglement sur le matériel brouilleur du Canada.**

#### **Compliance information**

**NOTICE: This laboratory equipment has been tested and found to comply with the EMC and the Low Voltage Directives. This includes FCC, Part 15 compliance for a Class A Digital Device.**

**CAUTION: Any unauthorized modifications to this laboratory equipment may affect the Regulatory Compliance items stated above.**

#### **History**

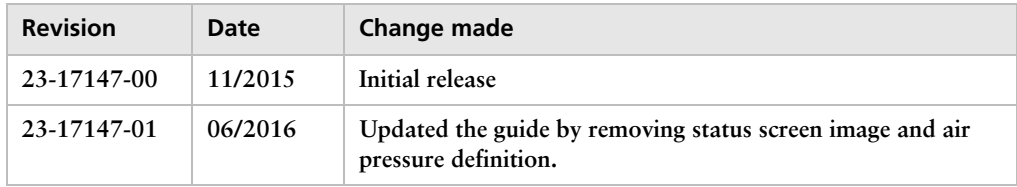

## **Contents**

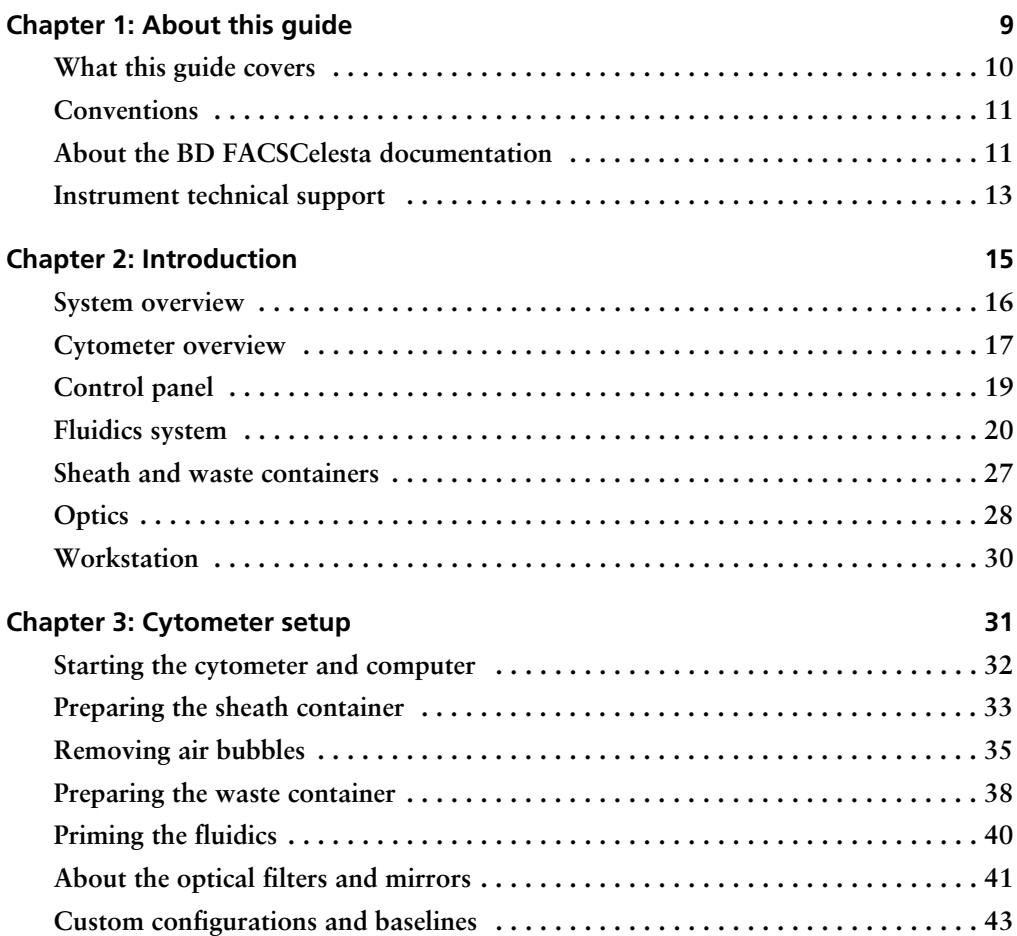

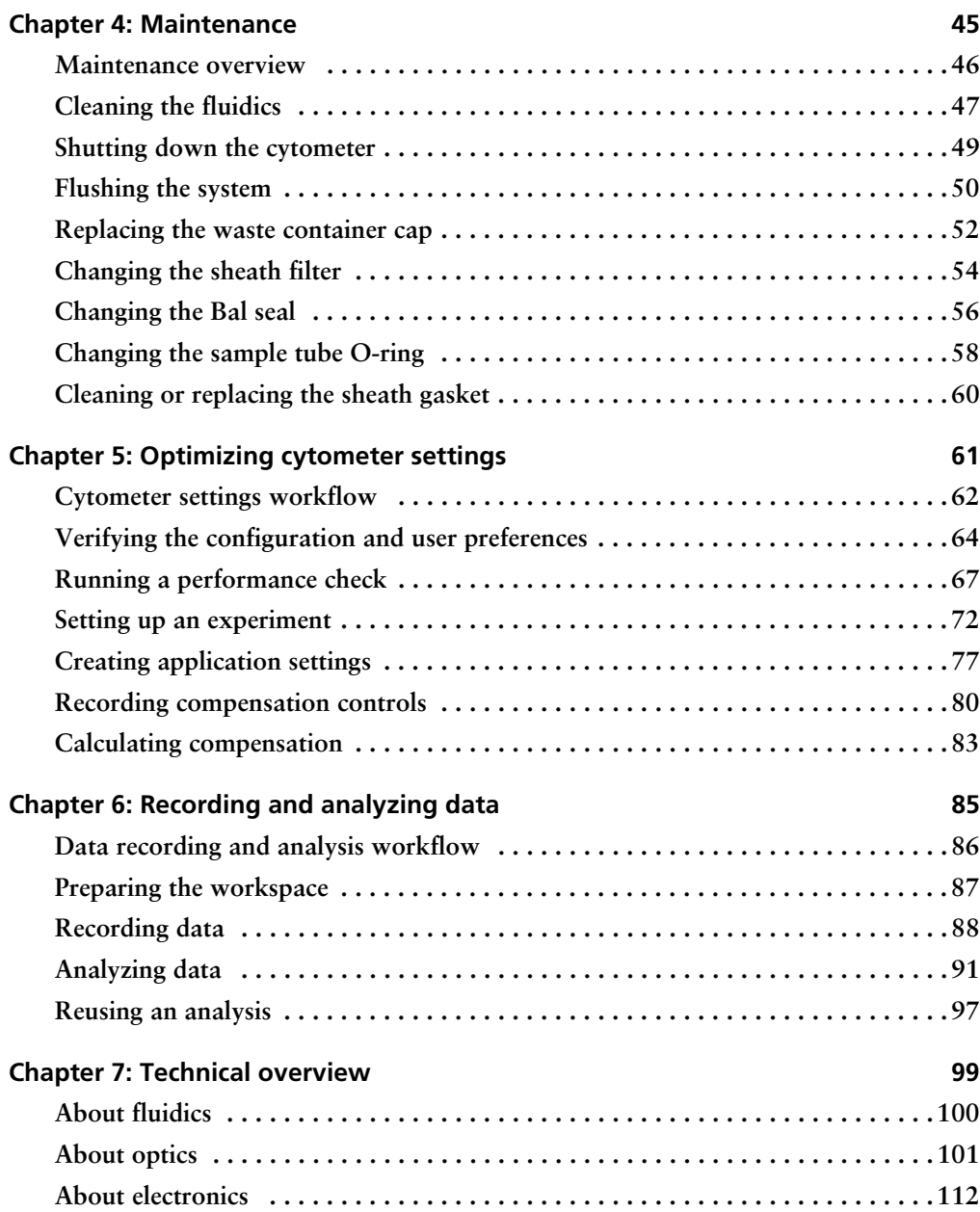

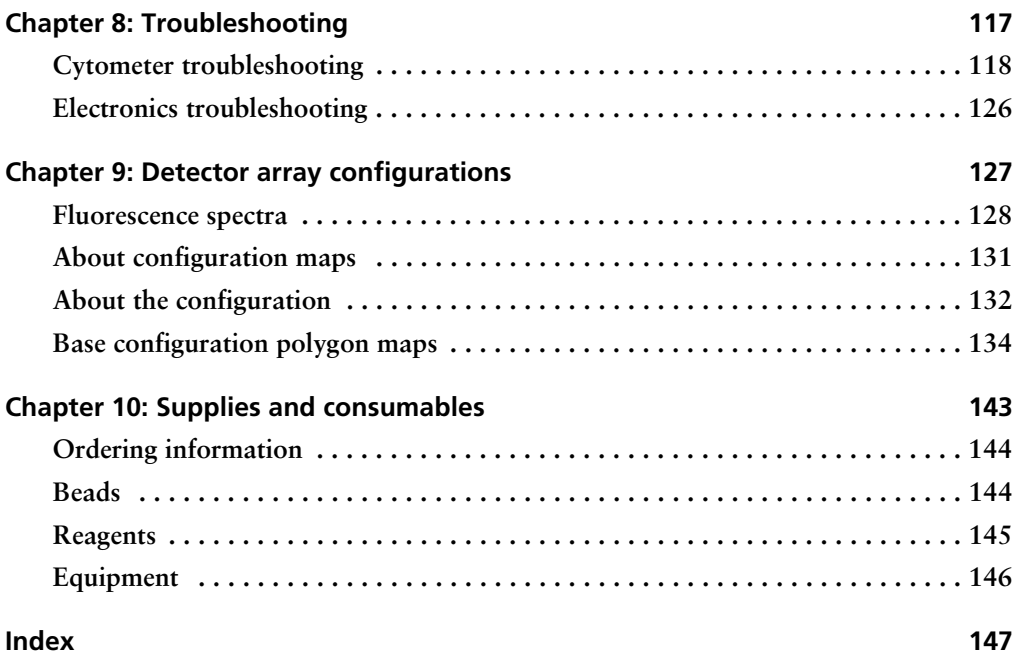

**1**

## **About this guide**

<span id="page-8-0"></span>**This chapter covers the following topics:**

- **• [What this guide covers \(page](#page-9-0) 10)**
- **• [Conventions \(page](#page-10-0) 11)**
- **• About the BD [FACSCelesta documentation \(page](#page-10-1) 11)**
- **• [Instrument technical support \(page](#page-12-0) 13)**

#### <span id="page-9-0"></span>**What this guide covers**

**This guide describes the procedures necessary to operate and maintain your BD FACSCelesta™ flow cytometer. Because many cytometer functions are controlled by BD FACSDiva™ software, this guide also contains information about software features required for basic cytometer setup and operation.** 

**This guide assumes you have a working knowledge of basic Microsoft® Windows® operation. If you are not familiar with the Windows operating system, see the documentation provided with your computer.**

#### <span id="page-10-0"></span>**Conventions**

**Introduction The following table lists the safety symbols used in this guide to alert you to potential hazards.**

**Safety symbols**

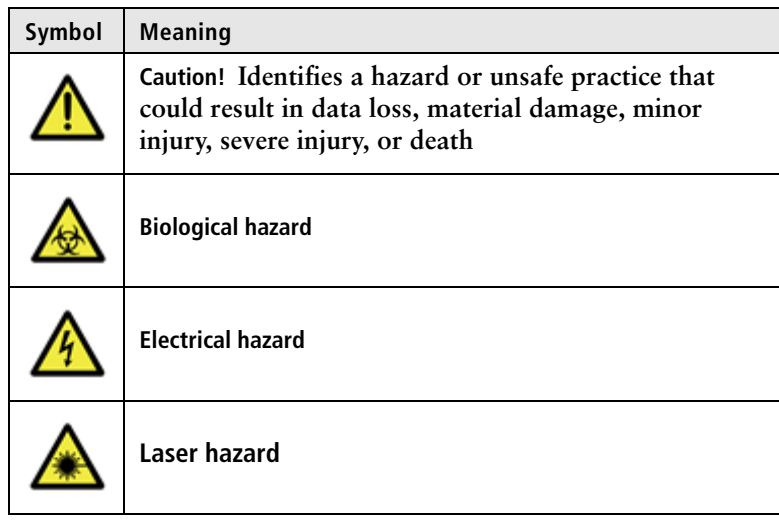

### <span id="page-10-2"></span><span id="page-10-1"></span>**About the BD FACSCelesta documentation**

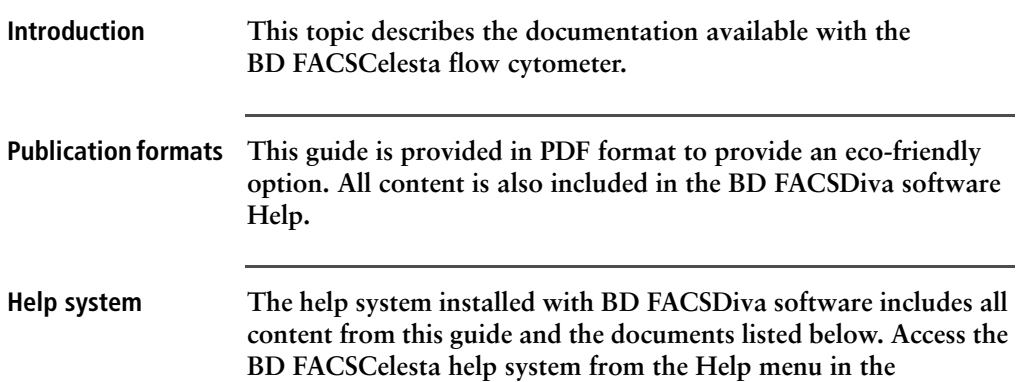

**BD FACSDiva software. Internet access is not required to use the help system.**

**The help system is compiled from the following documents:**

- **•** *BD FACSDiva Software Reference Manual:* **Includes instructions or descriptions for installation and setup, workspace components, acquisition controls, analysis tools, and data management. Access this manual from the BD FACSDiva Software Help menu (Help > Documentation > Reference Manual), or by double-clicking the shortcut on the desktop.**
- **•** *BD FACSCelesta Flow Cytometer Site Preparation Guide:* **Contains specifications for:**
	- **Cytometer weight and size**
	- **Temperature**
	- **Electrical requirements**
- **•** *BD High Throughput Sampler User's Guide:* **Describes how to set up and operate the BD™ High Throughput Sampler (HTS) option. It also contains a description of BD FACSDiva software features specific to the HTS.**
- **•** *BD FACSFlow™ Supply System User's Guide:* **Describes the optional automated sheath and waste fluid control system.**

**Additional Documentation** *BD Cytometer Setup and Tracking Application Guide:* **Describes how to use the BD™ Cytometer Setup and Tracking (CS&T) features in BD FACSDiva software. You can find the document in the following location [bdbiosciences.com/guide.](http://www.bdbiosciences.com/guide/)**

## <span id="page-12-0"></span>**Instrument technical support**

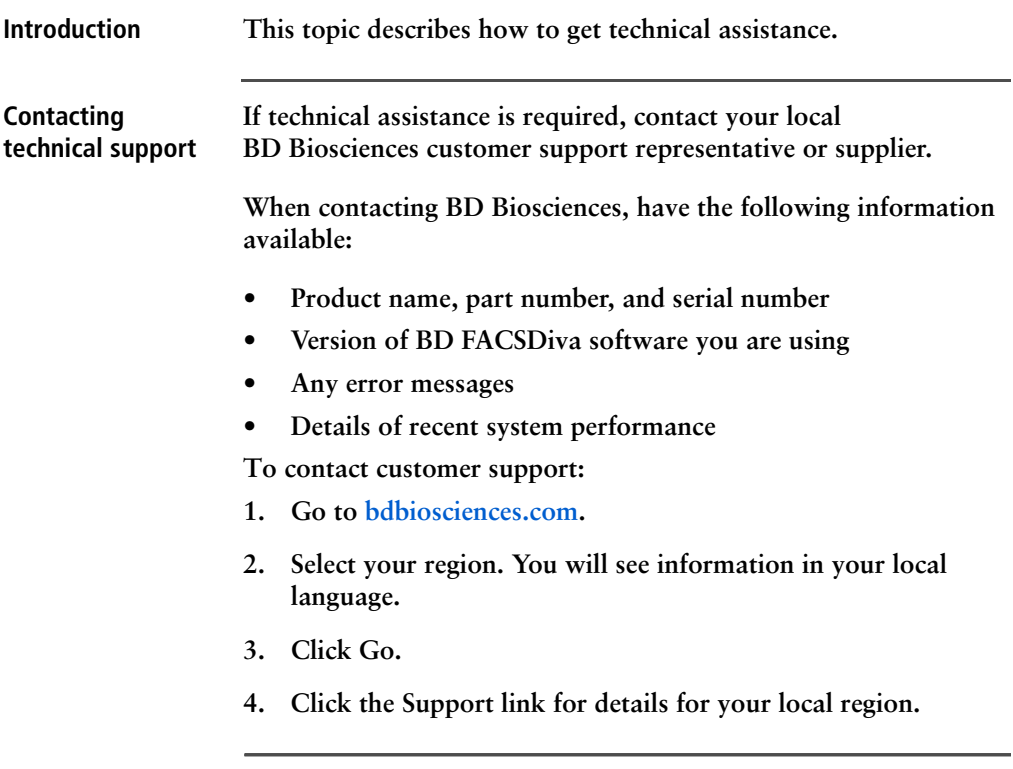

**This page intentionally left blank**

## **2**

## **Introduction**

<span id="page-14-0"></span>**This chapter covers the following topics:**

- **• [System overview \(page](#page-15-0) 16)**
- **• [Control panel \(page](#page-18-0) 19)**
- **• [Fluidics system \(page](#page-19-0) 20)**
- **• [Sheath and waste containers \(page](#page-26-0) 27)**
- **• [Optics \(page](#page-27-0) 28)**
- **• [Workstation \(page](#page-29-0) 30)**

#### <span id="page-15-0"></span>**System overview**

**About the system The BD FACSCelesta system includes the BD FACSCelesta flow cytometer, BD FACSDiva software v8.0.1.1 running on the system workstation, the optional BD FACSFlow™ supply system (FFSS), and the optional BD High Throughput Sampler (HTS). Each component is described in detail in the following sections.**

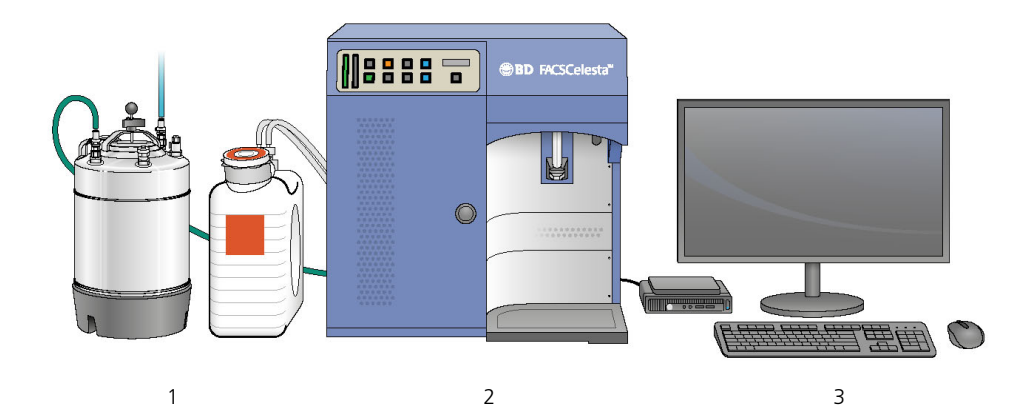

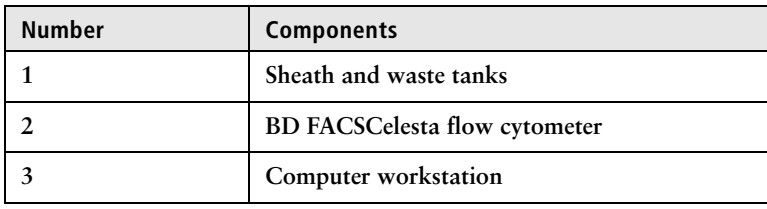

## <span id="page-16-0"></span>**Cytometer overview**

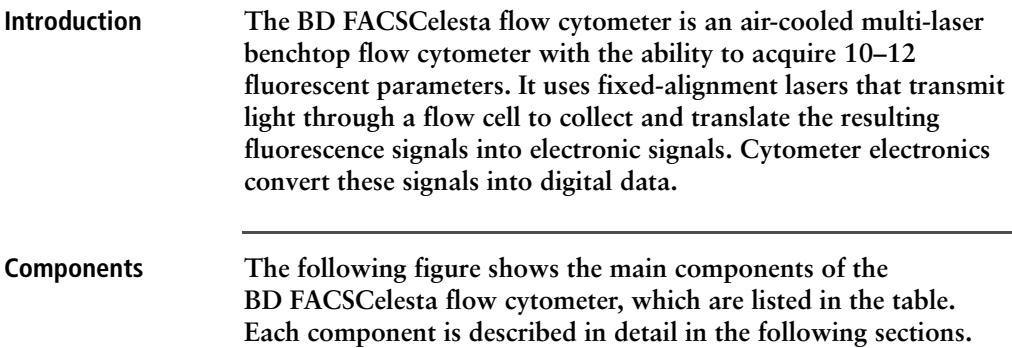

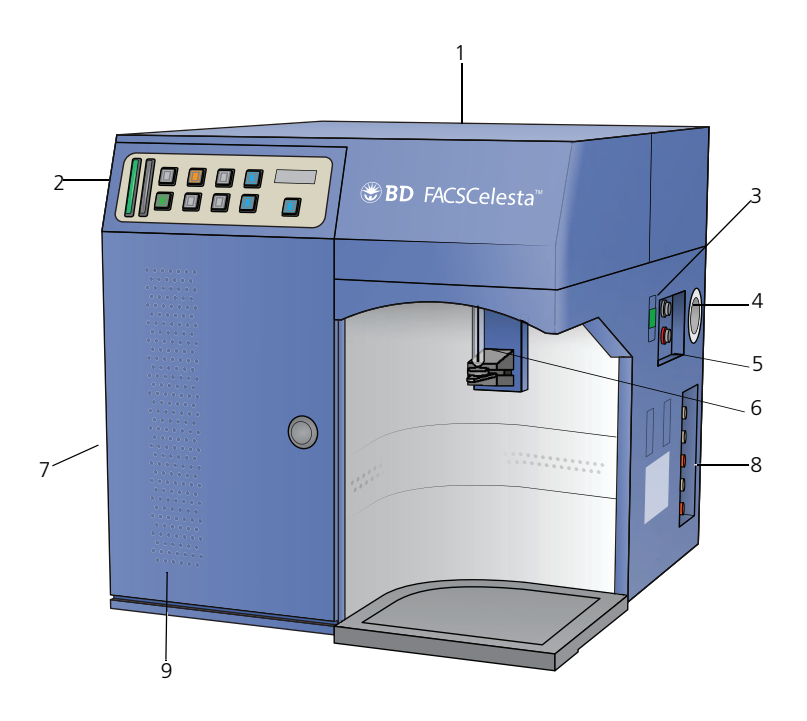

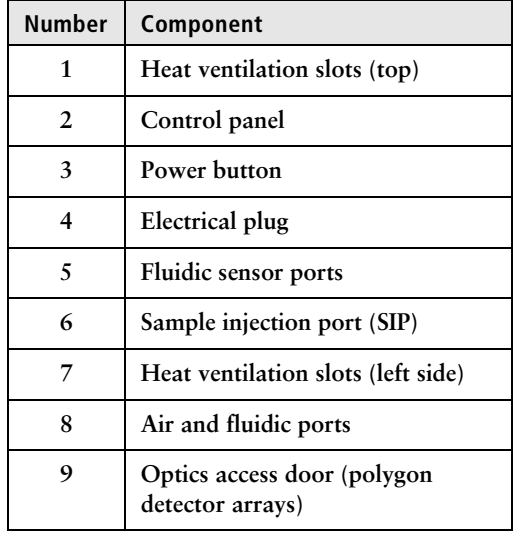

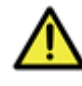

**Caution! Do not place any objects on top of the instrument. Blocking the ventilation may cause the instrument to overheat.**

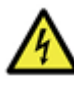

**Caution: Electrical Hazard! Do not place liquids on top of the instrument. Any spill of liquid into the ventilation openings could cause electrical shock or damage to the instrument.**

#### <span id="page-18-0"></span>**Control panel**

**Overview The following figure shows the components in the control panel, which are listed in the table.**

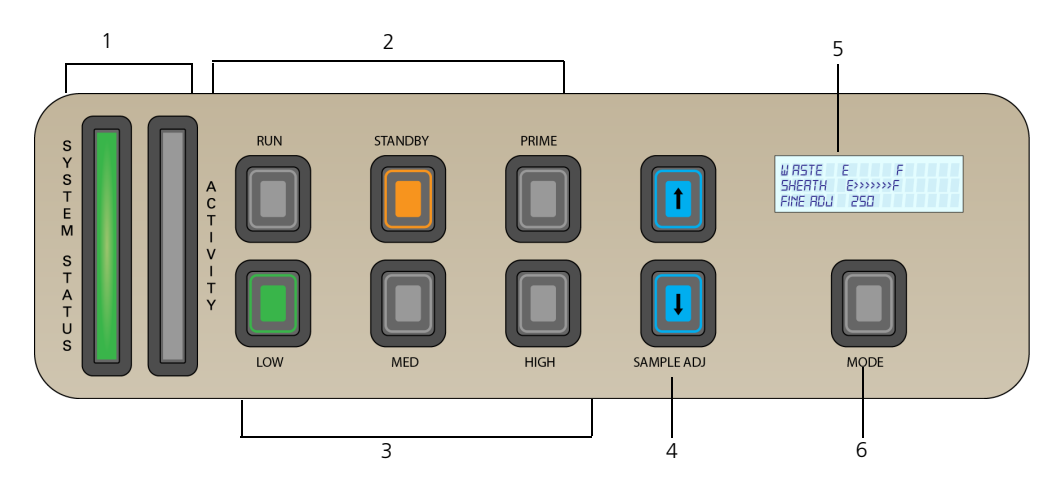

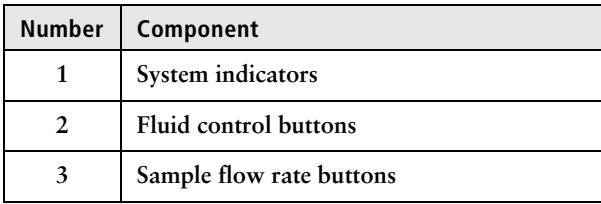

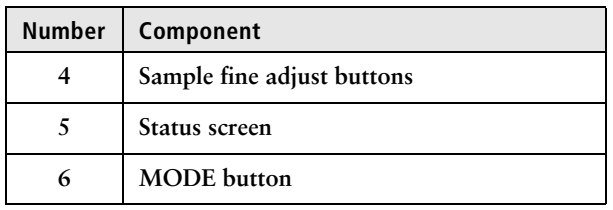

- 
- **More information • [Fluidics system \(page](#page-19-0) 20)**
	- **• [Optics \(page](#page-27-0) 28)**

**taken.**

#### <span id="page-19-0"></span>**Fluidics system**

**Introduction The fluidics system carries the sample out of the sample tube and into the interrogation region of the flow cell. Cells are carried in the sample core stream in single file and measured individually. System indicators There are two system indicators (System Status and Activity) on the control panel. • System Status. Shows the status of the sheath and waste tank levels. The following table describes the LED indicators, conditions that trigger them, and any action that must be** 

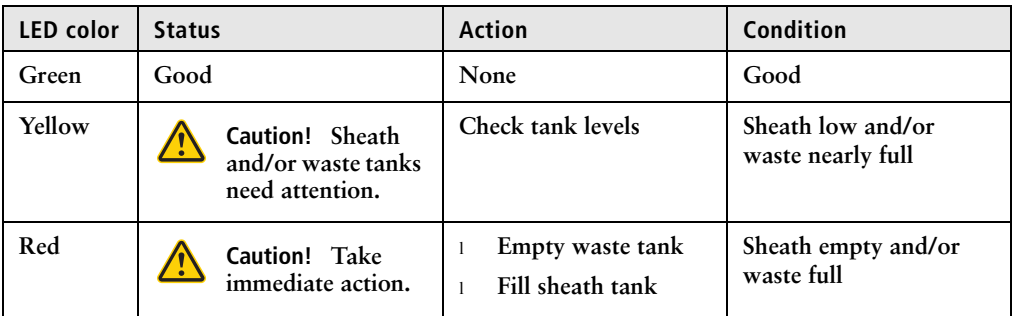

**System status is also displayed on the Status screen. See [Status](#page-22-0)  [screen \(page](#page-22-0) 23) for a description of the Status screen.**

**• Activity. Shows whether the cytometer power is on and the status of acquisition. The following table describes the indicator LEDs, and status that triggers them.**

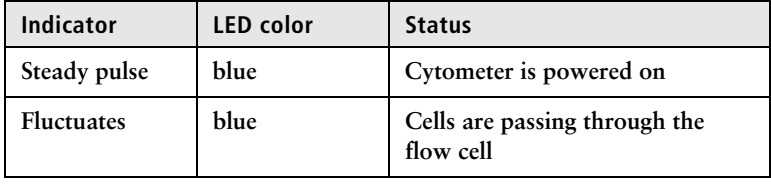

**Fluid control The three fluid control buttons (RUN, STANDBY, and PRIME) set the cytometer operation.**

> **• RUN. Pressurizes the sample tube to transport the sample through the sample injection tube and into the flow cell.**

**The RUN button is green when the sample tube is on and the support arm is centered. When the tube support arm is moved left or right to remove a sample tube, the cytometer switches to an automatic standby status to conserve sheath fluid, and the RUN button changes to orange.**

**The RUN button will also turn orange if the sample tube is cracked or the BAL seal is bad. See [Troubleshooting](#page-116-1)  [\(page](#page-116-1) 117).**

**• STANDBY. Stops fluid flow to conserve sheath fluid.**

**When you leave the cytometer for more than a few minutes, place a tube containing less than 1 mL of deionized (DI) water on the sample injection port (SIP) and press STANDBY.**

**• PRIME. Prepares the fluidics system by draining and filling the flow cell with sheath fluid.**

**Note: Remove sample tubes during the prime cycle.**

**The fluid flow initially stops, and pressure is reversed to force fluid out of the flow cell and into the waste container. After a** 

**preset time, the flow cell fills with sheath fluid at a controlled rate to prevent bubble formation or entrapment. At completion, the cytometer switches to standby mode.**

**Sample flow rate control**

**The three flow rate control buttons (LOW, MED, HIGH) set the sample flow rate through the flow cell. The SAMPLE ADJ buttons allow you to adjust the rate to intermediate levels.**

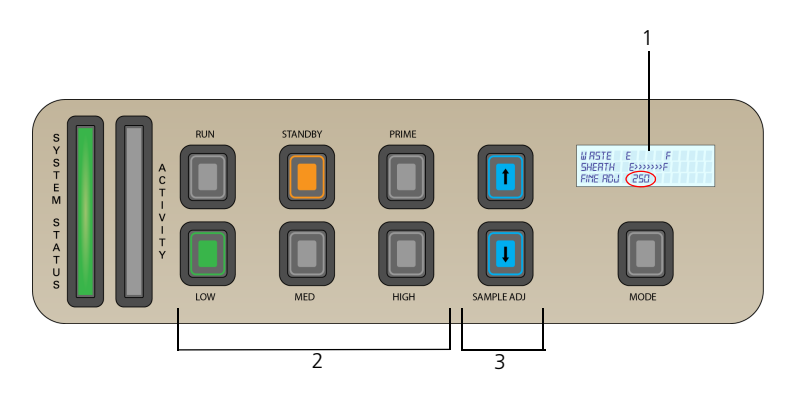

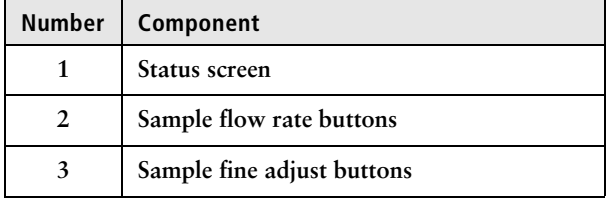

**When sample adjust is set to 250 (as shown on the status screen on the control panel) the sample flow rates at the Low, Med, and High settings are approximately 12, 35, and 60 µL/min of sample, respectively. Each time you press one of the SAMPLE ADJ buttons, the fine adjust of the indicated sample increases or decreases by 10.** 

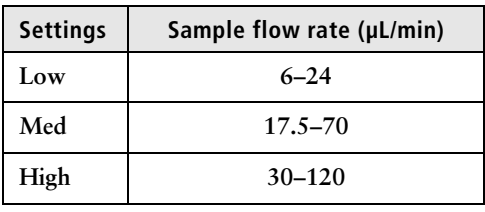

**The following table shows the approximate sample flow rate range for low, medium, and high.**

#### <span id="page-22-0"></span>**Status screen The status screen line toggles between two different displays and is described in detail in the following table.**

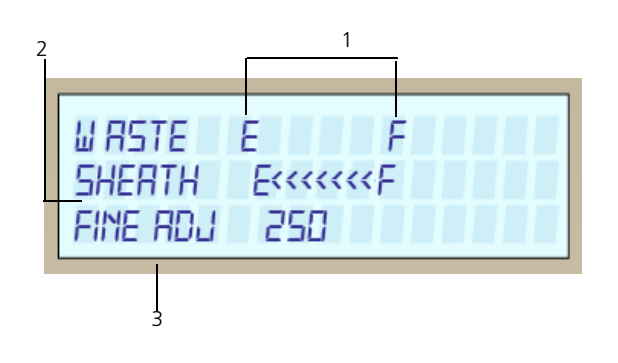

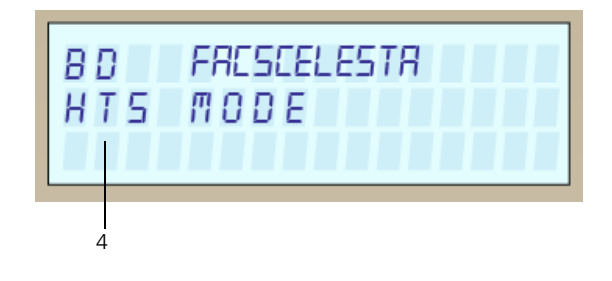

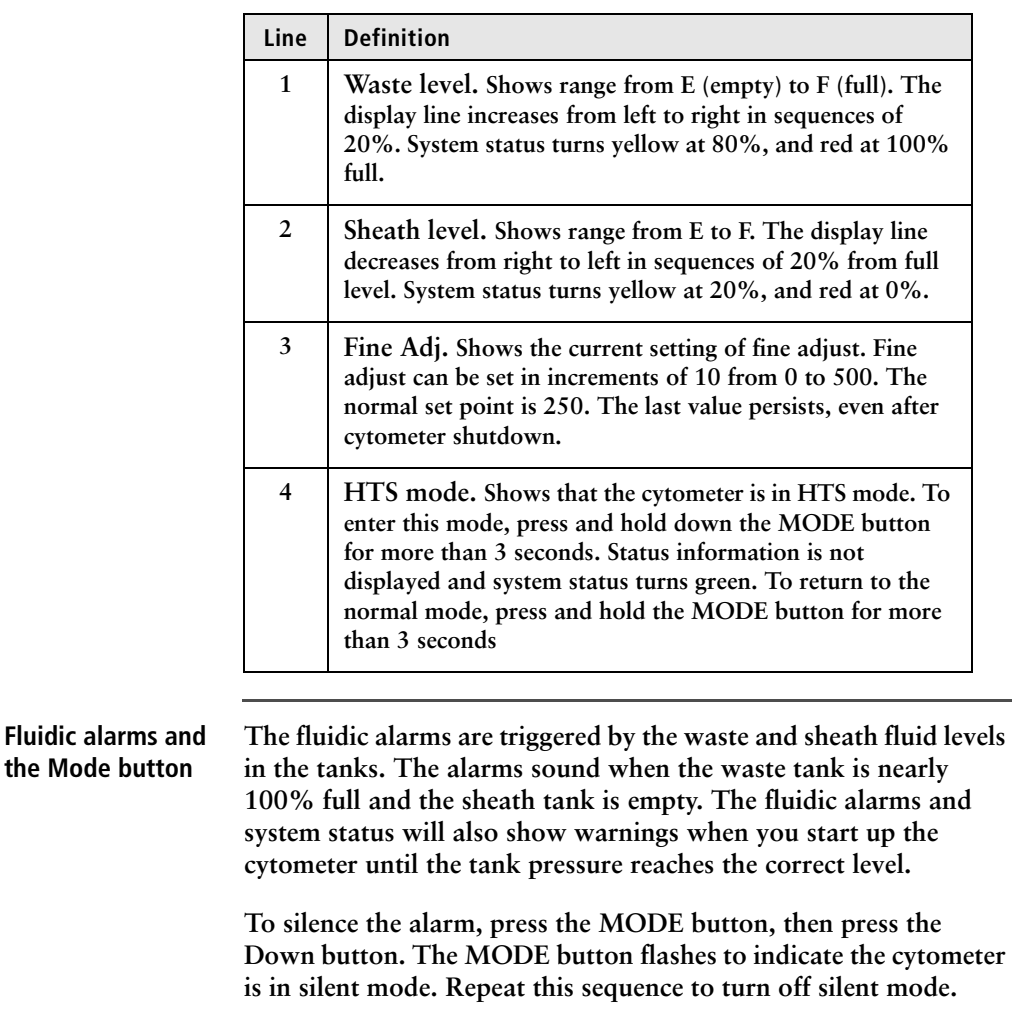

<span id="page-23-0"></span>**Note: Turning the cytometer to silent mode may result in overflow of waste and you may run out of sheath.** 

**Note: When the cytometer is in HTS mode, both visual and audible alarms will be deactivated.** 

#### **Sample injection port (SIP)**

**The SIP is where the sample tube is installed. The SIP includes the sample injection tube and the tube support arm. Samples are introduced through a stainless steel injection tube equipped with an outer droplet containment sleeve. The sleeve works in conjunction with a vacuum pump to eliminate droplet formation of sheath fluid as it backflushes from the sample injection tube.**

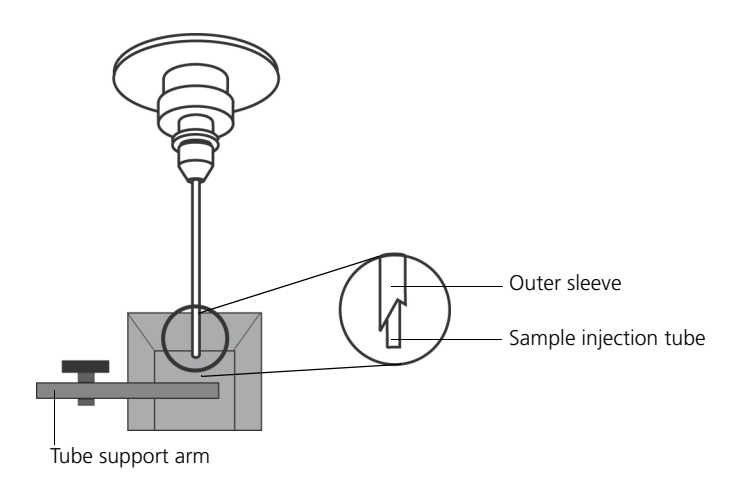

**Sample injection tube. Stainless steel tube that carries sample from the sample tube to the flow cell. This tube is covered with an outer sleeve that serves as part of the droplet containment system.**

**Tube support arm. Arm that supports the sample tube and activates the droplet containment system vacuum. The vacuum is on when the arm is positioned to the side and off when the arm is centered.**

**Note: If a sample tube is left on the SIP with the tube support arm to the side (vacuum on), the sample will be aspirated into the waste container.**

**Cautions when using the HTS option**

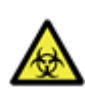

**Caution: Biohazard! When using the BD FACSCelesta flow cytometer with the HTS, ensure that the HTS is completely pushed into the operating position before removing the droplet containment module (DCM) sleeve or disconnecting the sample coupler from the SIP. This is to avoid accidental leakage of potentially biohazardous liquids directly onto the instrument. With the HTS in the proper location, the containment dish with padding is directly below the SIP.**

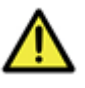

**Caution! If you are using the HTS option, always slide the HTS mount slowly to prevent sample crosscontamination when the wells are full. Never move the HTS when it is in operation.**

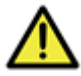

**Caution! Do not lean on or put any weight on the HTS as it could damage the instrument.**

**Droplet containment module**

**The DCM prevents sheath fluid from dripping from the SIP and provides biohazard protection.**

**The DCM vacuum is activated when the tube support arm is moved to the side. Sheath fluid is aspirated as it backflushes the sample injection tube. This backflush helps prevent carryover of cells between samples.**

## <span id="page-26-0"></span>**Sheath and waste containers**

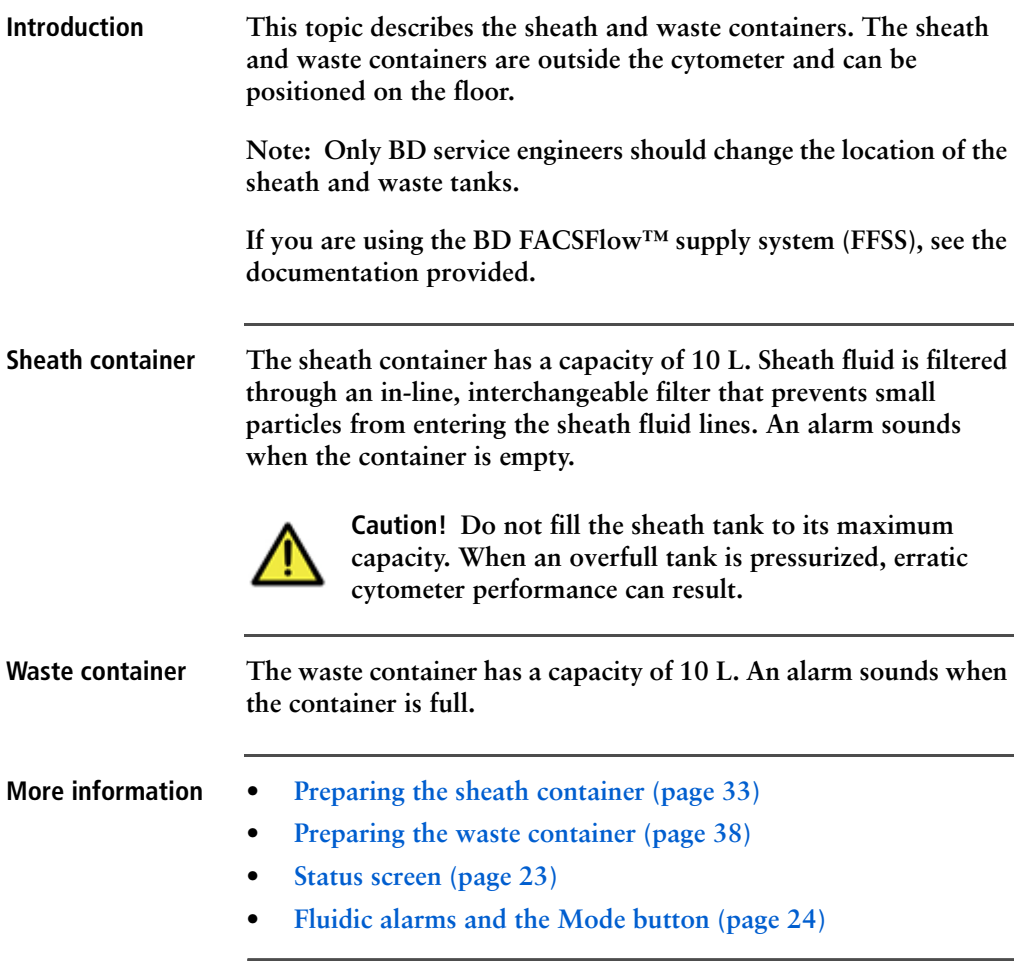

## <span id="page-27-0"></span>**Optics**

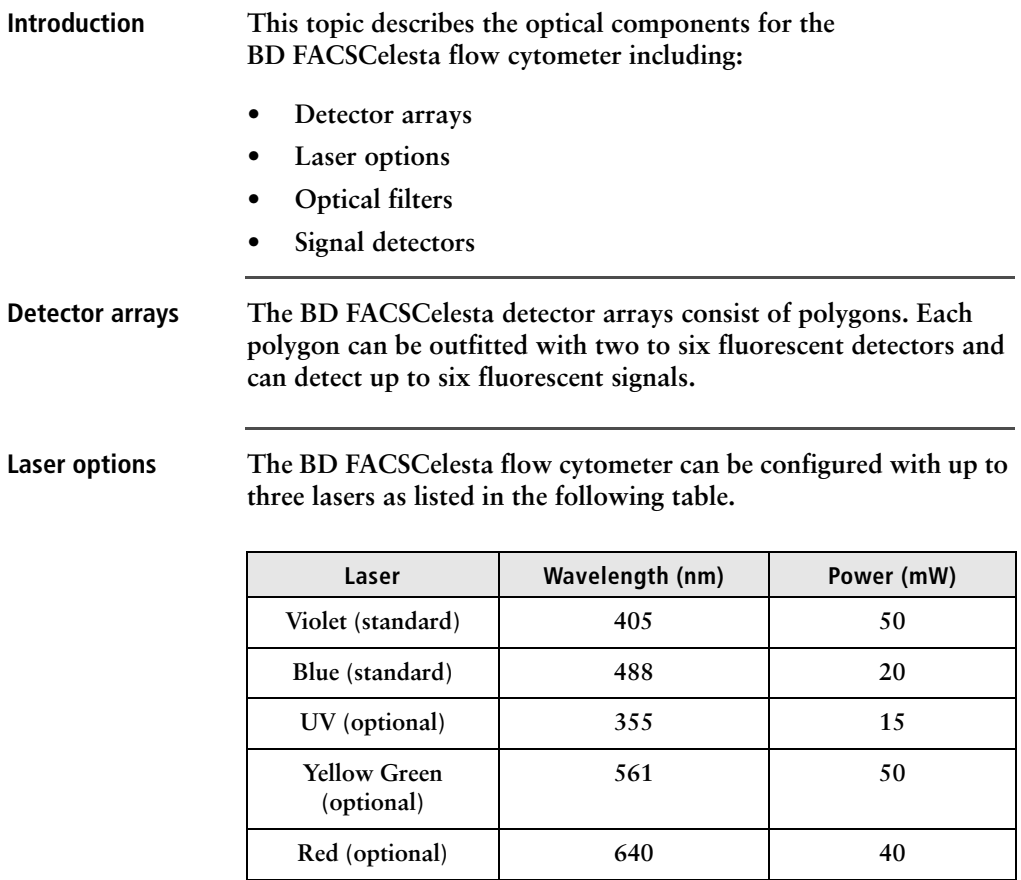

#### **Optical filters Optical filters attenuate light or help direct it to the appropriate detectors. The name and spectral characteristics of each filter appear on its holder.**

**There are two types of optical filters in the BD FACSCelesta:**

**• Longpass dichroic filters (LPs). Transmit wavelengths at or longer than the specified value and reflect all light below the specified wavelength.**

**• Bandpass filters (BPs). Pass a narrow spectral band of light.**

**When dichroic filters are used as steering optics to direct different color light signals to different detectors, they are called dichroic mirrors. Longpass dichroic mirrors transmit longer wavelengths to one detector while reflecting shorter wavelengths to a different detector.**

**The BD FACSCelesta flow cytometer polygon detector arrays use dichroic longpass mirrors on the inside, and bandpass filters on the outside of the filter holders.**

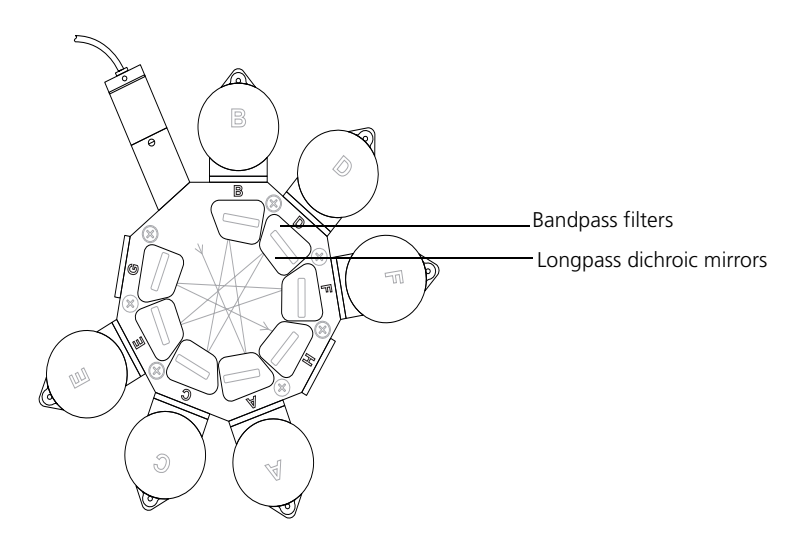

**Signal detectors Light signals are generated as particles pass through the laser beam in a fluid stream. When these optical signals reach a detector, electrical pulses are created that are then processed by the electronics system.**

> **There are two types of signal detectors in the BD FACSCelesta flow cytometer:**

**• Photomultiplier tubes (PMTs). Used to detect the weaker signals generated by side scatter and all fluorescence channels. These signals are amplified by applying a voltage to the PMTs.** 

- **Photodiodes. Less sensitive to light signals than the PMTs. A photodiode is used to detect the stronger forward scatter (FSC) signal.**
- **More information • [Optical filter theory \(page](#page-103-0) 104)**
	- **• [About the configuration \(page](#page-131-1) 132)**

#### <span id="page-29-0"></span>**Workstation**

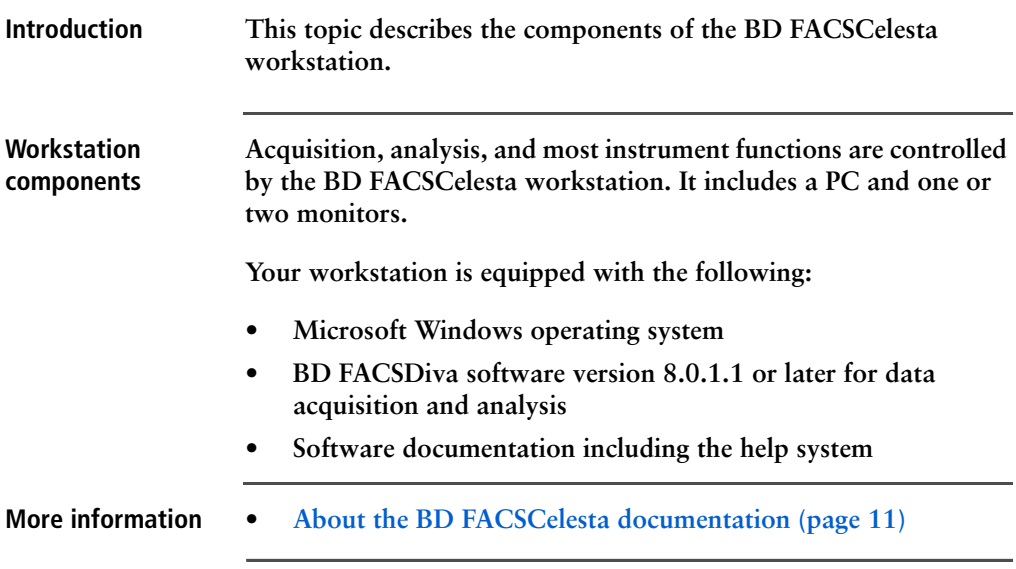

# **3**

## **Cytometer setup**

<span id="page-30-0"></span>**This chapter covers the following topics:**

- **• [Starting the cytometer and computer \(page](#page-31-0) 32)**
- **• [Preparing the sheath container \(page](#page-32-0) 33)**
- **• [Removing air bubbles \(page](#page-34-0) 35)**
- **• [Preparing the waste container \(page](#page-37-0) 38)**
- **• [Priming the fluidics \(page](#page-39-0) 40)**
- **• [About the optical filters and mirrors \(page](#page-40-0) 41)**
- **• [Custom configurations and baselines \(page](#page-42-0) 43)**

## <span id="page-31-0"></span>**Starting the cytometer and computer**

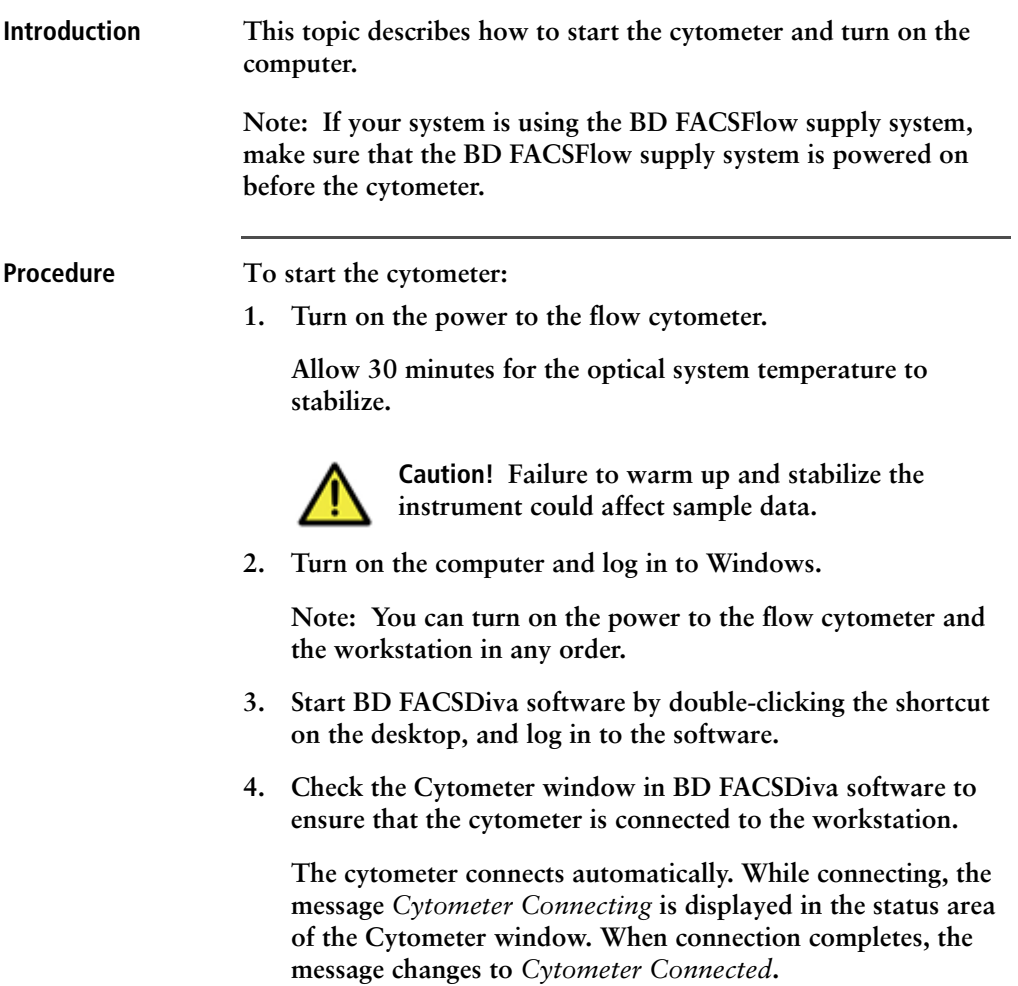

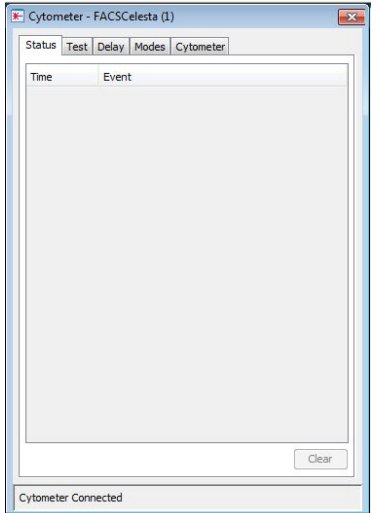

**If the message** *Cytometer Disconnected* **appears, see [Electronics troubleshooting \(page](#page-125-1) 126).**

#### <span id="page-32-1"></span><span id="page-32-0"></span>**Preparing the sheath container**

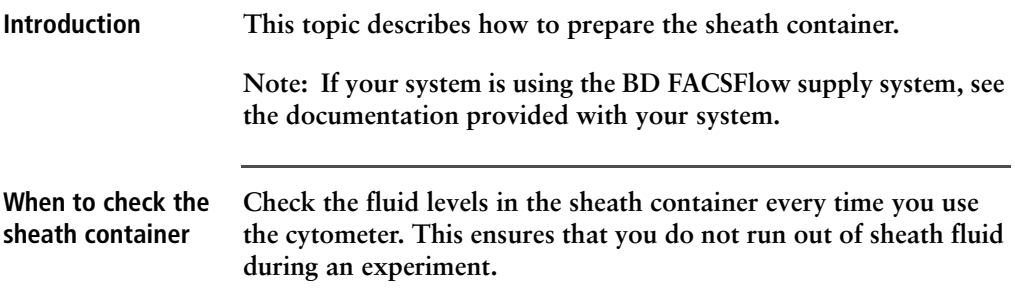

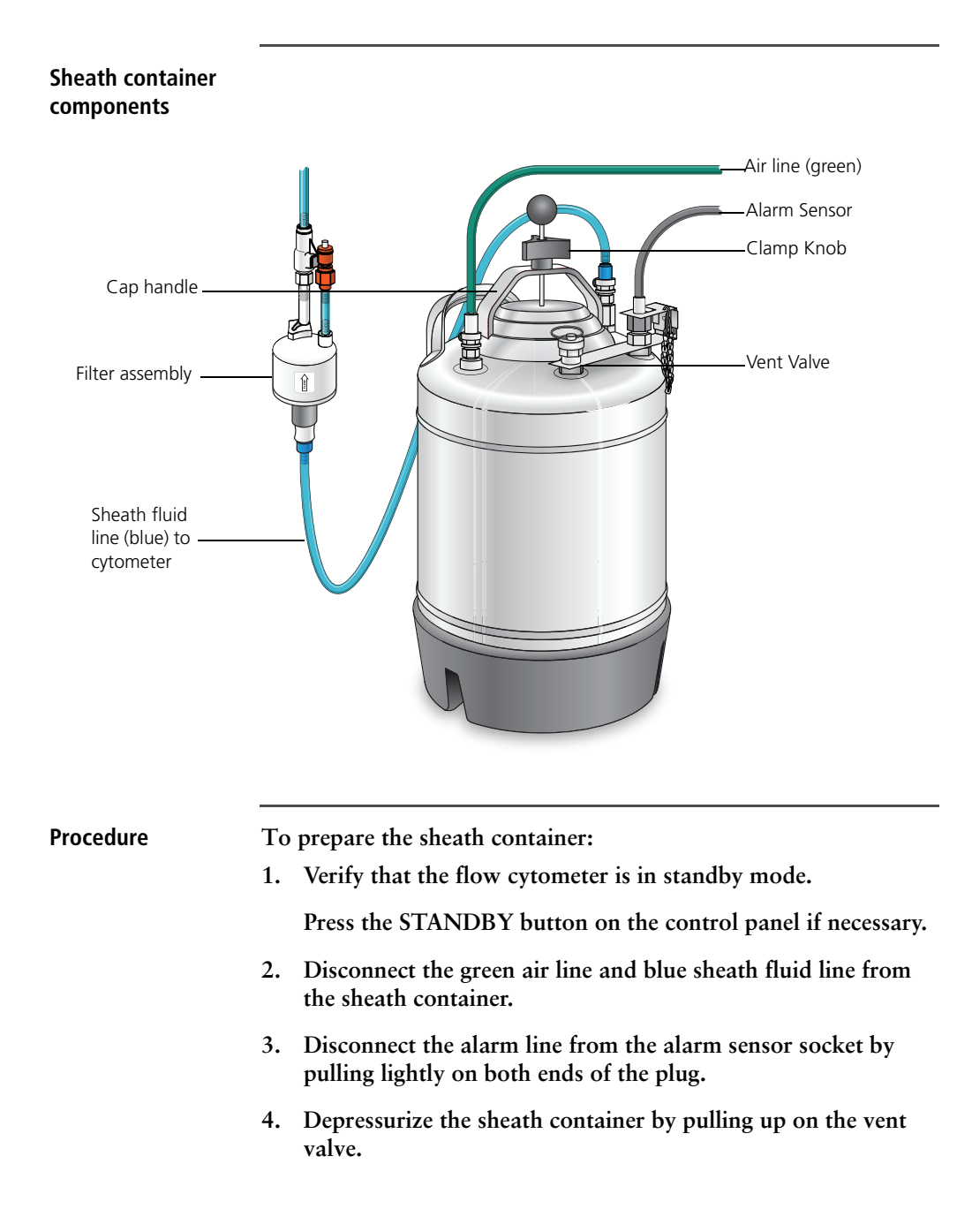

**5. Remove the sheath container lid.** 

**Unscrew the clamp knob and push down to loosen, if necessary. Tilt the cap to the side to remove it from the tank.**

**6. Add up to 10 L of sheath fluid, such as BD FACSFlow solution, to the sheath container.** 

**Note: 10 L will reach the interior line on the sheath tank. Do not fill the sheath tank further.**

- **7. Replace the sheath container lid.**
- **8. Make sure the gasket on the inside lip of the sheath lid is seated correctly and has not slipped out of position.**

**Note: If the gasket is not seated correctly, the tank will not pressurize properly.**

- **9. Close the sheath lid and tighten the clamp knob to finger-tight.**
- **10. Reconnect the green air line, alarm line and the blue sheath line.**

**Note: Ensure that the blue sheath fluid line is not kinked.**

- **More information • [Removing air bubbles \(page](#page-34-0) 35)**
	- **• [Changing the sheath filter \(page](#page-53-1) 54)**
	- **• [Cleaning or replacing the sheath gasket \(page](#page-59-1) 60)**

#### <span id="page-34-0"></span>**Removing air bubbles**

**Introduction This topic describes how to remove trapped air bubbles in the sheath filter and the sheath line. Air bubbles can occasionally dislodge and pass through the flow cell, resulting in inaccurate data.**

**Note: Perform this activity every time the sheath tank is refilled.** 

**Procedure To remove air bubbles:**

**1. Check the sheath filter for trapped air bubbles.**

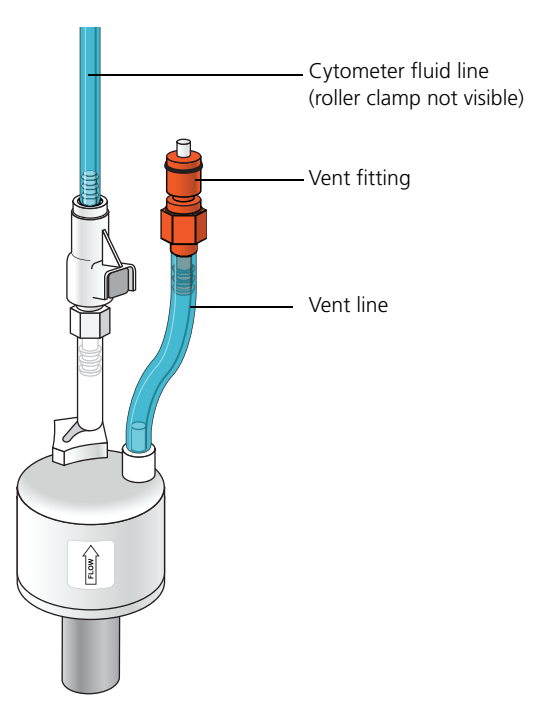

**2. If bubbles are visible, gently tap the filter body with your fingers to dislodge the bubbles and force them to the top.**

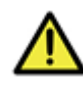

**Caution! When removing air bubbles, do not vigorously shake, bend, or rattle the sheath filter or you might damage it.**
<span id="page-36-1"></span>**3. Direct the vent line into a beaker and press the small button at the end of the vent fitting against the side of the beaker until a steady stream of fluid empties from the filter.**

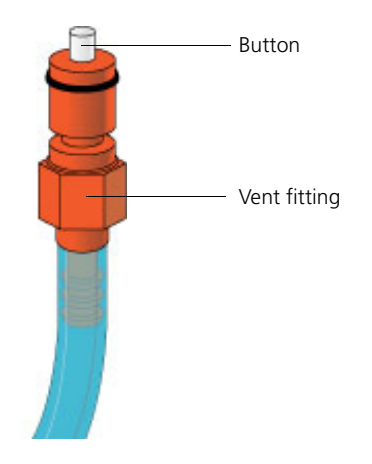

- <span id="page-36-0"></span>**4. Tilt the filter and verify that no trapped air remains in the filter.**
- **5. Repeat steps [3](#page-36-1) and [4](#page-36-0) until no air is observed in the filter.**
- **6. Check the sheath line for air bubbles.**
- **7. Open the roller clamp at the fluidics interconnect (if necessary) to bleed off any air in the line. Collect any excess fluid in a waste container.**

**Note: The roller clamp can be found close to the fluidics ports of the cytometer.**

**8. Close the roller clamp.**

#### **Preparing the waste container**

#### **Introduction This topic describes how to prepare the waste container. Prevent waste overflow by emptying the waste container daily or whenever the system status indicator turns yellow.**

**Note: If your system is connected to the FFSS, see the documentation provided with your FFSS.**

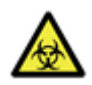

**Caution: Biohazard! All biological specimens and materials coming into contact with them are considered biohazardous. Handle as if capable of transmitting disease. Dispose of waste using proper precautions and in accordance with local regulations. Never pipette by mouth. Wear suitable protective clothing, eyewear, and gloves.**

#### **Waste container components The following figure shows the main components of the waste container.** Moisture trap Alarm sensor Air line Waste fluid line User replaceable cap

#### **Biological precautions**

**Caution: Biohazard! Contact with biological specimens and materials can transmit potentially fatal disease.**

**To prevent exposure to biohazardous agents:**

- **Put the cytometer in standby mode before disconnecting the waste tank to avoid leakage of biohazardous waste.**
- **Always disconnect the waste container from the cytometer before you empty it. Wait at least 30 seconds for pressure to dissipate before you remove the waste cap or sensor.**
- **Expose waste container contents to bleach (10% of total volume) for 30 minutes before disposal.**
- **Do not wet the waste tank cap. If wet, the filter in the cap will cause the tank to malfunction. To keep the cap dry, place it on the bench label side up when it is not on the tank.**

**Procedure To prepare the waste container:**

**1. Verify that the flow cytometer is in standby mode.** 

**Press the STANDBY button on the control panel if necessary.**

- **2. Disconnect the orange waste tubing from the waste container.**
- **3. Disconnect the black alarm sensor line from the alarm sensor socket.**

**Keep the lid and moisture trap on the waste container until you are ready to empty it.**

**4. Remove the lid and moisture trap before emptying the waste container. Keep the cap label side up at all times. Empty the waste container.**

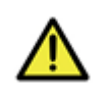

**Caution! The waste container is heavy when full. When emptying it, use good body mechanics to prevent injury.**

**5. Add approximately 1 L of bleach to the waste container and close it. Reattach the moisture trap and lid.**

- **6. Reconnect the orange waste tubing and make sure it is not kinked.**
- **7. Reconnect the black alarm sensor line.**

#### **Priming the fluidics**

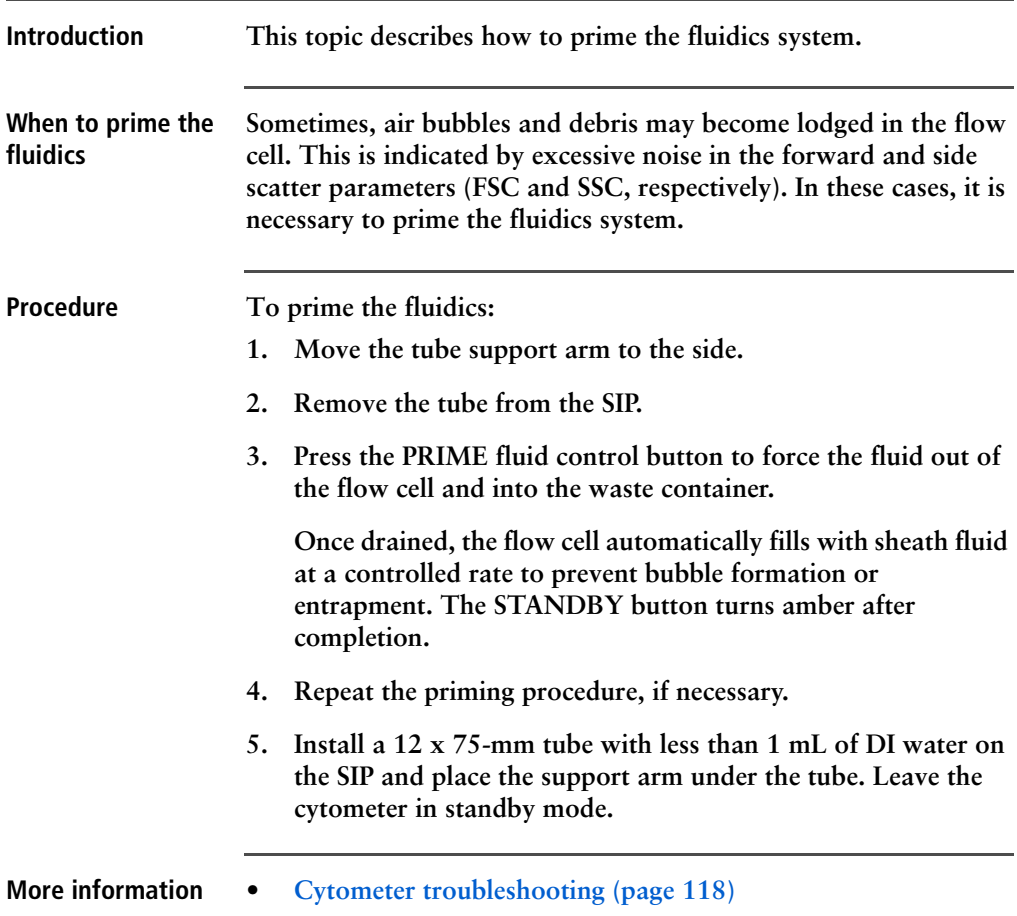

#### **About the optical filters and mirrors**

**Introduction This topic provides a description of the optical filters and mirrors.**

**Filter and mirror configurations**

**Each detector has an optic holder in front of it. The optic holders are labeled with numbers indicating the wavelengths of the bandpass filter and longpass dichroic mirror they contain (for example, 780/60 and 750 LP, respectively). The optic holder in front of the last detector in the detector array contains only a bandpass filter and is marked accordingly.**

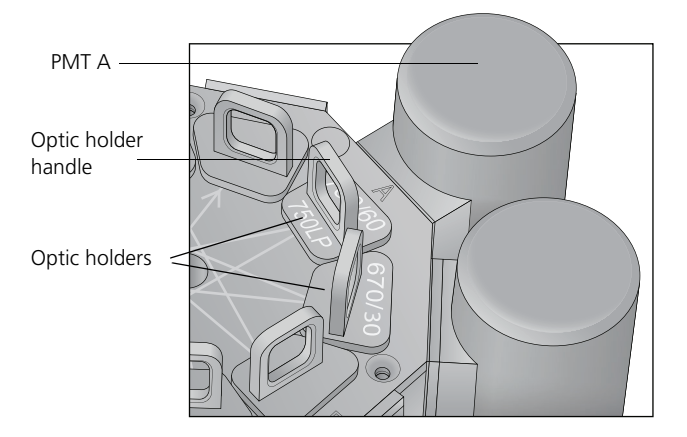

**The filters steer progressively shorter wavelengths of light to the next detector in the array as indicated by the lines and arrows on the top of the polygon.**

**Optic holders, filters, and mirrors** **Optic holders house filters and mirrors. Your cytometer includes several blank (empty) optic holders.** 

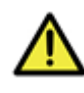

**Caution! To ensure data integrity, do not leave any slots empty in a detector array when you are using the associated laser. Always use a blank optic holder.**

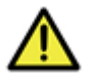

**Caution! Do not remove or change filters. Only BD authorized personnel should remove or change the filters.**

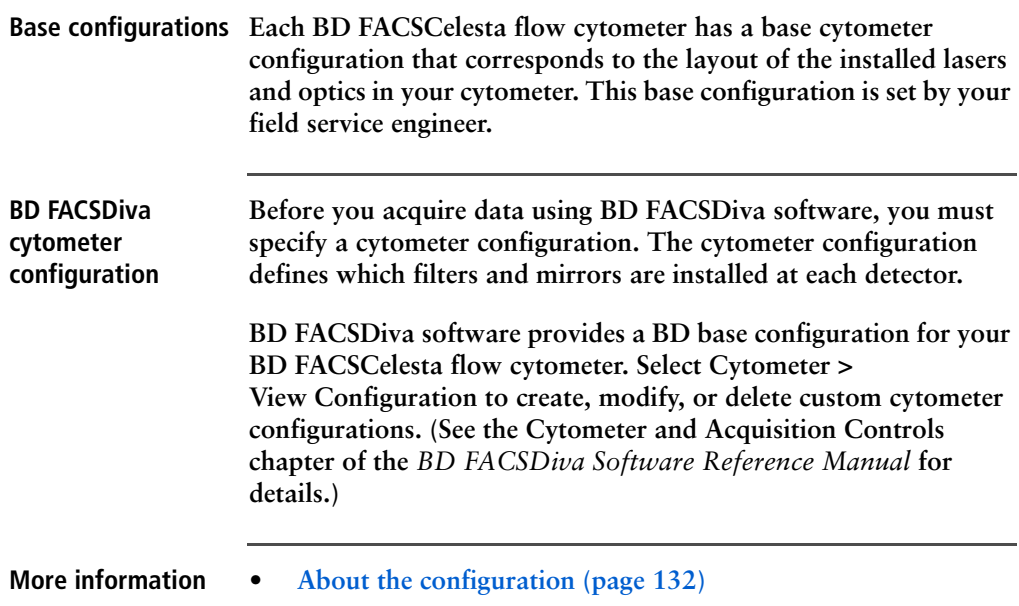

# <span id="page-42-0"></span>**Custom configurations and baselines**

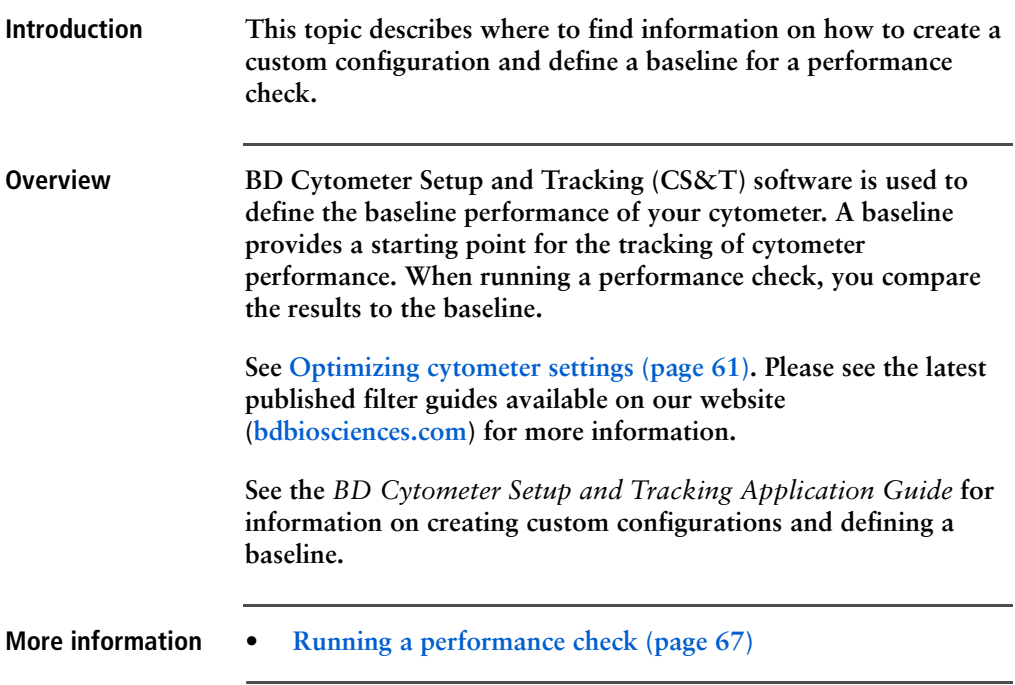

**This page intentionally left blank**

# **4**

# **Maintenance**

**This chapter covers the following topics:**

- **• [Maintenance overview \(page](#page-45-0) 46)**
- **• [Cleaning the fluidics \(page](#page-46-0) 47)**
- **• [Shutting down the cytometer \(page](#page-48-0) 49)**
- **• [Flushing the system \(page](#page-49-0) 50)**
- **• [Replacing the waste container cap \(page](#page-51-0) 52)**
- **• [Changing the sheath filter \(page](#page-53-0) 54)**
- **• [Changing the Bal seal \(page](#page-55-0) 56)**
- **• [Changing the sample tube O-ring \(page](#page-57-0) 58)**
- **• [Cleaning or replacing the sheath gasket \(page](#page-59-0) 60)**

#### <span id="page-45-0"></span>**Maintenance overview**

**Introduction This topic provides an overview of the BD FACSCelesta flow cytometer routine maintenance and cleaning procedures.**

**General use guidelines**

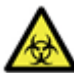

**Caution: Biohazard! Contact with biological specimens and materials can transmit potentially fatal disease.** 

**Follow these guidelines whenever operating or maintaining the cytometer:**

- **Wear suitable protective clothing, eyewear, and gloves.**
- **Handle all biological specimens and materials in accordance with applicable regulations and manufacturer specifications.**
- **Dispose of waste using proper precautions and in accordance with local regulations.**
- **Never pipette by mouth.**

**For fluidics maintenance, we recommend the following cleaning solutions:** 

- **BD™ FACSClean solution**
- **BD™ FACSRinse solution**
- **10% bleach solution**

**Use DI water to dilute bleach to appropriate concentrations.** 

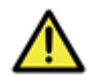

**Caution! Higher concentrations of bleach and use of other cleaning solutions might damage the cytometer.**

#### **When to perform maintenance procedures**

**Perform maintenance procedures in the following frequencies.**

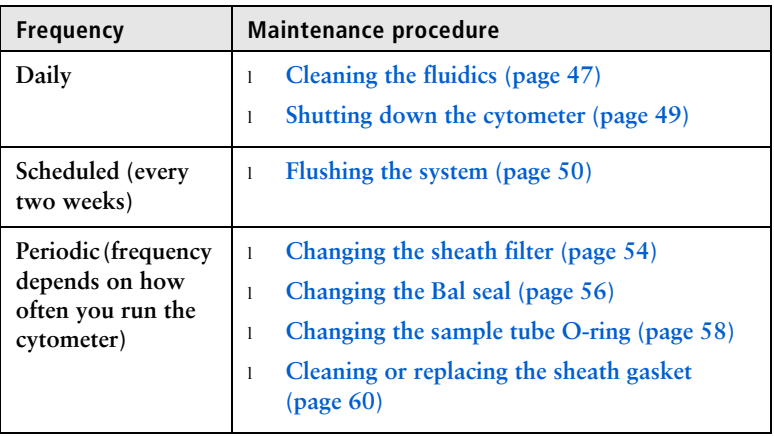

### <span id="page-46-2"></span><span id="page-46-0"></span>**Cleaning the fluidics**

<span id="page-46-1"></span>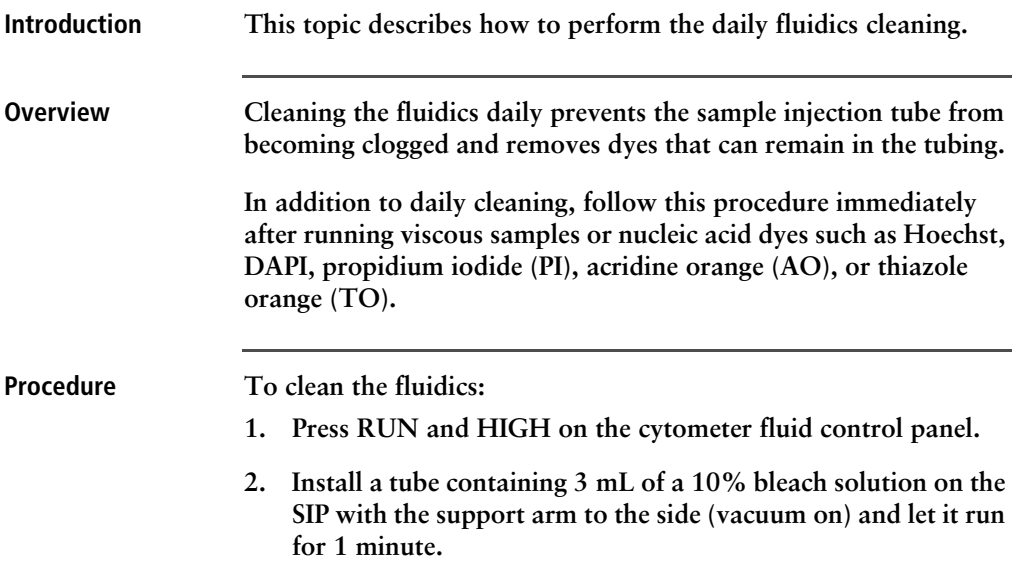

**See [Maintenance overview \(page](#page-45-0) 46) for other recommended cleaning solutions.**

- <span id="page-47-0"></span>**3. Move the tube support arm under the tube (vacuum off) and allow the cleaning solution to run for 5 minutes with the sample flow rate set to HIGH.**
- **4. Repeat steps [2](#page-46-1) and [3](#page-47-0) with BD FACSRinse solution.**
- **5. Repeat steps [2](#page-46-1) and [3](#page-47-0) with DI water.**
- **6. Press the STANDBY button on the fluidics control panel.**
- **7. Place a tube containing less than 1 mL of DI water on the SIP.**

**A tube with less than 1 mL of DI water should remain on the SIP to prevent salt deposits from forming in the injection tube. This tube also catches back drips from the flow cell.**

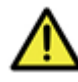

**Caution! Do not leave more than 1 mL of water on the SIP. When the instrument is turned off or left in standby mode, a small amount of fluid will drip back into the sample tube. If there is too much fluid in the tube, it could overflow and affect the cytometer performance.**

# <span id="page-48-0"></span>**Shutting down the cytometer**

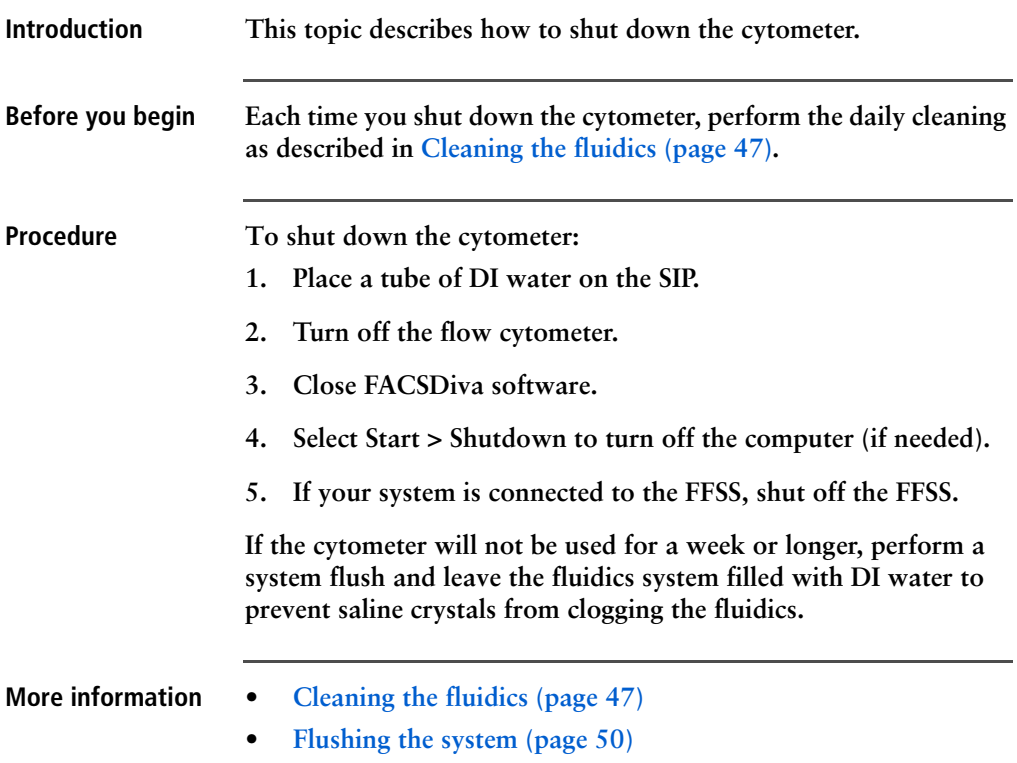

#### <span id="page-49-0"></span>**Flushing the system**

**Introduction This topic describes how to perform an overall fluidics cleaning to remove debris and contaminants from the sheath tubing, waste tubing, and flow cell. Perform the system flush at least every 2 weeks.**

> **Note: If you are using the BD FACSFlow supply system, see the**  *BD FACSFlow Supply System User's Guide* **for instructions on flushing the system.**

#### **Cautions**

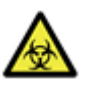

**Caution: Biohazard! The cytometer hardware might be contaminated with biohazardous material. Use 10% bleach to decontaminate the instrument.** 

**Procedure To perform a system flush:**

- **1. Remove the sheath filter.**
	- **a. Press the quick-disconnects on both sides of the filter assembly.**
	- **b. Remove the filter assembly.**
	- **c. Connect the two fluid lines.**

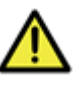

**Caution! Do not run detergent, bleach, or ethanol through the sheath filter. They can break down the filter paper within the filter body, causing particles to escape into the sheath fluid, possibly clogging the flow cell.**

- <span id="page-49-1"></span>**2. Empty the sheath container and rinse it with DI water.**
- **3. Fill the sheath container with at least 1 L of BD FACSClean solution.**
- **4. Empty the waste container, if needed.**
- **5. Open the roller clamp by the fluidics interconnect, and drain the fluid into a beaker for 5 seconds.**
- **6. Remove the DI water tube from the SIP.**
- **7. Prime the instrument twice:**
	- **a. Press the PRIME button on the fluidics control panel.**
	- **b. When the STANDBY button light is amber, press the PRIME button again.**
- **8. Install a tube with 3 mL of BD FACSClean solution on the SIP and put the tube support arm underneath the tube.**

**See [Maintenance overview \(page](#page-45-0) 46) for other recommended cleaning solutions.**

- **9. Press RUN and HIGH on the cytometer fluid control panel. Ensure that the sample fine adjust is set to 250. Run for 30 minutes.**
- <span id="page-50-0"></span>**10. Press the STANDBY fluid control button and depressurize the sheath container by lifting the vent valve.**
- **11. Repeat steps [2](#page-49-1) through [10](#page-50-0) with BD FACSRinse solution.**
- **12. Repeat steps [2](#page-49-1) through [10](#page-50-0) with DI water.**
- **13. Replace the sheath filter and refill the sheath container with sheath fluid.**
- **14. Install a tube with less than 1mL DI water onto the SIP.**

# <span id="page-51-0"></span>**Replacing the waste container cap**

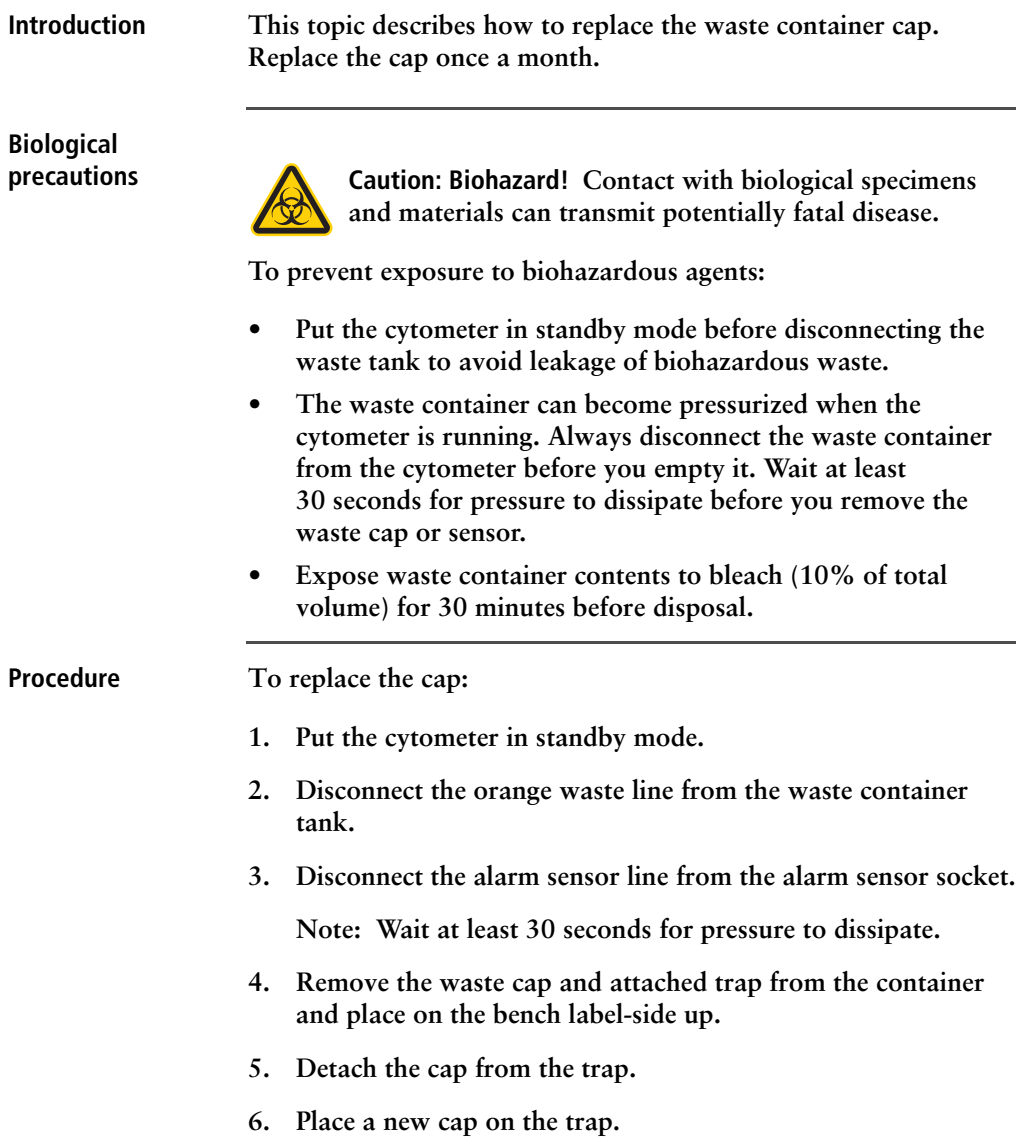

**7. Write the date on the cap label.**

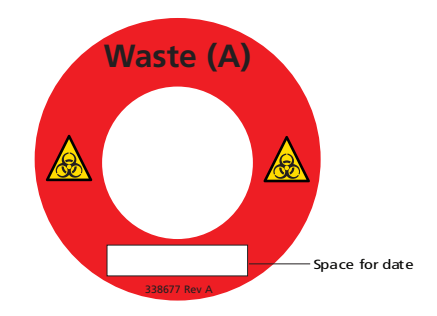

**8. Screw the cap assembly onto the waste container and handtighten until it is fully closed.**

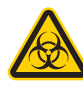

**Caution: Biohazard! To prevent waste container overpressurization, do not overtighten the trap or attached filter cap. Tighten each component only until it is hand-tight. Do not use sealants such as Teflon® tape or other adhesives.**

**Re-attach the alarm sensor line and waste line to the waste container tank.**

### <span id="page-53-0"></span>**Changing the sheath filter**

#### **Introduction This topic describes how to change the sheath filter. The sheath filter is connected in-line with the sheath line. It filters the sheath fluid as it comes from the sheath container.**

**When to change the sheath filter** **We recommend changing the sheath filter assembly every six months. Increased debris appearing in an FSC vs SSC plot can indicate that the sheath filter needs to be replaced. See [Supplies and](#page-142-0)  [consumables \(page](#page-142-0) 143) for ordering information.**

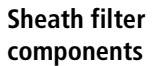

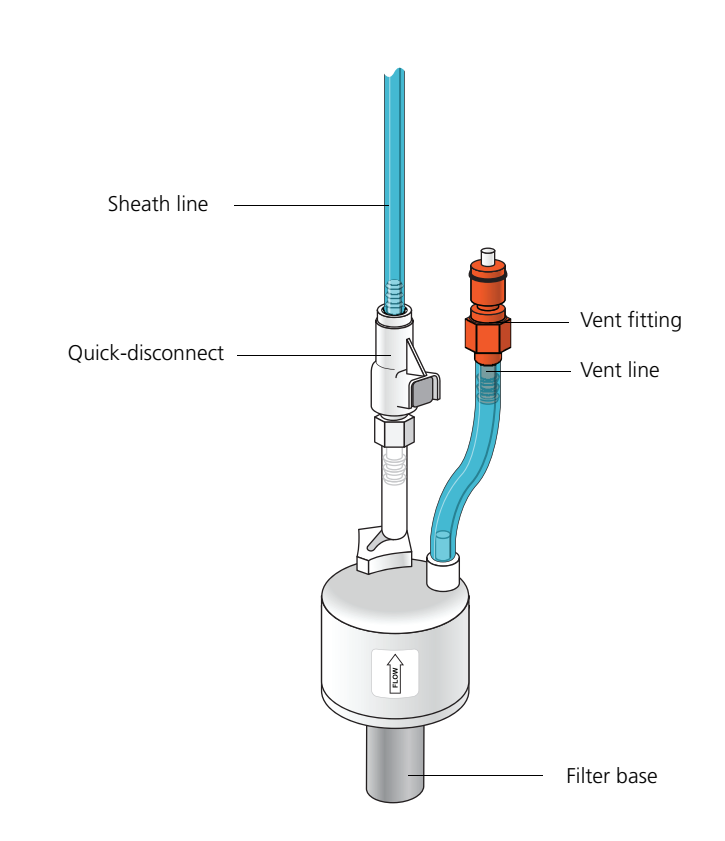

<span id="page-54-1"></span><span id="page-54-0"></span>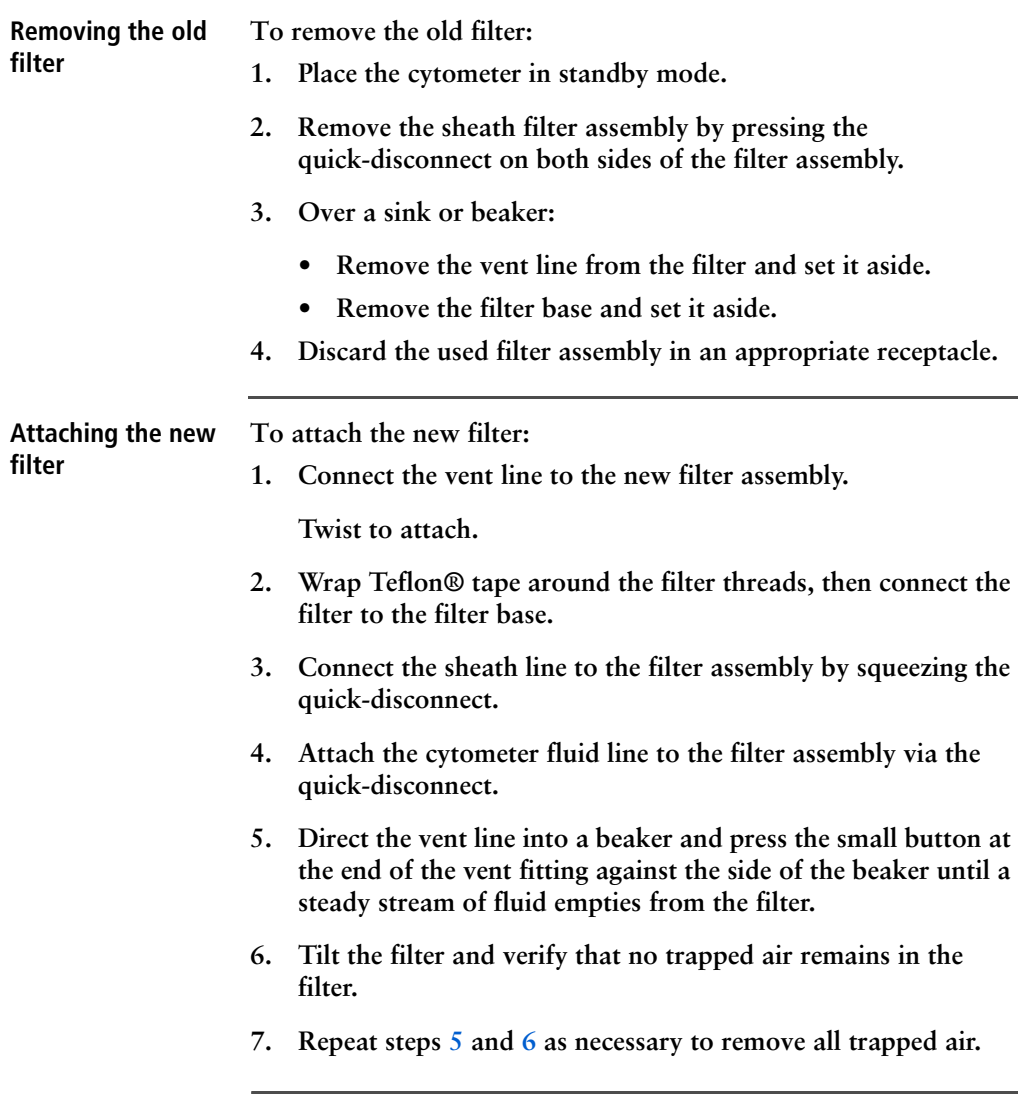

# <span id="page-55-0"></span>**Changing the Bal seal**

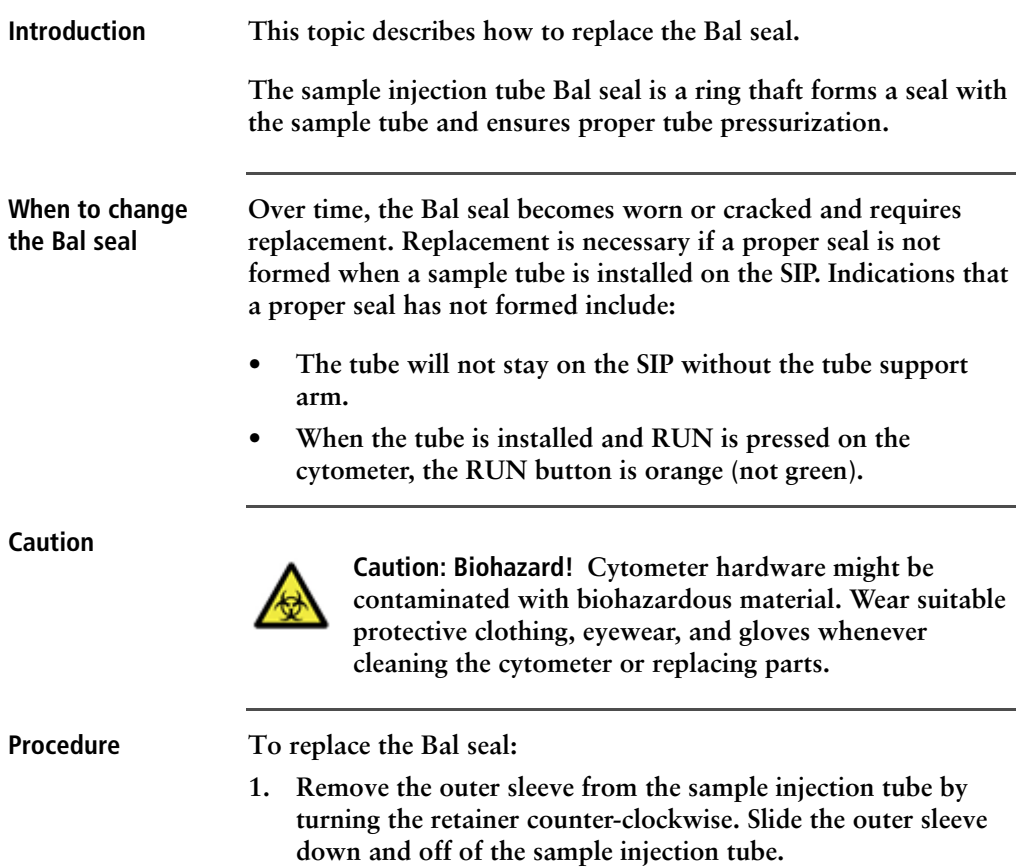

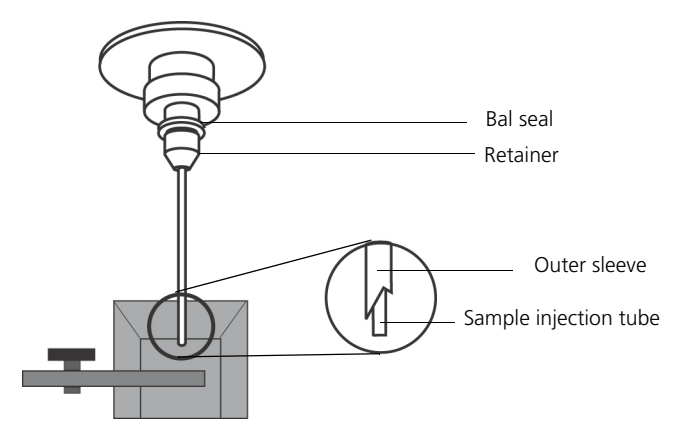

**Work carefully. The outer sleeve can fall off as you loosen the retainer.**

**2. Remove the Bal seal by gripping it between your thumb and index finger and pulling down.**

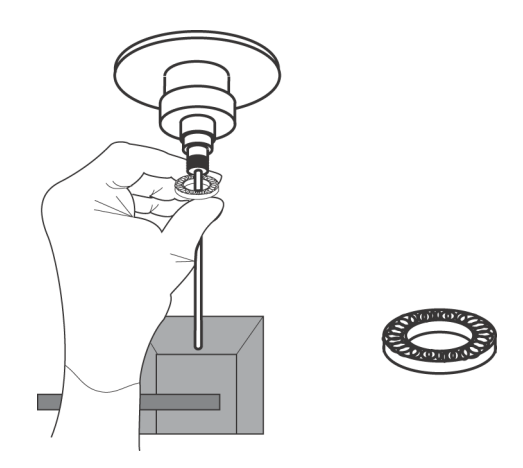

**3. Install the new Bal seal spring-side up.**

**Ensure that the sample tube O-ring is still in place inside the retainer.** 

- **4. Re-install the retainer and outer sleeve over the sample injection tube. Push the outer sleeve all the way up into the sample injection port and then screw the retainer into place and tighten to finger tight. This will seat the Bal seal.**
- **5. Install a sample tube on the SIP to ensure that the outer sleeve has been properly installed.**

**If the sleeve hits the bottom of the tube, loosen the retainer slightly and push the sleeve up as far as it will go. Tighten the retainer.**

#### <span id="page-57-0"></span>**Changing the sample tube O-ring**

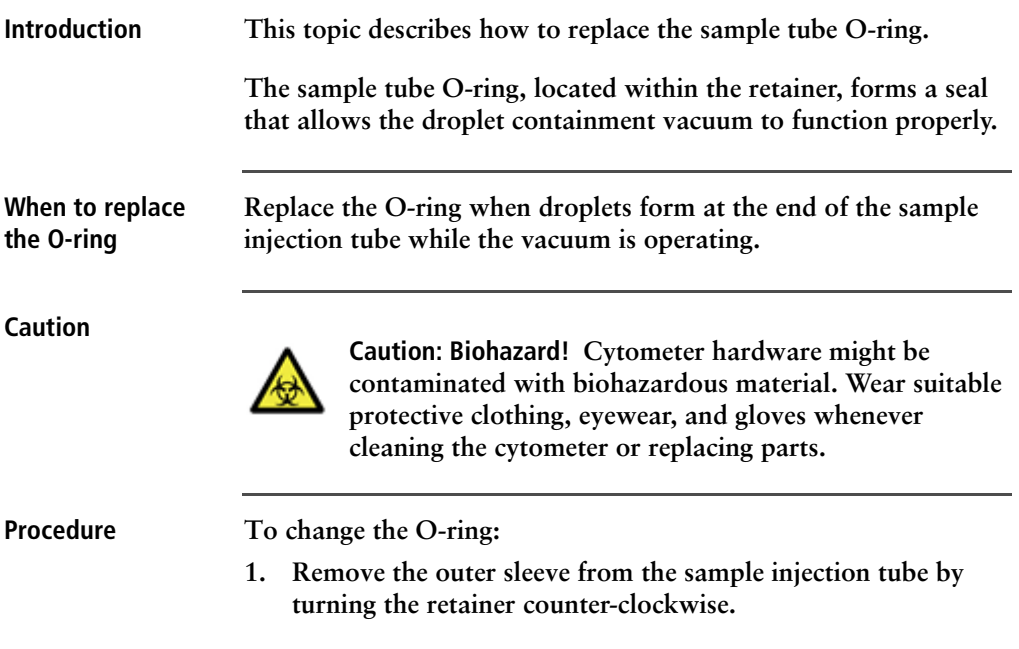

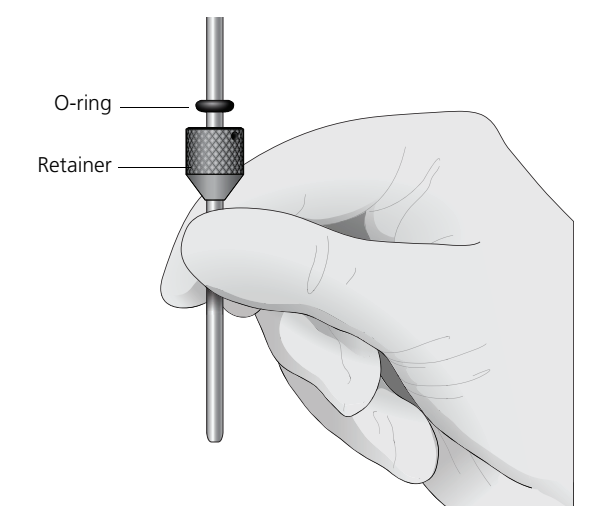

**2. Slide the outer sleeve from the retainer.**

**3. Invert the outer droplet sleeve and allow the O-ring to fall onto the benchtop.** 

**If the O-ring does not fall out initially, hold the O-ring with your free hand and slide the outer sleeve to remove the O-ring.**

- **4. Place the new O-ring into the retainer. Make sure the O-ring is seated properly in the bottom of the retainer.**
- **5. Replace the outer sleeve in the retainer.**
- **6. Re-install the retainer and the outer sleeve.**
- **7. Install a sample tube on the SIP to ensure that the outer sleeve has been properly installed.**

**If the sleeve hits the bottom of the tube, loosen the retainer slightly and push the sleeve up as far as it will go. Tighten the retainer.**

# <span id="page-59-0"></span>**Cleaning or replacing the sheath gasket**

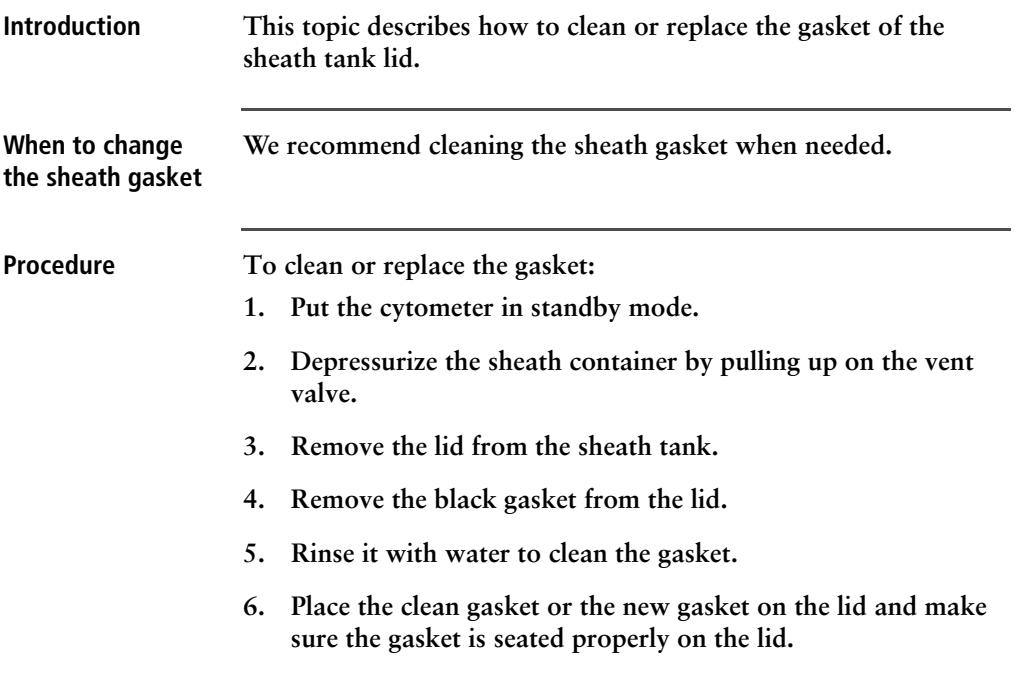

# **5**

# <span id="page-60-0"></span>**Optimizing cytometer settings**

**This chapter covers the following topics:**

- **• [Cytometer settings workflow \(page](#page-61-0) 62)**
- **• [Verifying the configuration and user preferences \(page](#page-63-0) 64)**
- **• [Running a performance check \(page](#page-66-1) 67)**
- **• [Setting up an experiment \(page](#page-71-0) 72)**
- **• [Creating application settings \(page](#page-76-0) 77)**
- **• [Recording compensation controls \(page](#page-79-0) 80)**
- **• [Calculating compensation \(page](#page-82-0) 83)**

# <span id="page-61-0"></span>**Cytometer settings workflow**

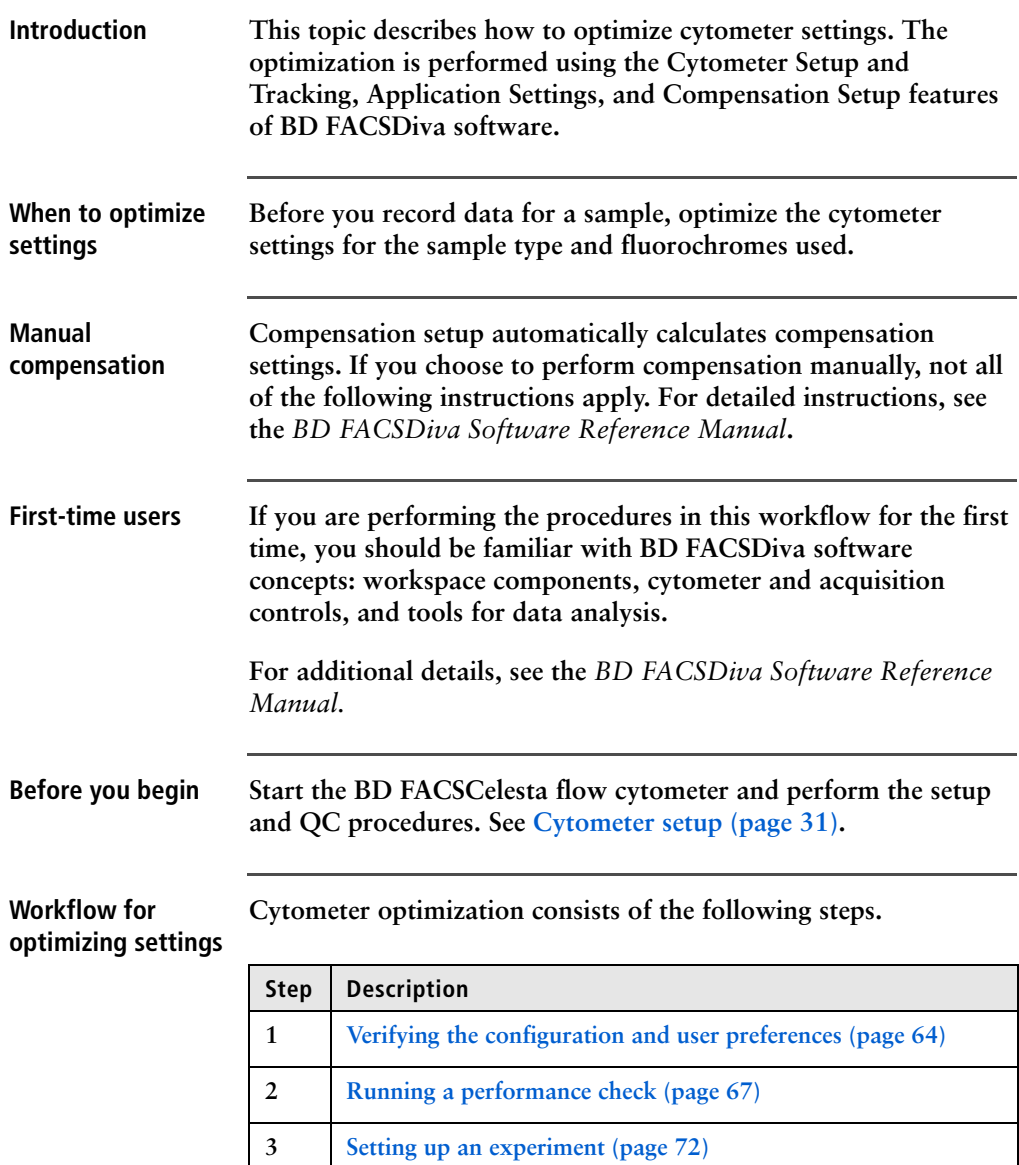

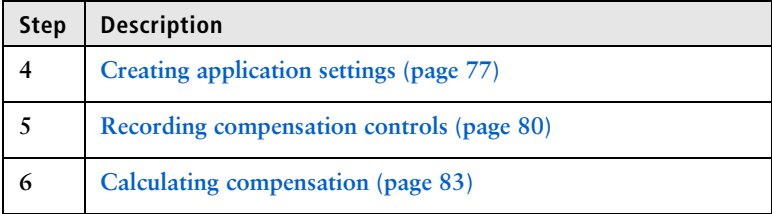

**Note: Application settings are optional and do not have to be saved for the experiments. However, they are useful for optimizing cytometer settings.**

#### **About the examples**

**The examples in this chapter use a 4-color bead sample with the following fluorochromes:**

- **FITC**
- **PE**
- **PerCP-Cy™5.5**
- **APC**

**If you follow this workflow with a different bead sample (or another sample type), your software views, data plots, and statistics might differ from the example. Additionally, you might need to modify some of the instructions in the procedure.**

**The information shown in italics is for example only. You can substitute your own names for folders and experiments.**

### <span id="page-63-0"></span>**Verifying the configuration and user preferences**

**Introduction This topic describes how to verify the cytometer configuration and user preferences before you create an experiment.**

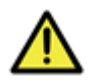

**Caution! To obtain accurate data results, the current cytometer configuration must reflect your BD FACSCelesta flow cytometer optics.** 

**Procedure To verify the configuration and preferences before you create an experiment:**

> **1. Select Cytometer > View Configurations and verify the current configuration.**

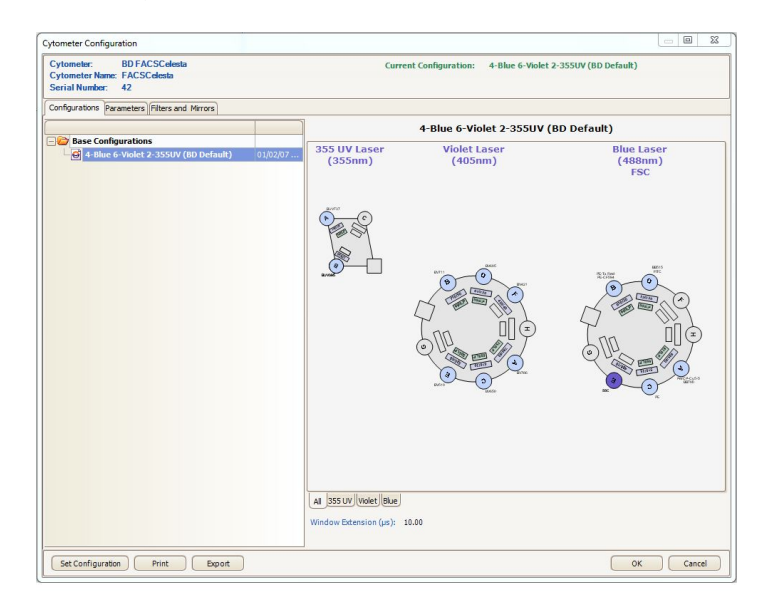

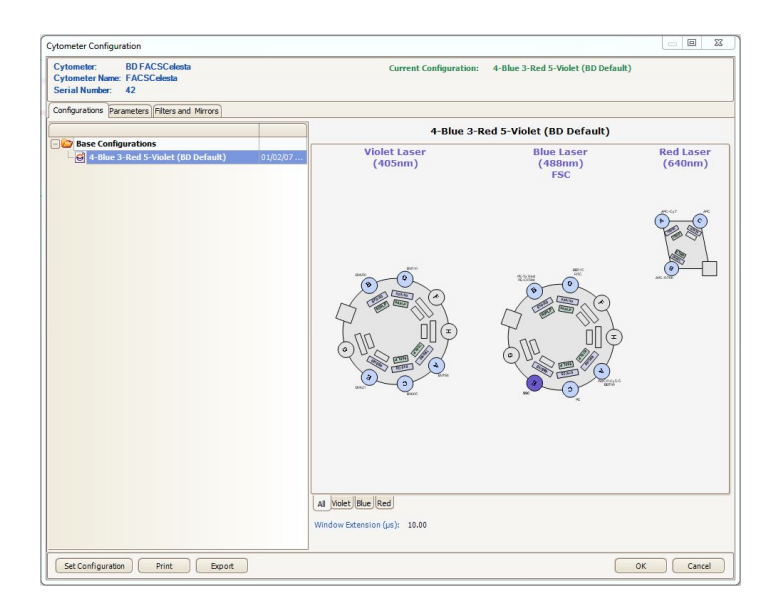

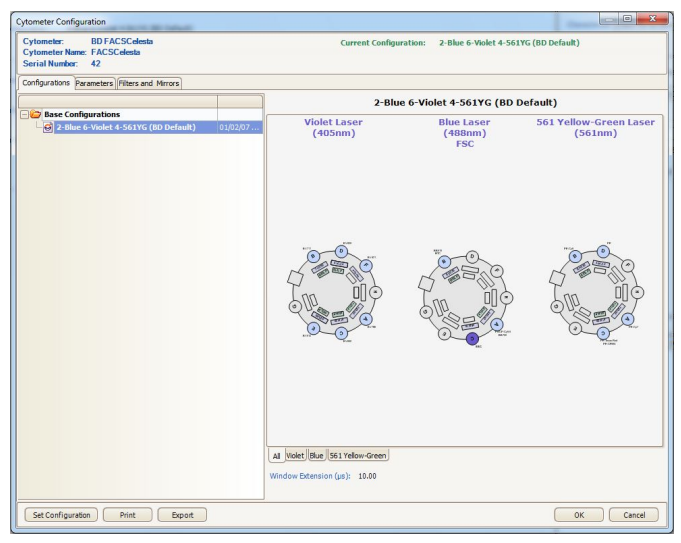

**Your cytometer might include only the base configuration when your cytometer is installed. You can create additional configurations later as needed.** 

**In this example, the cytometer configuration must include the following parameters: FITC, PE, PerCP-Cy5.5, and APC.**

- **2. If you need to select a configuration other than the current configuration:**
	- **a. In the Configurations tab, select a configuration.**
	- **b. Click Set Configuration.**
	- **c. Click OK.**
	- **d. Verify that the configuration you just set matches your BD FACSCelesta flow cytometer optics.**
- **3. Click OK to close the Cytometer Configuration window.**
- **4. Select File > Exit to close CS&T.**
- **5. Select Edit > User Preferences.**
- **6. Click the General tab and select the Load data after recording checkbox.**

**See the** *BD FACSDiva Software Reference Manual* **for more information about cytometer configurations and user preferences.**

**Next step [Running a performance check \(page](#page-66-1) 67)**

**More information • [Setting up an experiment \(page 72\)](#page-71-0)**

# <span id="page-66-1"></span><span id="page-66-0"></span>**Running a performance check**

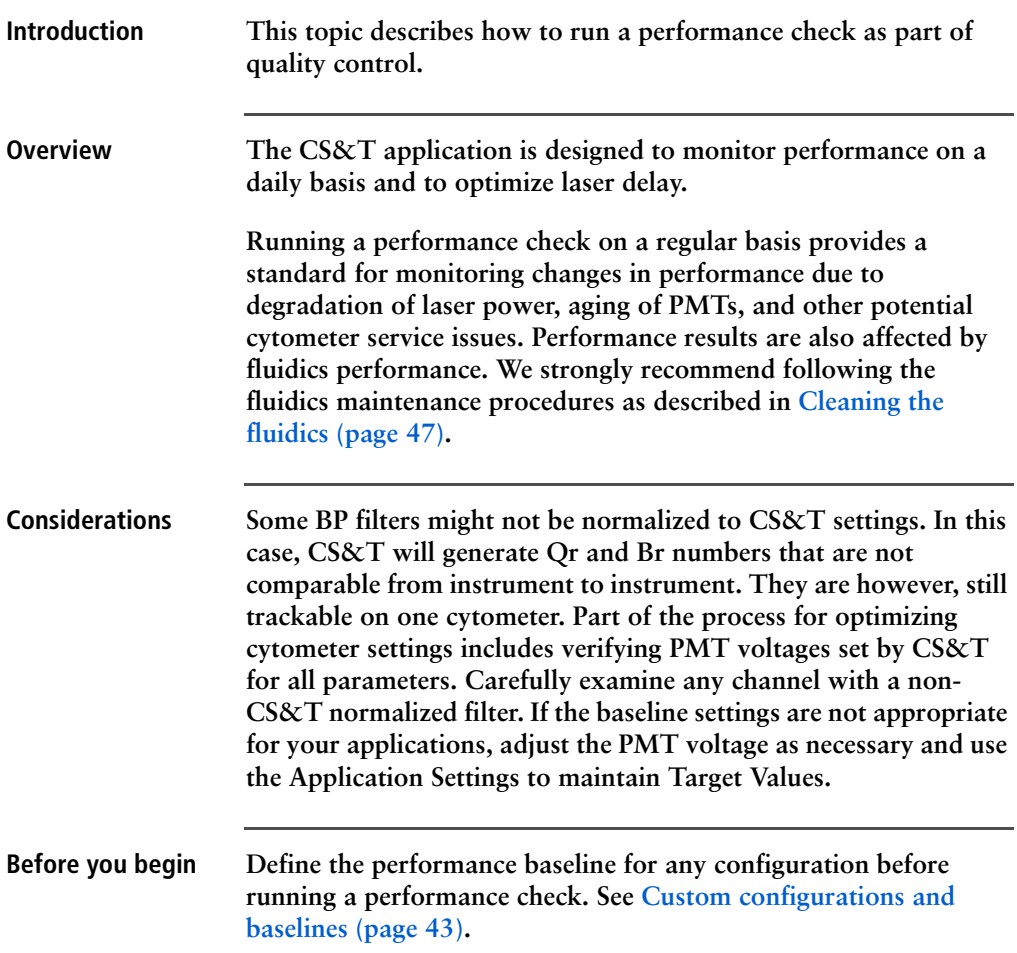

**Procedure To run a performance check:**

- **1. Select Cytometer > CST.**
- **2. Verify that the bead lot information under Setup Beads matches the Cytometer Setup and Tracking bead lot.**

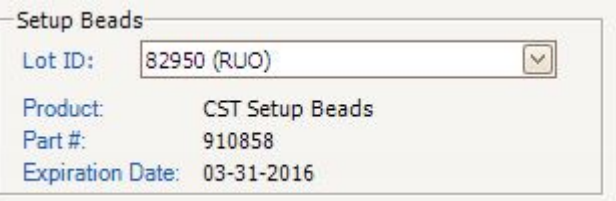

**3. Verify that the cytometer configuration is correct for your experiment.**

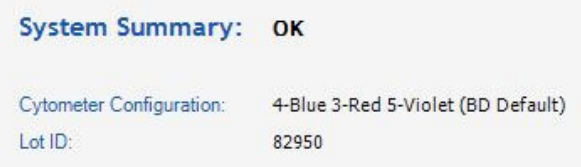

**If the cytometer is not set to the correct configuration:**

- **a. Click Select Configuration in the Setup Control window.**
- **b. Select the correct configuration from the list.**
- **c. Click Set Configuration and then click OK.**
- **4. Verify that the current configuration has a valid baseline defined.**

**If not, see the** *BD Cytometer Setup and Tracking Application Guide* **for more information on defining a baseline.**

- **5. Prepare the CS&T beads according to the technical data sheet provided with the beads or available on the BD Biosciences website [\(bdbiosciences.com](http://www.bdbiosciences.com)).**
- **6. Install the bead tube onto the SIP.**

**7. In the Setup Control window, select Check Performance from the Characterize menu.**

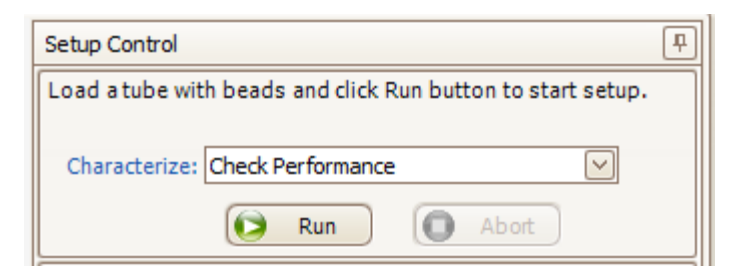

- **8. Click Run.**
- **9. Ensure that Fine Adjust is set to 250, press RUN, and LOW.**

**Plots appear under the Setup tab and the performance check is run. The performance check takes approximately 5 minutes to complete.**

- **10. Once the performance check is complete, click View Report.**
- **11. Verify that the cytometer performance passed.**

**In the Setup tab, the cytometer performance results should have a green checkbox displayed and the word** *Passed* **next to it.**

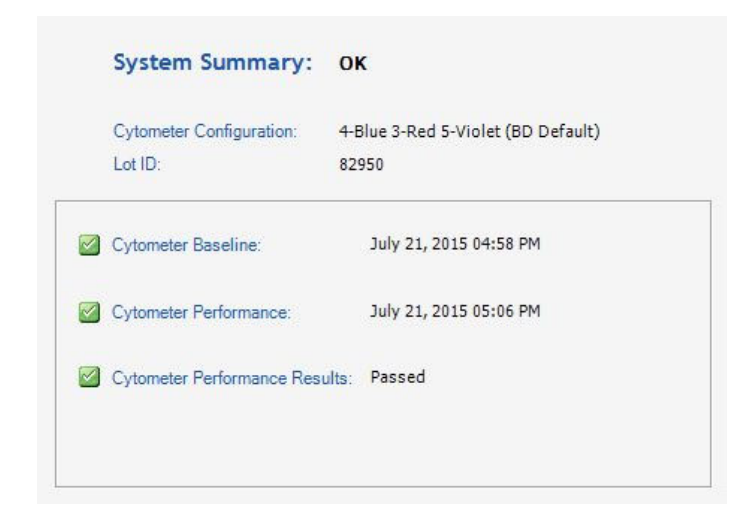

**If any parameters did not pass, see the** *BD Cytometer Setup and Tracking Application Guide* **for troubleshooting information.**

**12. Select File > Exit to close the CS&T window and return to the BD FACSDiva interface.**

**The CST Mismatch dialog opens.**

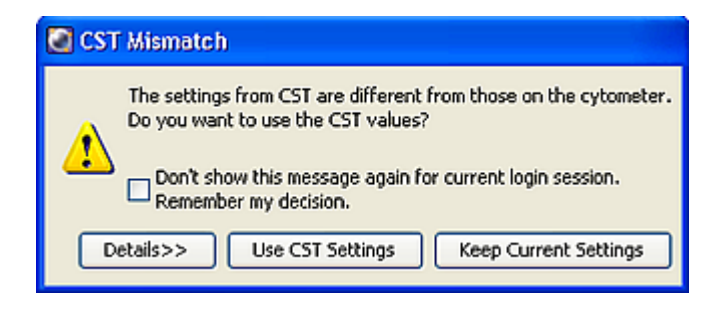

**Click the Details button to verify which cytometer settings will be updated.**

**13. Click Use CST Settings.**

**By selecting Use CST Settings, the laser delay, area scaling, and other cytometer settings will be updated to the latest settings from the performance check.**

**Next step Continue the optimization of your cytometer for an experiment or sample type as described in [Setting up an experiment \(page](#page-71-0) 72).**

#### <span id="page-71-0"></span>**Setting up an experiment**

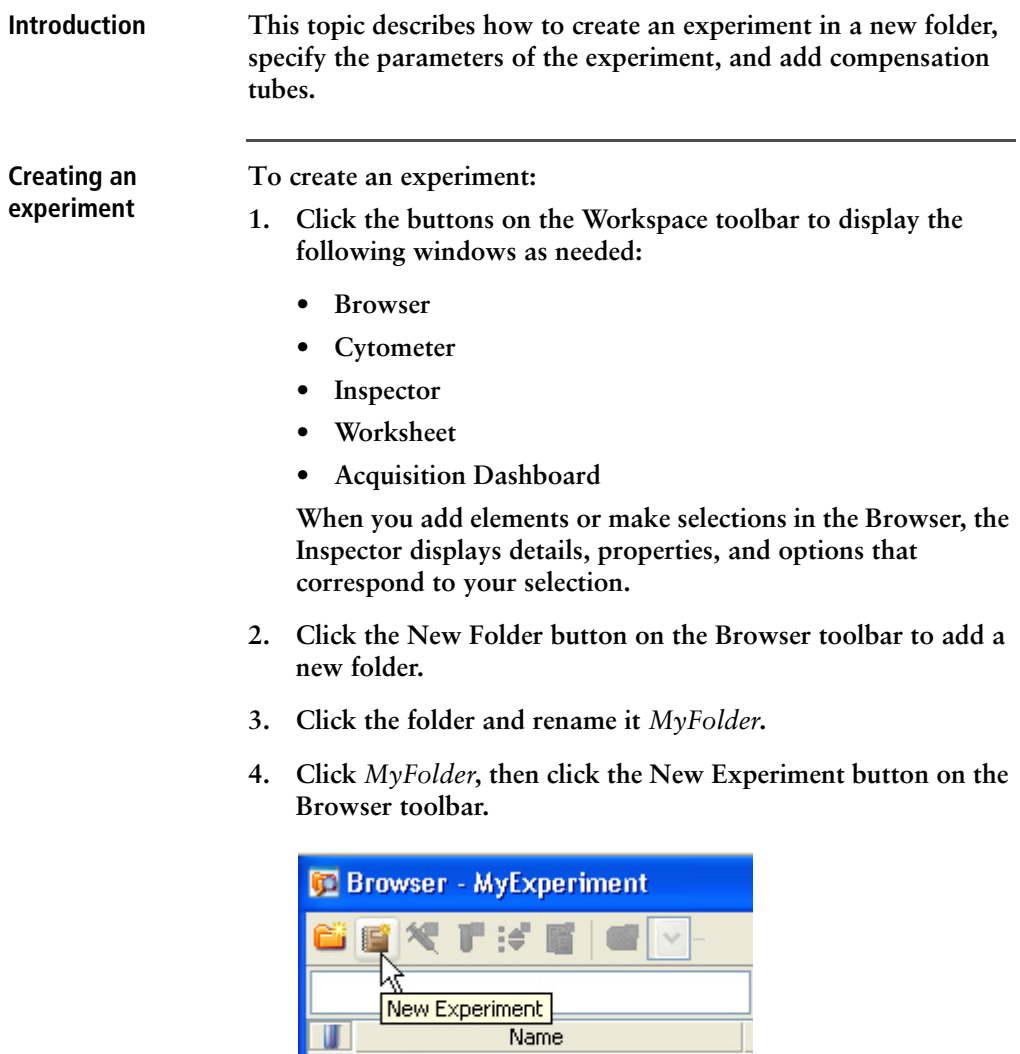

u i

日 & Administrator

MyFolder

亩。

**a. Click the new experiment in the Browser and rename it**  *MyExperiment***.**
**5. Select** *MyExperiment* **in the Browser.** 

**The Inspector displays details for the experiment.** 

#### **Specifying parameters**

- **To specify the parameters for the new experiment:**
- **1. Select Cytometer Settings for the experiment in the Browser.**

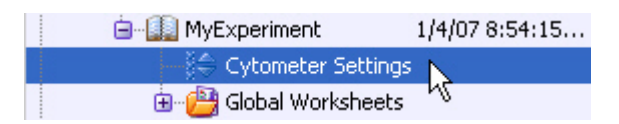

#### **Cytometer settings appear in the Inspector.**

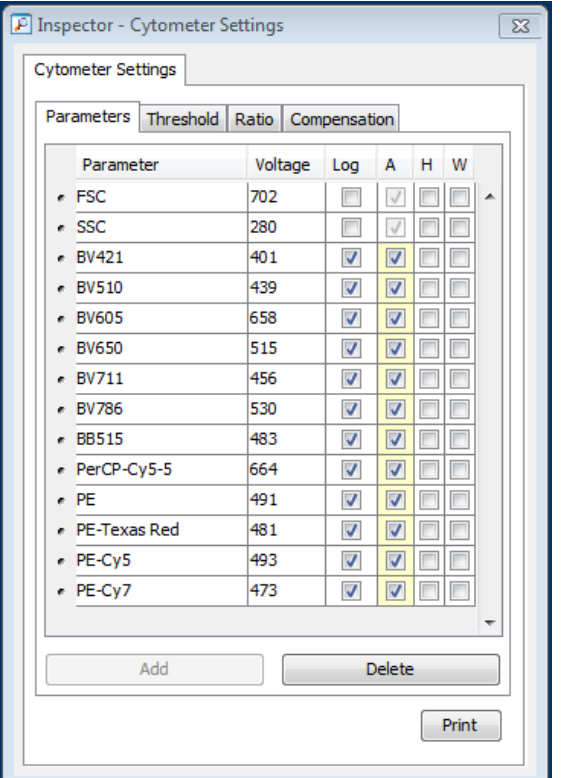

**2. Make sure the parameters you need appear on the Parameters tab in the Inspector.**

**If more than one parameter is available for a particular detector, you might have to select the one you need from a menu. For example, you can set Detector D for the blue laser as FITC or BB515.**

**a. Click the Parameter name to display the available fluorochromes in the Parameters list.** 

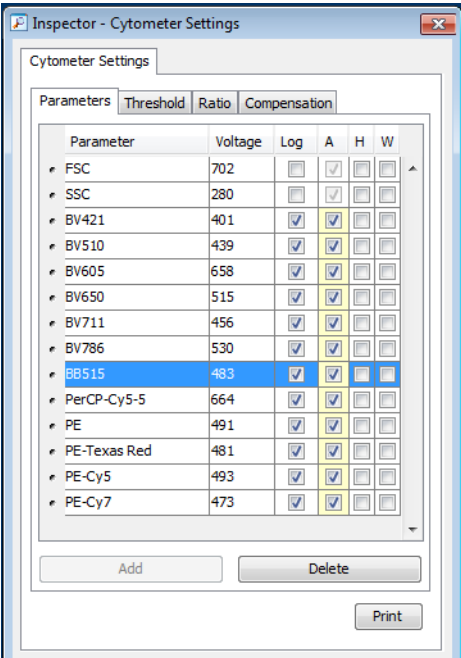

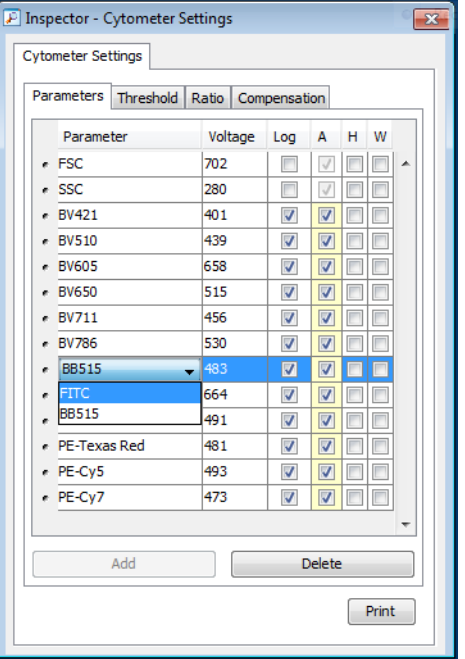

**b. Select the specific parameter from the menu. Your selection appears as the selected parameter.**

- **c. For this example, select FITC from the menu.**
- **3. Delete any unnecessary parameters.**

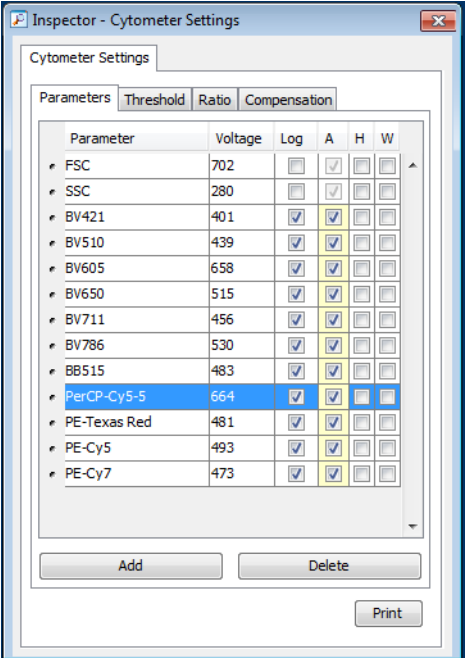

**a. Click the selection button (to the left of the parameter name) to select the parameter.**

**b. Click Delete.** 

**The parameter is deleted.**

## <span id="page-76-0"></span>**Creating application settings**

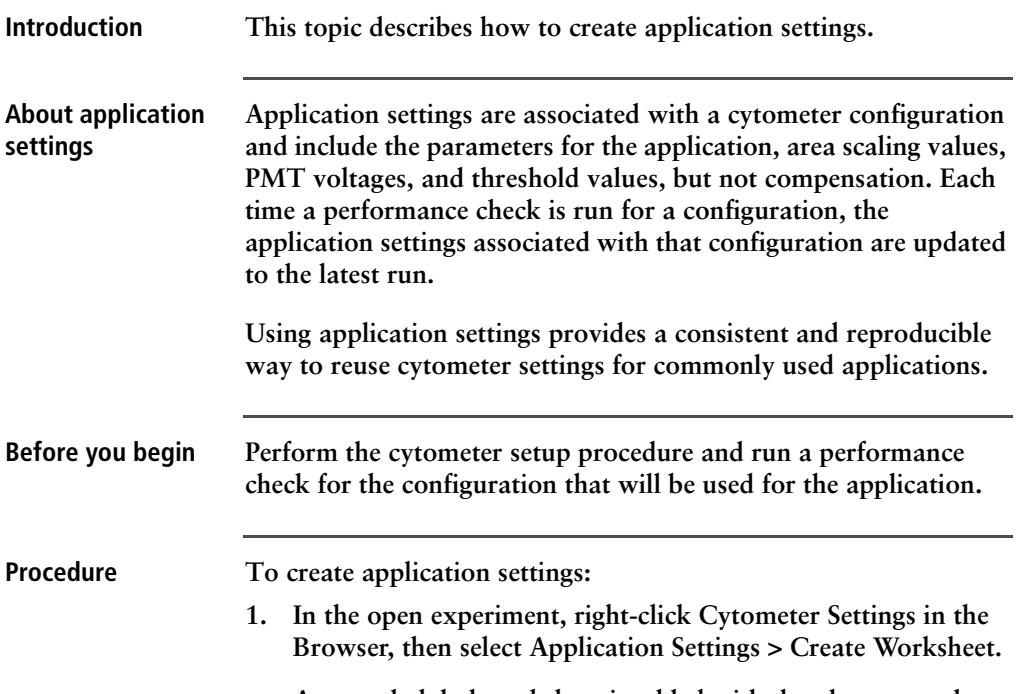

**A second global worksheet is added with the plots created according to the selections in the Parameters tab.** 

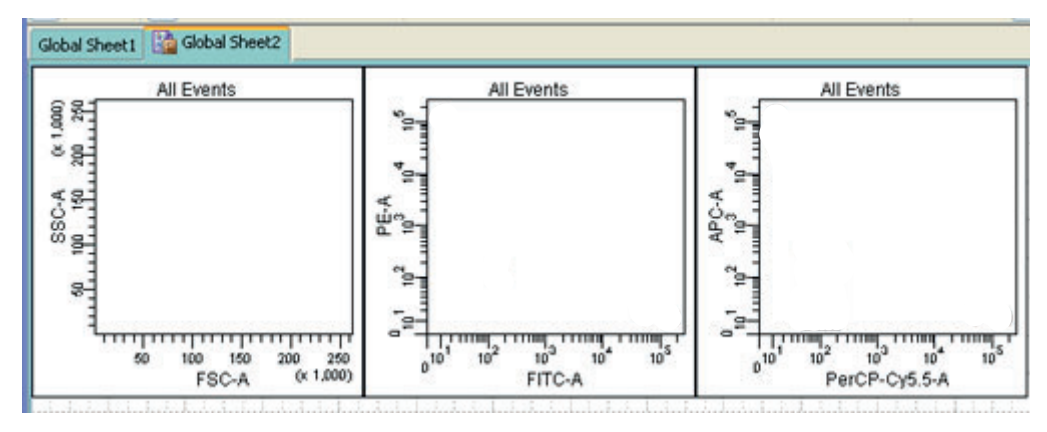

**2. Load the unstained control tube onto the cytometer.**

- **3. In the Cytometer window, optimize the PMT voltages for the application.**
	- **Optimize the FSC and SSC voltages to place the population of interest on scale.**
	- **Optimize the FSC threshold value to eliminate debris without interfering with the population of interest.**
	- **If needed, increase the fluorescence PMT voltages to place the negative population appropriately for your sample type.**

**Note: Do not decrease the fluorescence PMT voltages. Doing so can make it difficult to resolve dim populations from the negative population.**

- **4. Unload the unstained control tube from the cytometer.**
- **5. Load the multicolor sample onto the cytometer or load singlecolor control tubes and verify each fluorochrome signal separately.**

**6. Verify that the positive populations are on scale.**

**If a positive population is off scale, lower the PMT voltage for that parameter until the positive population can be seen entirely on scale.**

- **7. Unload the multicolor sample.**
- **8. Place a tube containing less than 1 mL DI water on the SIP and put the cytometer on standby.**
- **9. (Optional) Save the application settings by right-clicking Cytometer settings in the Browser, then selecting Application Settings > Save.**
- **10. In the Save Application Settings dialog, enter a descriptive name for the application settings.**

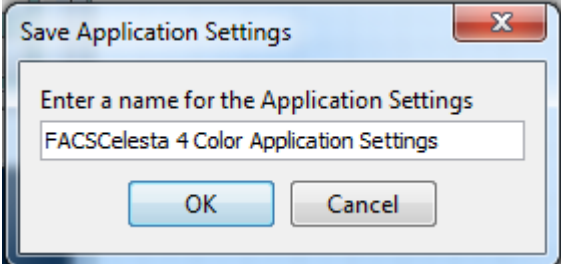

**11. Click OK.**

**The application settings are saved to the catalog.**

**Next step [Recording compensation controls \(page](#page-79-0) 80)**

## <span id="page-79-0"></span>**Recording compensation controls**

#### **Introduction This topic describes how to create and record compensation controls using the Compensation Setup feature of BD FACSDiva software and an experiment with optimized settings.**

**Creating compensation tubes**

**To create compensation control tubes:**

**1. Select Experiment > Compensation Setup > Create Compensation Controls.**

**The Create Compensation Controls dialog opens.**

**For this bead example, you do not need to provide non-generic tube labels.**

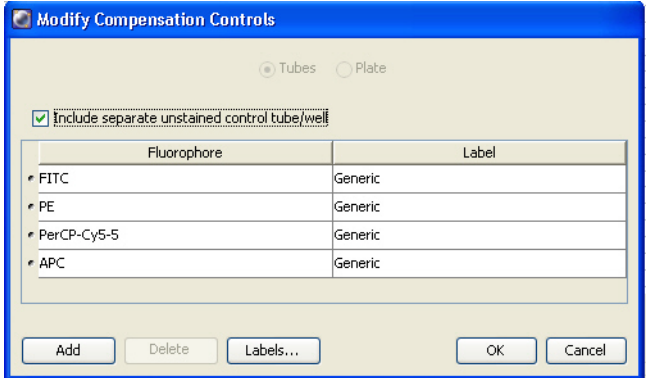

**2. Click OK.**

**Compensation control tubes are added to the experiment. Worksheets containing appropriate plots and gates are added for each compensation tube.**

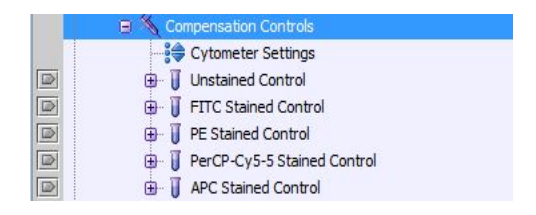

**Recording compensation settings**

**To record compensation settings:**

- **1. Press RUN and HIGH on the cytometer fluid control panel.**
- **2. Install the unstained control tube onto the SIP.**
- **3. Expand the Compensation Controls specimen in the Browser.**
- **4. Set the current tube pointer to the unstained control tube (it becomes green), then click Acquire Data in the Acquisition Dashboard.**
- **5. Verify that the population of interest is displayed appropriately on the FSC vs SSC plot and adjust voltages if necessary.**

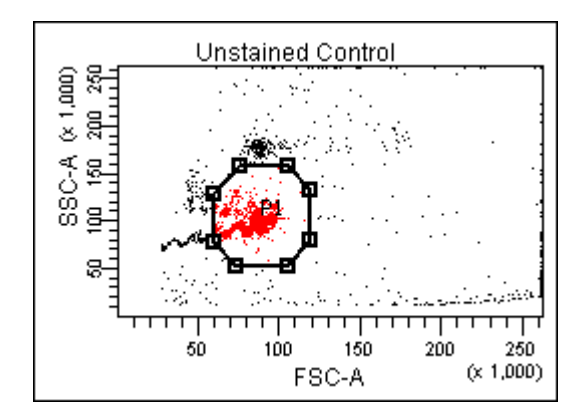

**Since the application settings have been optimized for your sample, the cytometer settings should not require adjustment other than the changing of FSC and SSC voltages to place the beads on scale.**

- **6. Adjust the P1 gate to surround only the singlets.**
- **7. Right-click the P1 gate and select Apply to All Compensation Controls.**

**The P1 gate on each stained control worksheet is updated with your changes.**

- <span id="page-81-0"></span>**8. Click Record Data.**
- **9. When recording is finished, remove the unstained control tube from the cytometer.**
- <span id="page-81-1"></span>**10. Click Next Tube.**

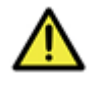

**Caution! Do not change the PMT voltages after the first compensation control has been recorded. In order to calculate compensation, all controls must be recorded with the same PMT voltage settings. If you need to adjust the PMT voltage for a subsequent compensation control, you must record all compensation controls again.**

- **11. Install the next tube onto the cytometer and repeat steps [8](#page-81-0) through [10](#page-81-1) until data for all stained control tubes has been recorded.**
- <span id="page-81-2"></span>**12. Double-click the first stained control tube to display the corresponding worksheet.**

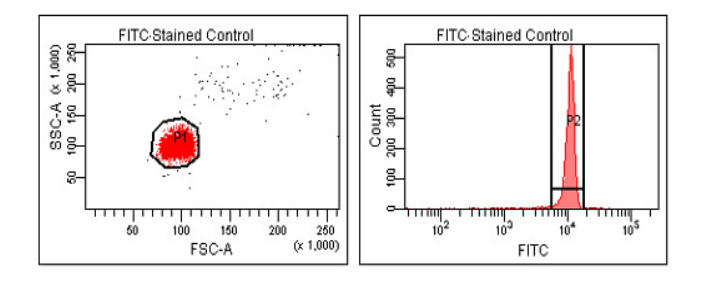

<span id="page-82-0"></span>**13. Verify that the snap-to interval gate encompasses the positive population.**

**14. Repeat steps [12](#page-81-2) and [13](#page-82-0) for the remaining compensation tubes.**

**Next step After you have recorded data for each single-stained control, calculate compensation as described in [Calculating compensation](#page-82-1)  [\(page](#page-82-1) 83).**

## <span id="page-82-1"></span>**Calculating compensation**

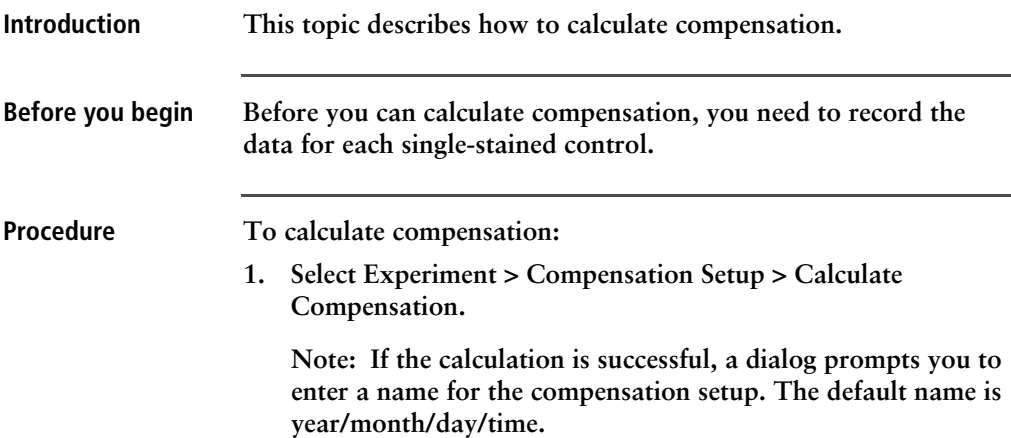

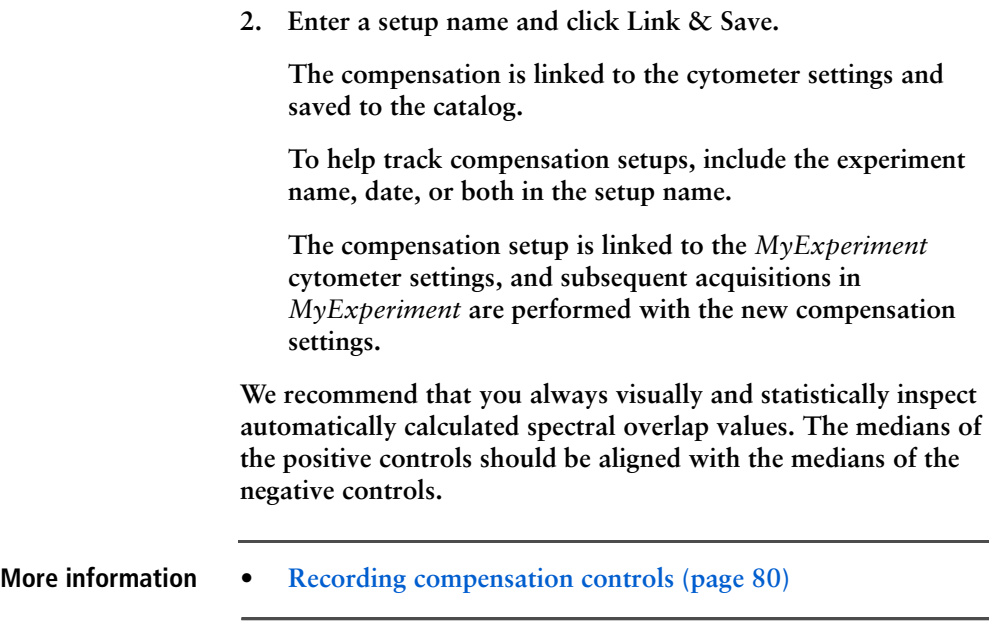

# **6**

## **Recording and analyzing data**

**This chapter covers the following topics:**

- **• [Data recording and analysis workflow \(page](#page-85-0) 86)**
- **• [Preparing the workspace \(page](#page-86-0) 87)**
- **• [Recording data \(page](#page-87-0) 88)**
- **• [Analyzing data \(page](#page-90-0) 91)**
- **• [Reusing an analysis \(page](#page-96-0) 97)**

## <span id="page-85-0"></span>**Data recording and analysis workflow**

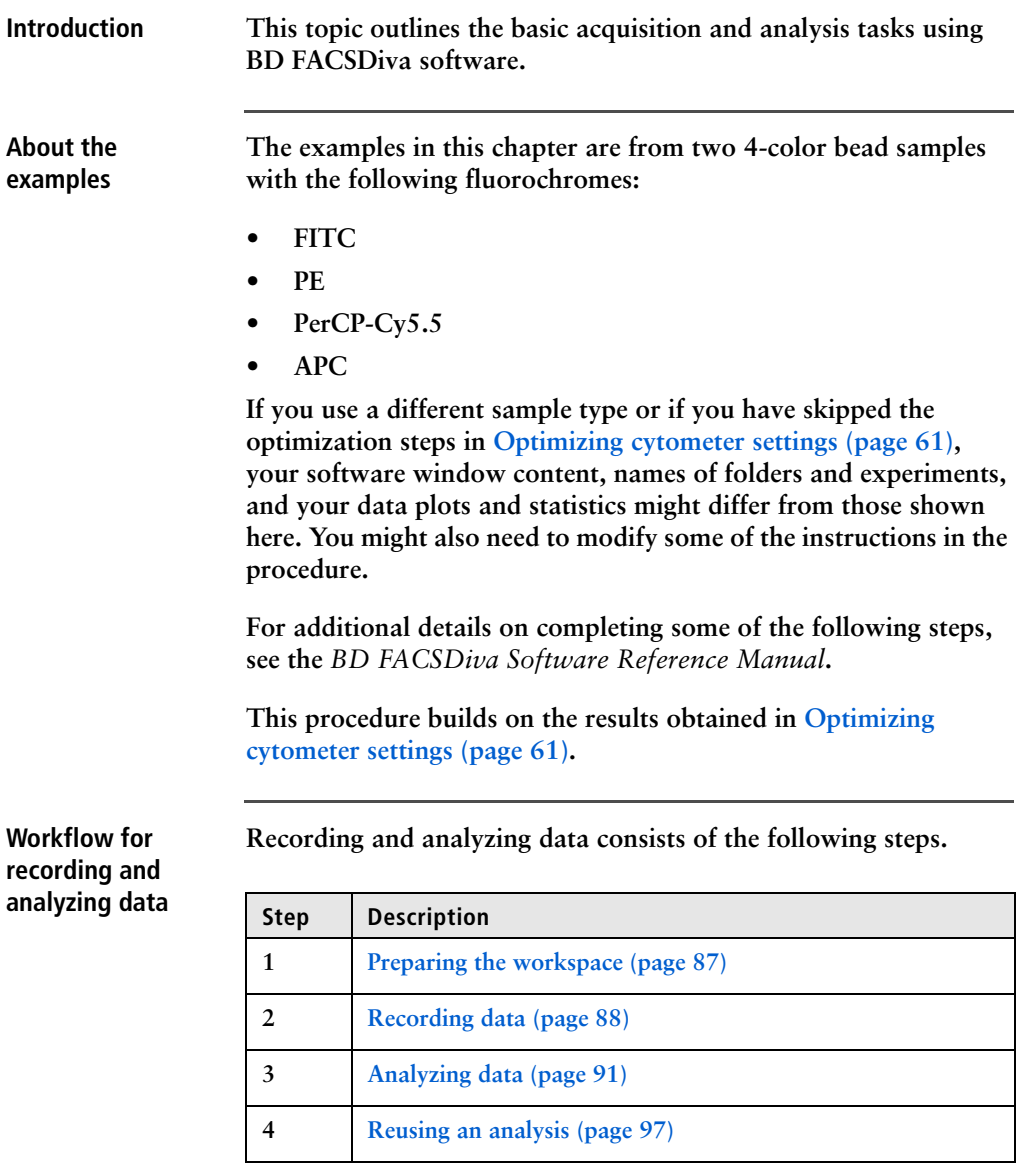

## <span id="page-86-0"></span>**Preparing the workspace**

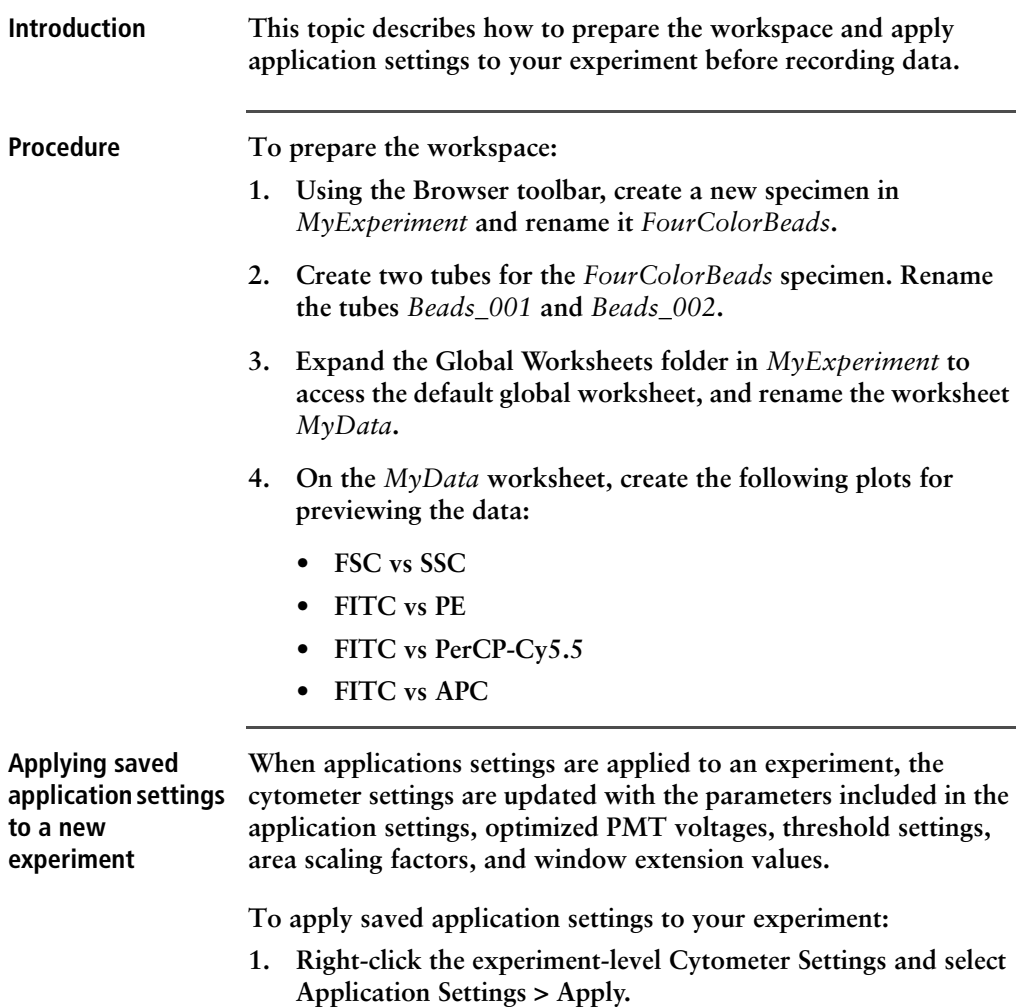

**2. In the Application Settings catalog, select the application settings file you saved previously and click Apply.**

**If the parameters are not the same, a mismatch dialog opens.** 

- **Click Overwrite to update all settings.**
- **Click Apply to change only the common parameters.**

**For more information, see the** *BD FACSDiva Software Reference Manual***.**

**The cytometer settings are renamed application settings and the cytometer settings icon in the Browser changes.**

- **More information • [Creating application settings \(page 77\)](#page-76-0)**
	- **• [Recording data \(page 88\)](#page-87-0)**

## <span id="page-87-0"></span>**Recording data**

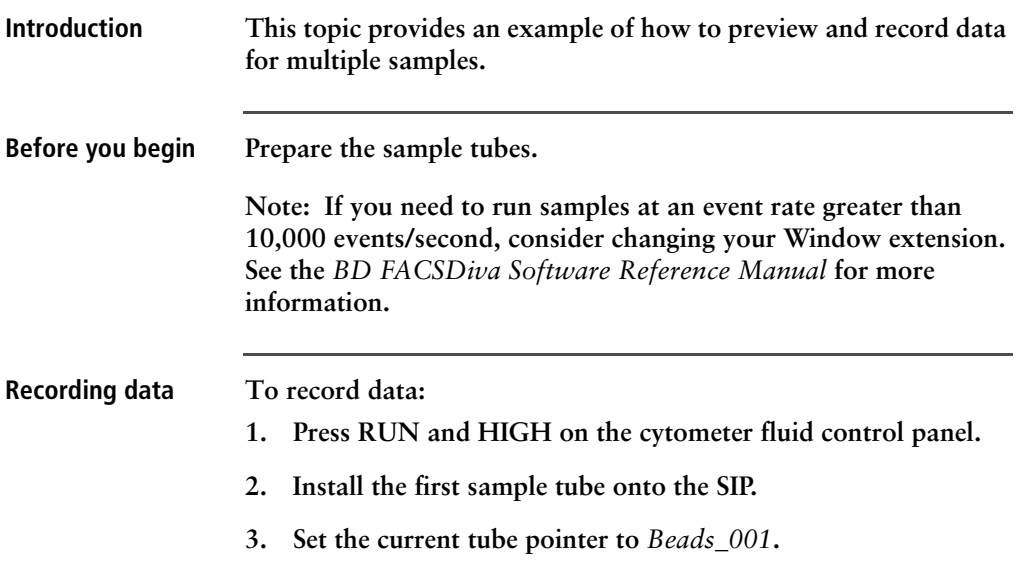

- **4. Click Acquire Data in the Acquisition Dashboard to begin acquisition.**
- **5. While data is being acquired:**
	- **a. Draw a gate around the singlets on the FSC vs SSC plot.**
	- **b. Rename the P1 gate to** *Singlets***.**
	- **c. Use the Inspector to set the other plots to show only the singlet population by selecting the Singlets checkbox.**

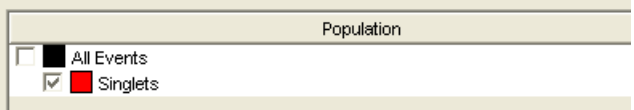

- **6. Click Record Data.**
- **7. When event recording has completed, remove the first tube from the cytometer.**

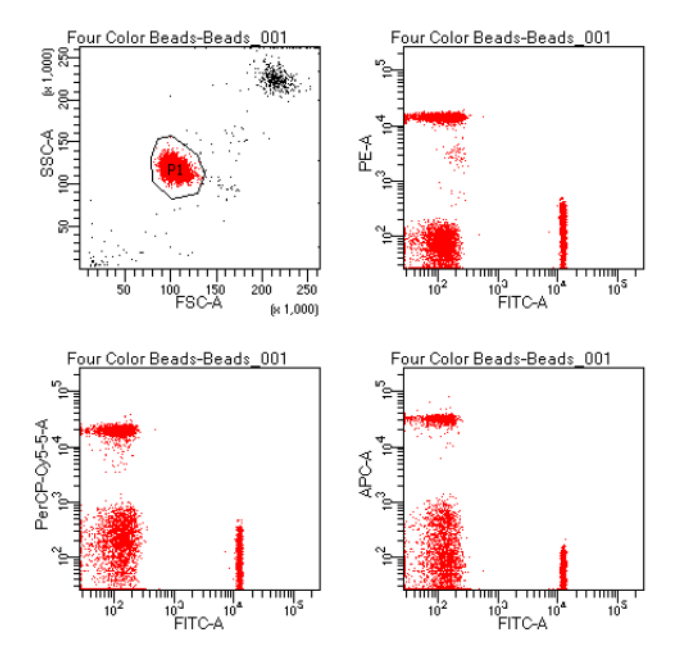

#### **The** *MyData* **worksheet plots should look like the following.**

- <span id="page-89-0"></span>**8. Install the second sample tube onto the SIP.**
- **9. Set the current tube pointer to** *Beads\_002***.**
- **10. Click Acquire Data to begin acquisition.**
- **11. Before recording, preview the data on the** *MyData* **worksheet to verify that all expected populations are visible and the data is similar to the previous sample.**
- **12. Click Record Data.**
- <span id="page-89-1"></span>**13. When event recording has completed, remove the second tube from the cytometer.**
- **14. If you are recording more than two tubes, repeat steps [8](#page-89-0) through [13](#page-89-1) for the remaining tubes.**
- **15. Print the experiment-level cytometer settings by right-clicking the Cytometer Settings icon in the Browser and selecting Print.**

### **16. Install a tube with less than 1 mL of DI water onto the SIP.**

**17. Place the cytometer in standby mode.**

**More information • [Analyzing data \(page](#page-90-0) 91)**

## <span id="page-90-0"></span>**Analyzing data**

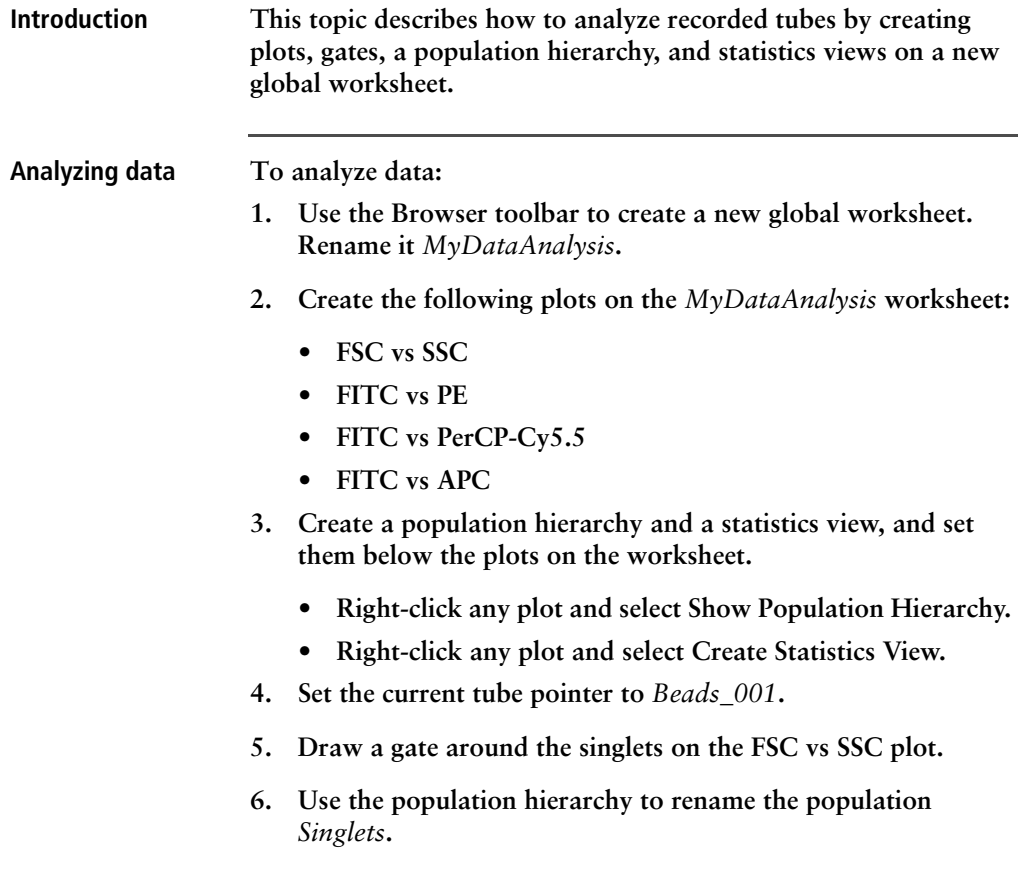

**7. Select all plots except the FSC vs SSC plot, and use the Plot tab in the Inspector to specify to show only the singlet population.**

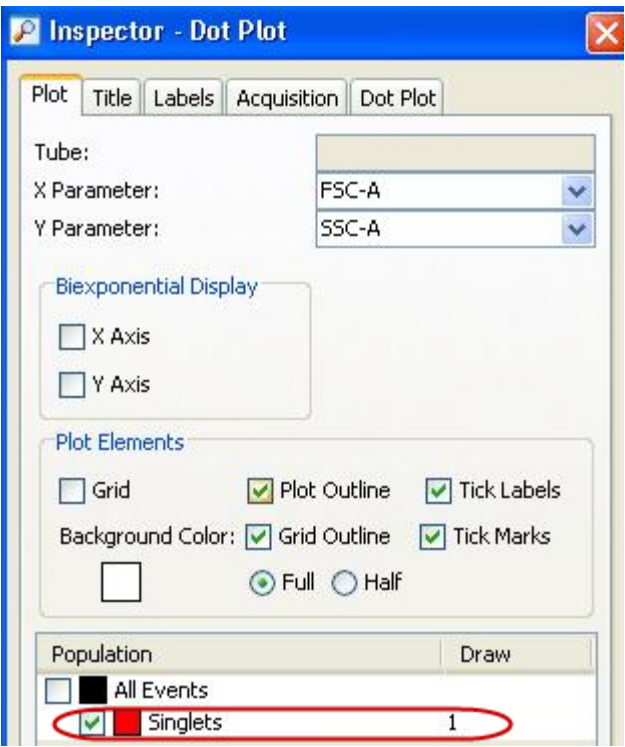

**8. Select all plots, and click the Title tab in the Inspector.** 

**9. Select the Tube and Populations checkboxes to display their names in plot titles.**

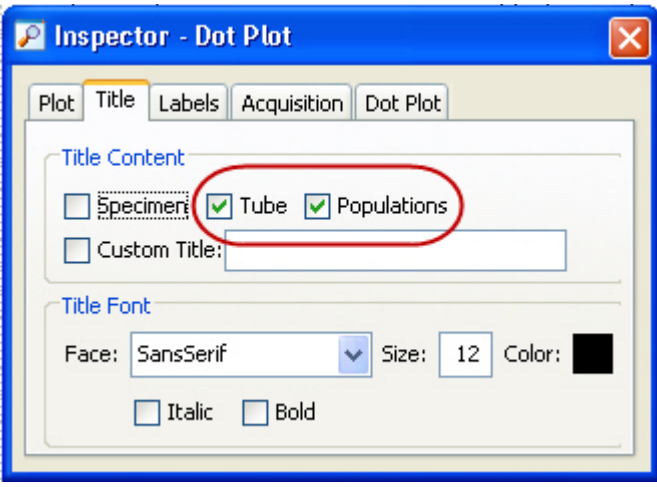

**10. On all fluorescence plots:**

**• Make all plots biexponential. Select all fluorescence plots and select the X Axis and Y Axis checkboxes in the Plot tab of the Inspector.**

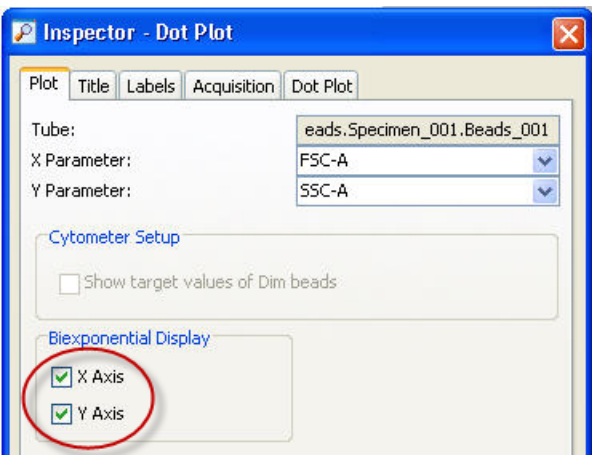

- **In the FITC vs PE plot, draw a gate around the FITC-positive population. Name the population** *FITC positive* **in the population hierarchy.**
- **In the FITC vs PE plot, draw a gate around the PE-positive population. Name the population** *PE positive* **in the population hierarchy.**
- **In the FITC vs PerCP-Cy5.5 plot, draw a gate around the PerCP-Cy5.5-positive population. Name the population**  *PerCP-Cy5.5 positive* **in the population hierarchy.**
- **In the FITC vs APC plot, draw a gate around the APCpositive population. Name the population** *APC positive* **in the population hierarchy.**
- **11. Format the statistics view.**
	- **a. Right-click the statistics view and select Edit Statistics View.**
	- **b. Click the Header tab and select the Specimen Name and Tube Name checkboxes.**
	- **c. Click the Populations tab and select all populations except All Events. Clear the %Parent, %Total, and #Events checkboxes.**
	- **d. Click the Statistics tab and select the mean for each of the fluorescence parameters.**

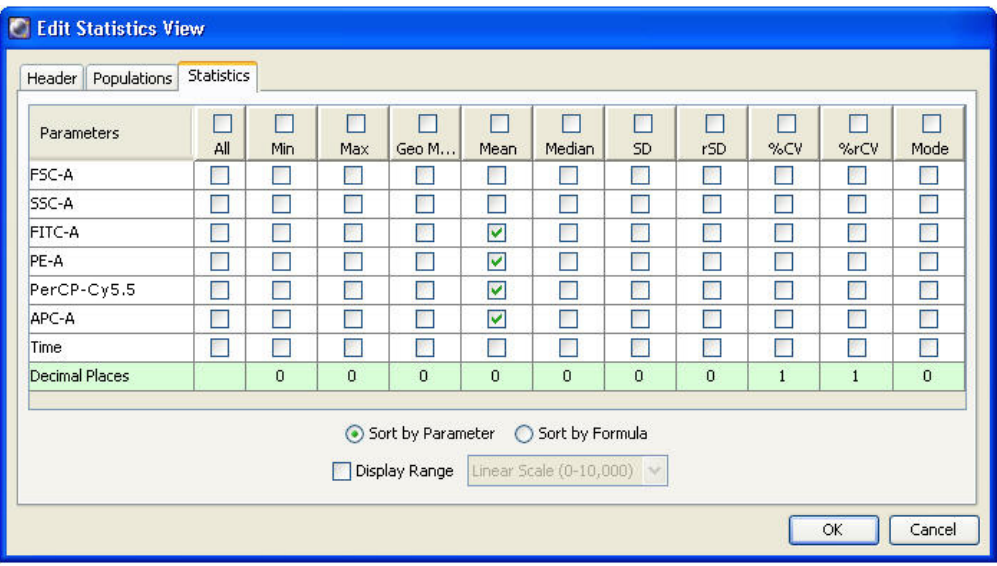

- **e. Click OK.**
- **12. Print the analysis.**

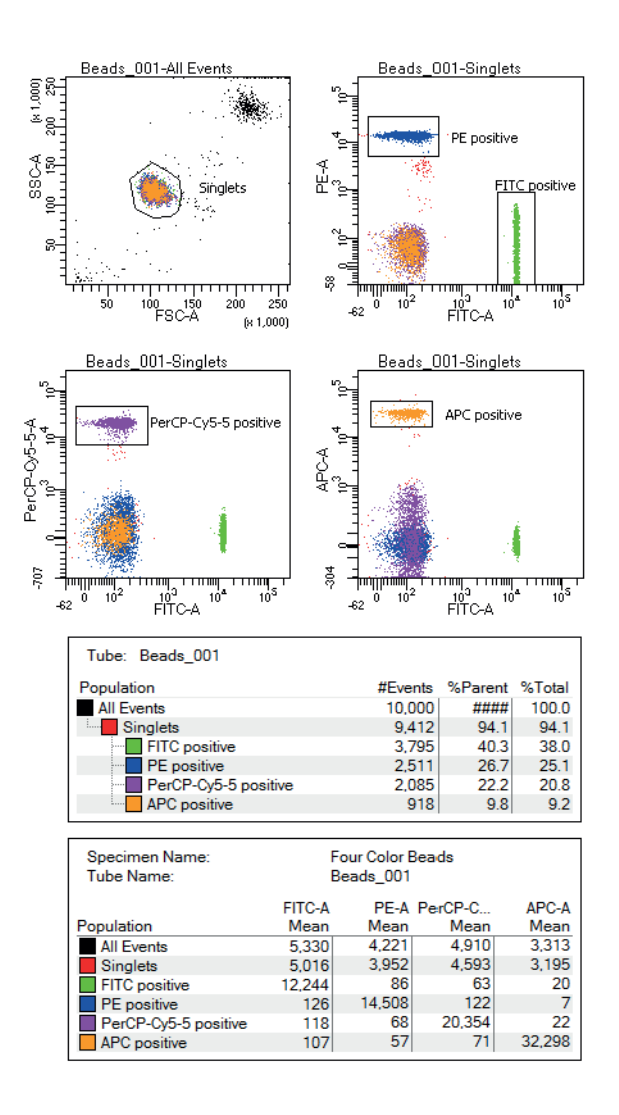

**Your global worksheet analysis objects should look like the following.**

**More information • [Reusing an analysis \(page](#page-96-0) 97)**

## <span id="page-96-0"></span>**Reusing an analysis**

**Introduction This topic describes how to use a global worksheets to apply the same analysis to a series of recorded tubes. Once you define an analysis for a tube, you can use it to analyze the remaining tubes in the experiment. After viewing the data, print the analysis or save it to a normal worksheet.**

**Reusing an analysis To reuse the analysis:**

- **1. Set the current tube pointer to the** *Beads\_002* **tube.**
- **2. View the** *Beads\_002* **data on your analysis worksheet. Adjust the gates as needed.**

**Adjustments apply to subsequent tubes viewed on the worksheet. To avoid altering a global worksheet, save an analysis to a normal worksheet, then make adjustments on the normal worksheet.**

**3. Print the analysis.**

#### **Saving the analysis When you perform analysis with a global worksheet, the analysis does not save with the tube.**

**If you define your analysis on a global worksheet before recording data, you can specify to automatically save the analysis after recording data. You set this option in User Preferences.**

**To save a copy of the analysis with a tube:**

**1. Expand the** *MyDataAnalysis* **global worksheet icon in the Browser.**

**2. Right-click its analysis and select Copy.**

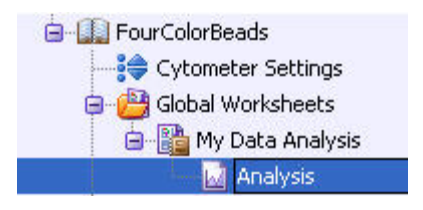

- **3. Click the Worksheets View button on the Worksheet toolbar to switch to the normal worksheet view.**
- **4. Select Worksheet > New Worksheet to create a new normal worksheet.**
- **5. Right-click the** *Beads\_001* **tube icon in the Browser, and select Paste.**

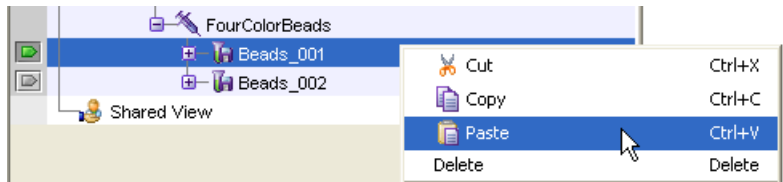

**The analysis objects from the** *MyDataAnalysis* **global worksheet are copied to the** *Beads\_001\_Analysis* **normal worksheet. Double-click the** *Beads\_001* **tube in the Browser to view the analysis.**

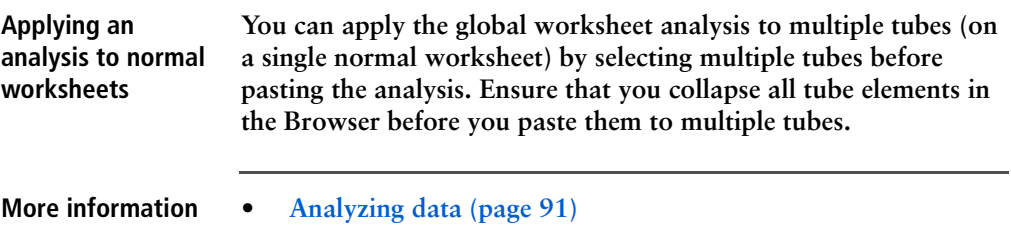

**7**

## **Technical overview**

**This chapter provides a technical overview of the following topics:**

- **• [About fluidics \(page](#page-99-0) 100)**
- **• [About optics \(page](#page-100-0) 101)**
- **• [About electronics \(page](#page-111-0) 112)**

## <span id="page-99-0"></span>**About fluidics**

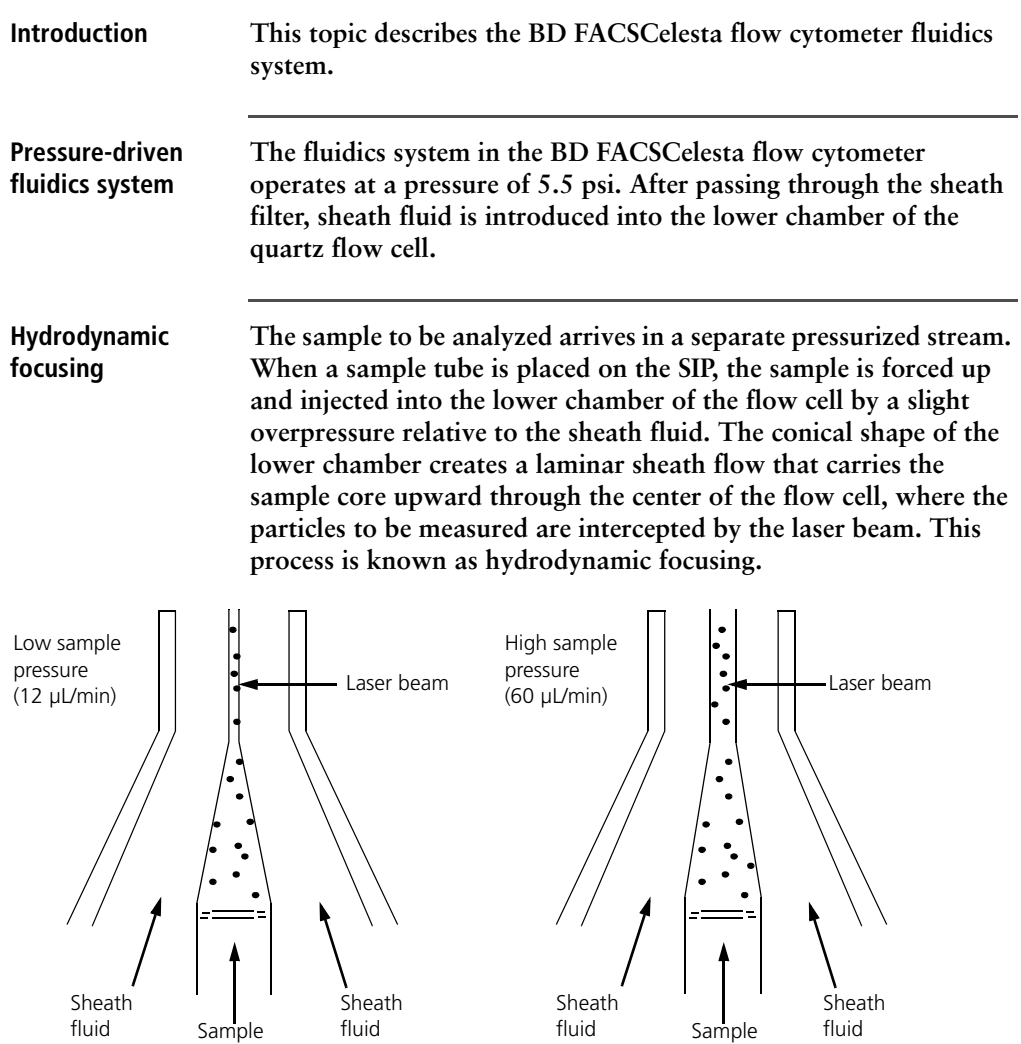

**The objective in flow cytometric analysis is to have at most one cell or particle moving through a laser beam at a given time. The difference in pressure between the sample stream and sheath fluid stream can be used to vary the diameter of the sample core.** 

**Changing the sample flow rate changes the sample pressure thereby changing the core diameter. The flow rate should be set according to the type of application you are running.**

- **A higher flow rate is generally used for qualitative measurements such as immunophenotyping. The data is less resolved, but is acquired more quickly.**
- **A lower flow rate is generally used in applications where greater resolution and quantitative measurements are critical, such as DNA analysis.**

**Proper operation of fluidic components is critical for particles to intercept the laser beam properly. Always ensure that the fluidics system is free of air bubbles and debris, and is properly pressurized.**

## <span id="page-100-0"></span>**About optics**

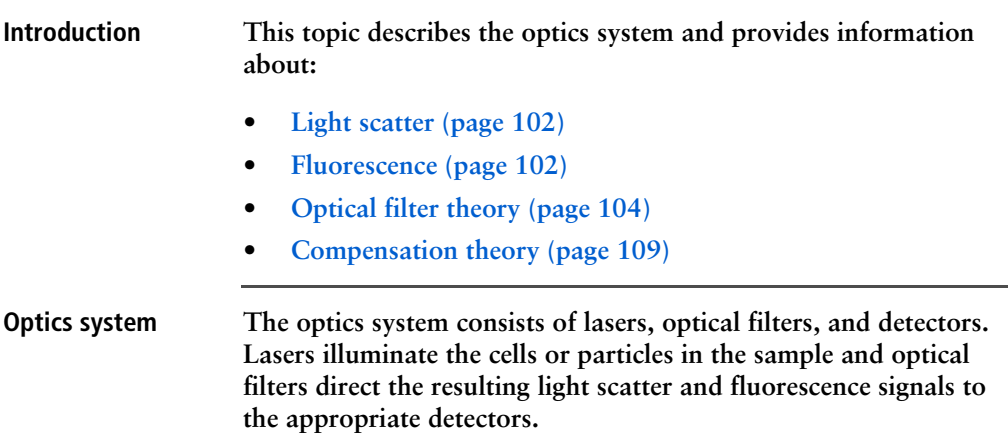

#### <span id="page-101-0"></span>**Light scatter When a cell or particle passes through a focused laser beam, laser light is scattered in all directions. Light that scatters axial to the laser beam is called forward scatter (FSC) and light that scatters perpendicular to the laser beam is called side scatter (SSC).**

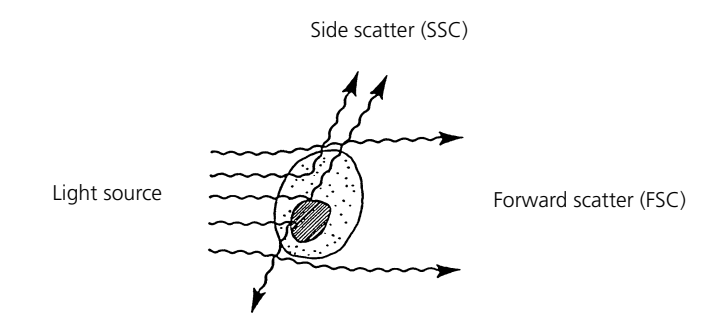

**FSC and SSC are related to certain physical properties of cells.**

- **FSC. Indicates relative differences in the size of the cells or particles. Larger cells scatter more light and therefore they are higher in FSC.**
- **SSC. Indicates relative differences in the internal complexity or granularity of the cells or particles. More granular cells deflect more light than less granular cells, and therefore are higher in SSC.**

<span id="page-101-1"></span>**Fluorescence When cells or particles stained with fluorochrome-conjugated antibodies or other dyes pass through a laser beam, the dyes can absorb photons (energy) and be promoted to an excited electronic state. In returning to their ground state, the dyes release energy, most of which is emitted as light. This light emission is known as fluorescence.**

> **Fluorescence is always a longer wavelength (lower-energy photon) than the excitation wavelength. The difference between the excitation wavelength and the emission wavelength is known as the Stokes shift. Some fluorescent compounds such as PerCP exhibit a large Stokes shift, absorbing blue light (488 nm) and emitting red light (675 nm), while other fluorochromes such as**

**FITC have a smaller Stokes shift, absorbing blue light (488 nm) and emitting green light (530 nm).**

**The following figure shows the emission spectra of some commonly used fluorochromes.** 

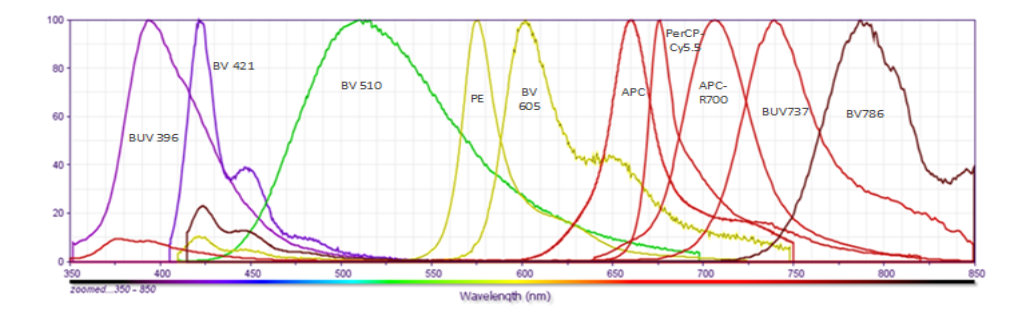

**Actual emission intensity will depend on excitation wavelength. See [Fluorescence spectra \(page](#page-127-0) 128) for more information on excitation and emission of fluorochromes. An interactive spectral viewer is also available at [bdbiosciences.com.](http://www.bdbiosciences.com)**

<span id="page-103-0"></span>**Optical filter theory Optical filters modify the spectral distribution of light scatter and fluorescence directed to the detectors. When photons encounter an optical filter, they are either transmitted, absorbed, or reflected.**

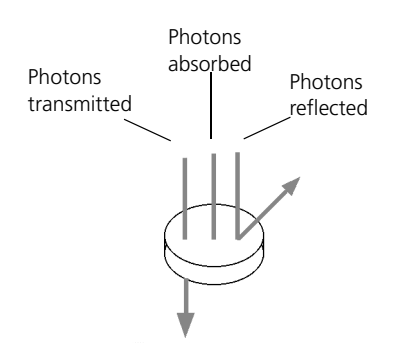

**Even though an optical filter is rated at its 50% transmission point, the filter passes (lets through) a minimal amount of light outside of this indicated rating.**

**The slope of an optical filter transmission curve indicates filter performance. A relatively steep slope indicates a high-performance, high-quality optical filter that provides deep attenuation of out-ofband wavelengths. A less steep slope indicates that more light outside the rated bandwidth is being transmitted.**

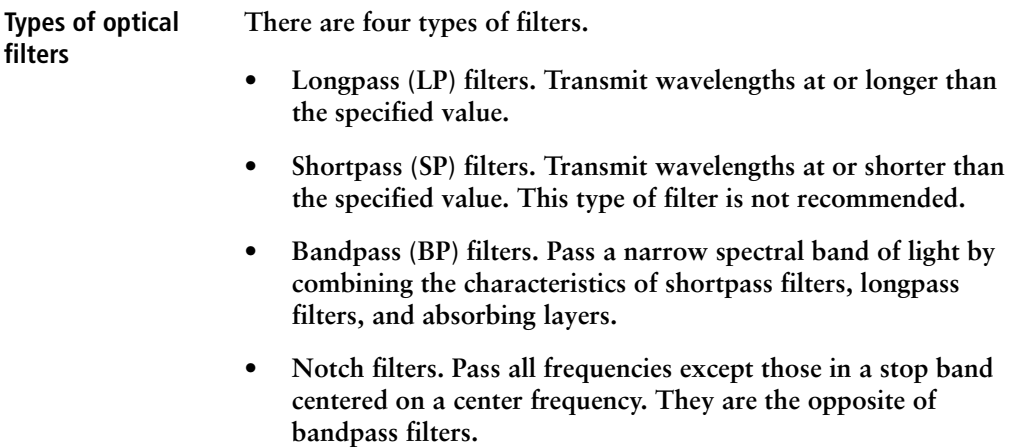

**The BD FACSCelesta uses LP filters and BP filters.**

**Longpass (LP) filters LP filters pass wavelengths longer than the filter rating. For example, a 500-LP filter permits wavelengths 500 nm or longer to pass through it and either absorbs or reflects wavelengths shorter than 500 nm.**

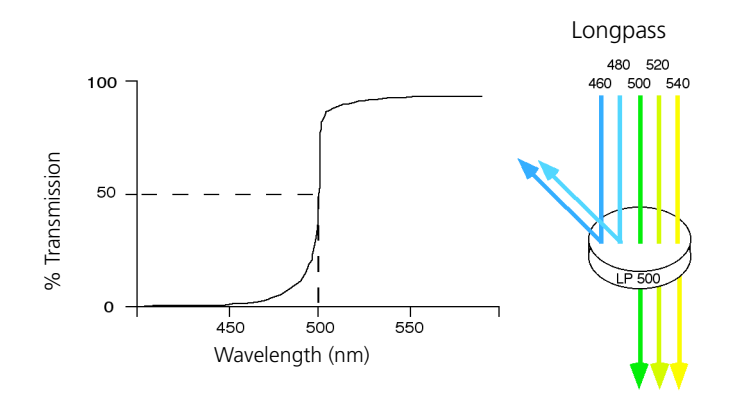

**Shortpass (SP) filters An SP filter has the opposite properties of an LP filter. An SP filter passes light with a shorter wavelength than the filter rating. For example, a 500-SP filter passes wavelengths of 500 nm or shorter, and reflects or absorbs wavelengths longer than 500 nm.**

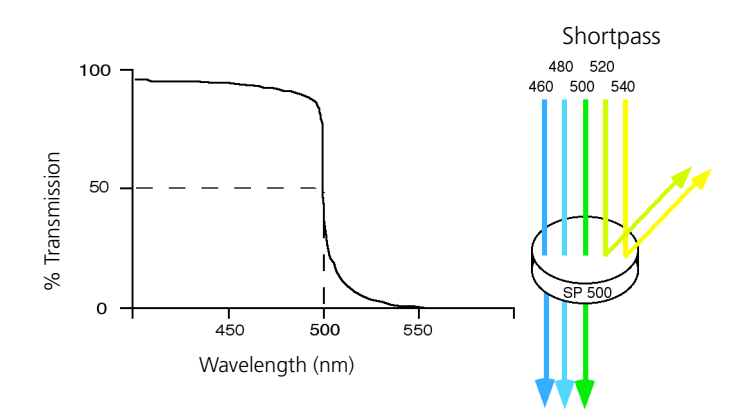

#### **Bandpass (BP) filters A BP filter transmits a relatively narrow range or band of light. BP filters are typically designated by two numbers. The first number indicates the center wavelength and the second refers to the width of the band of light that is passed. For example, a 500/50-BP filter transmits light that is centered at 500 nm and has a total bandwidth of 50 nm. Therefore, this filter transmits light between 475 and 525 nm.**

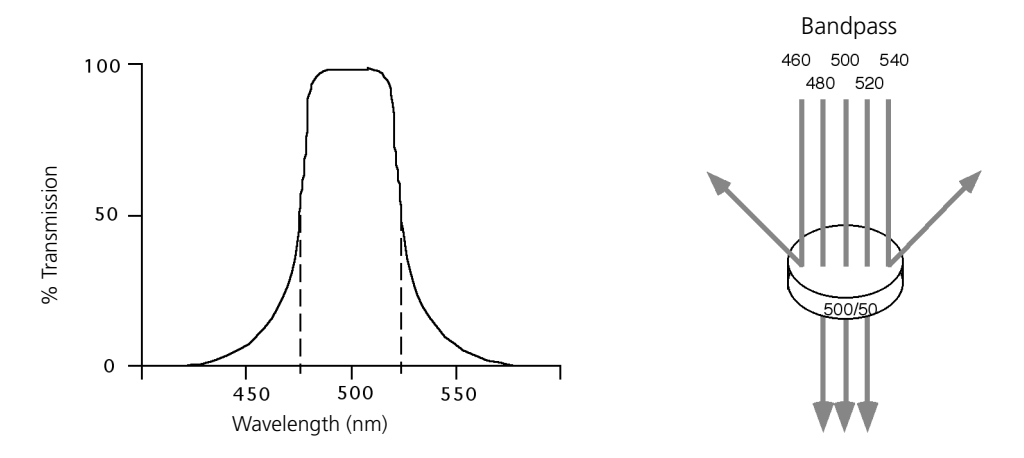

**The performance of an optical BP filter depends on the optical transmission. Sample transmission curves are shown in the following figure. A filter with a narrower (steeper) transmission curve generally yields higher performance. The transmission specifications depend on the construction of the filter.**

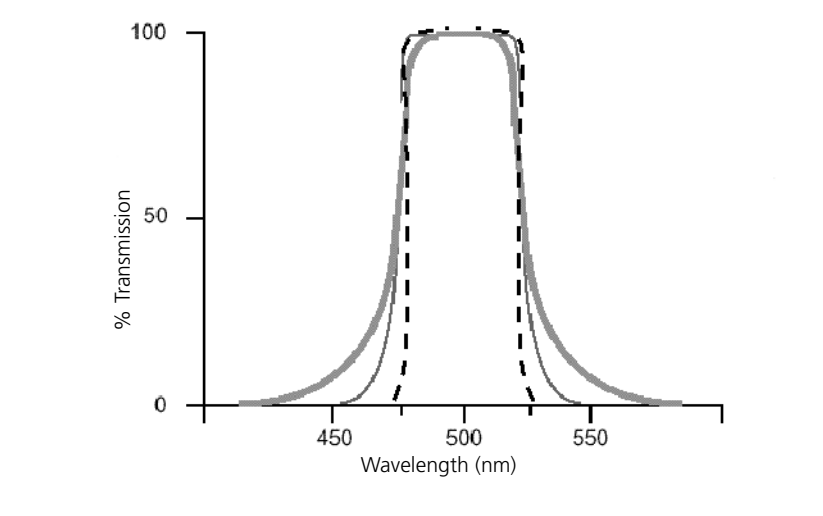

**Dichroic mirrors Dichroic filters that are used to direct different color light signals to different detectors are called dichroic mirrors.**

> **Although some of the properties of LP and SP filters are similar to dichroic mirrors (for example, allowing a specific wavelength range to pass), filters and mirrors cannot be used interchangeably, especially if used as dichroic mirrors. A dichroic mirror must have a surface coating that reflects certain wavelengths, but many LP or SP filters are absorbance filters that do not have any specific reflective characteristics. Also, optical filters and dichroic mirrors are rated at a specific angle of incidence. When used in front of the fluorescence detectors, they are perpendicular to the incident light, and when used as a dichroic mirror, they are placed at an angle relative to the light source. Their optical properties are therefore designed for that angle of incidence.**
#### **Compensation theory**

**Fluorochromes emit light over a range of wavelengths. Optical filters are used to limit the range of frequencies measured by a given detector. However, when two or more fluorochromes are used, the overlap in wavelength ranges often makes it impossible for optical filters to isolate light from a given fluorochrome. As a result, light emitted from one fluorochrome appears in a detector intended for another. This is referred to as spillover. Spillover can be corrected mathematically by using a method called compensation.**

**In the following example, FITC emission appears primarily in the FITC detector, but some of its fluorescence spills over into the PE detector. The spillover must be corrected or compensated for. Alternatively, the spillover can be minimized by discrete excitation of fluorochromes. In the following example, excitation with a yellow-green configuration will help minimize spillover.**

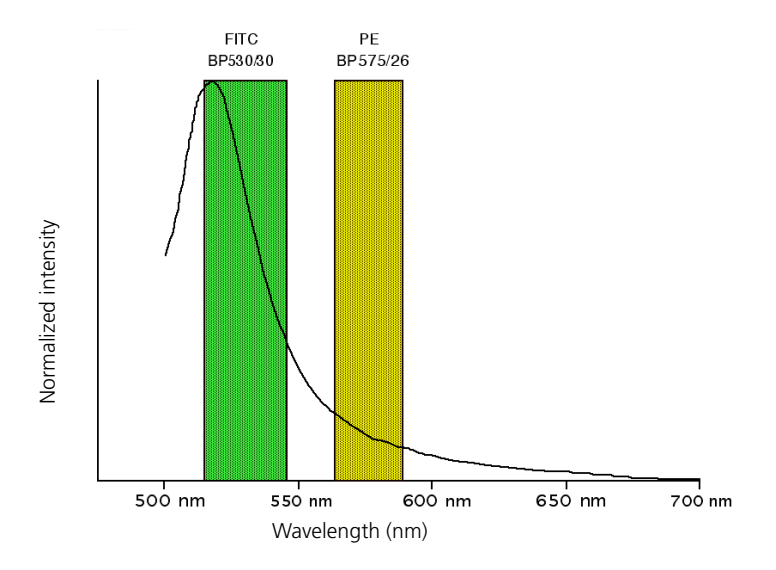

**This spillover can be seen in a dot plot of FITC vs PE. The FITC spillover in the PE detector must be corrected as demonstrated in the two figures that follow.**

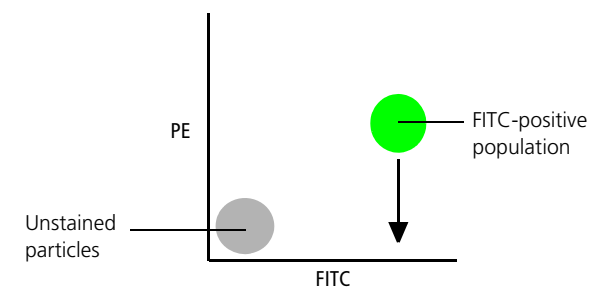

**Using the Compensation tab of the Cytometer window in BD FACSDiva software, you can adjust the PE-%FITC spectral overlap value. Compensation is optimal when the positive and negative FITC populations have the same medians in the PE parameter statistics.**

**The following image shows the FITC spillover optimally compensated out of the PE parameter.**

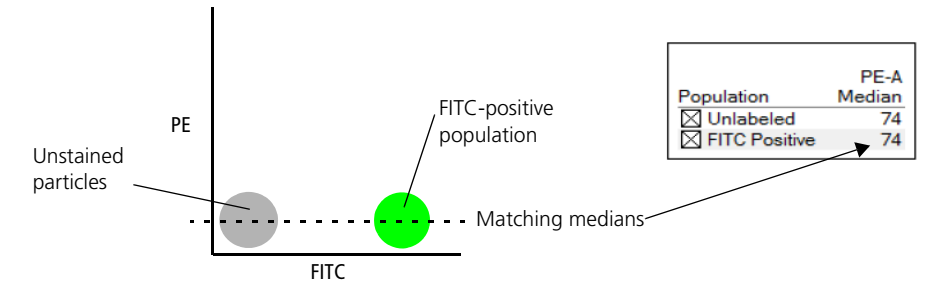

**Once fluorescence compensation has been set for any sample, the compensation setting remains valid for a subsequent dim or bright sample (provided the signal is not saturated), because compensation subtracts a percentage of the fluorescence intensity. The following figure illustrates this principle. Although the signals differ in intensity, the percentage of the FITC spillover into the PE detector remains constant.**

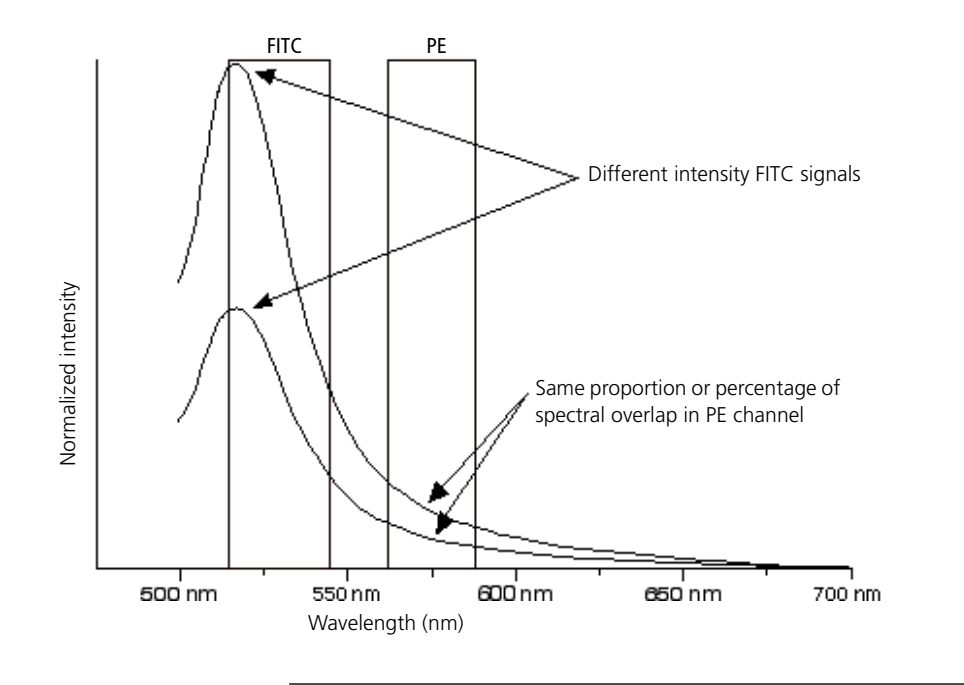

# **About electronics**

**Introduction This topic describes the electronics in the BD FACSCelesta flow cytometer**

**Pulse As cells or other particles pass through a focused laser beam, they scatter the laser light and can emit fluorescence. Because the laser beam is focused on a small spot and particles move rapidly through the flow cell, the scatter or fluorescence emission signal has a very brief duration—only a few microseconds. This brief flash of light is converted into an electrical signal by the detectors. The electrical signal is called a pulse. The following figures illustrate the anatomy of a pulse.**

> **1. A pulse begins when a particle enters the laser beam. At this point, both the beam intensity and signal intensity are low.**

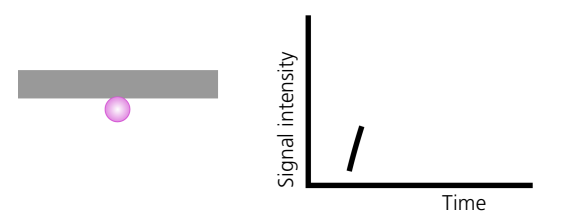

**2. The pulse reaches a maximum intensity or height when the particle reaches the middle of the beam, where the beam and signal intensity are the brightest. The peak intensity, or height of the pulse, is measured at this point.**

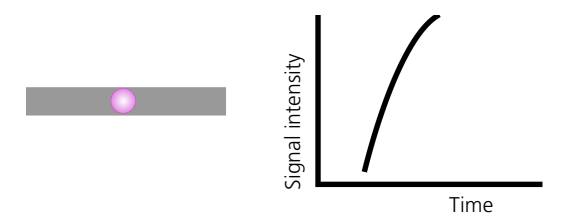

**3. As the particle leaves the beam, the pulse trails off below the threshold.**

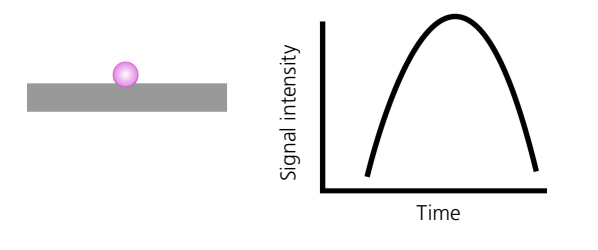

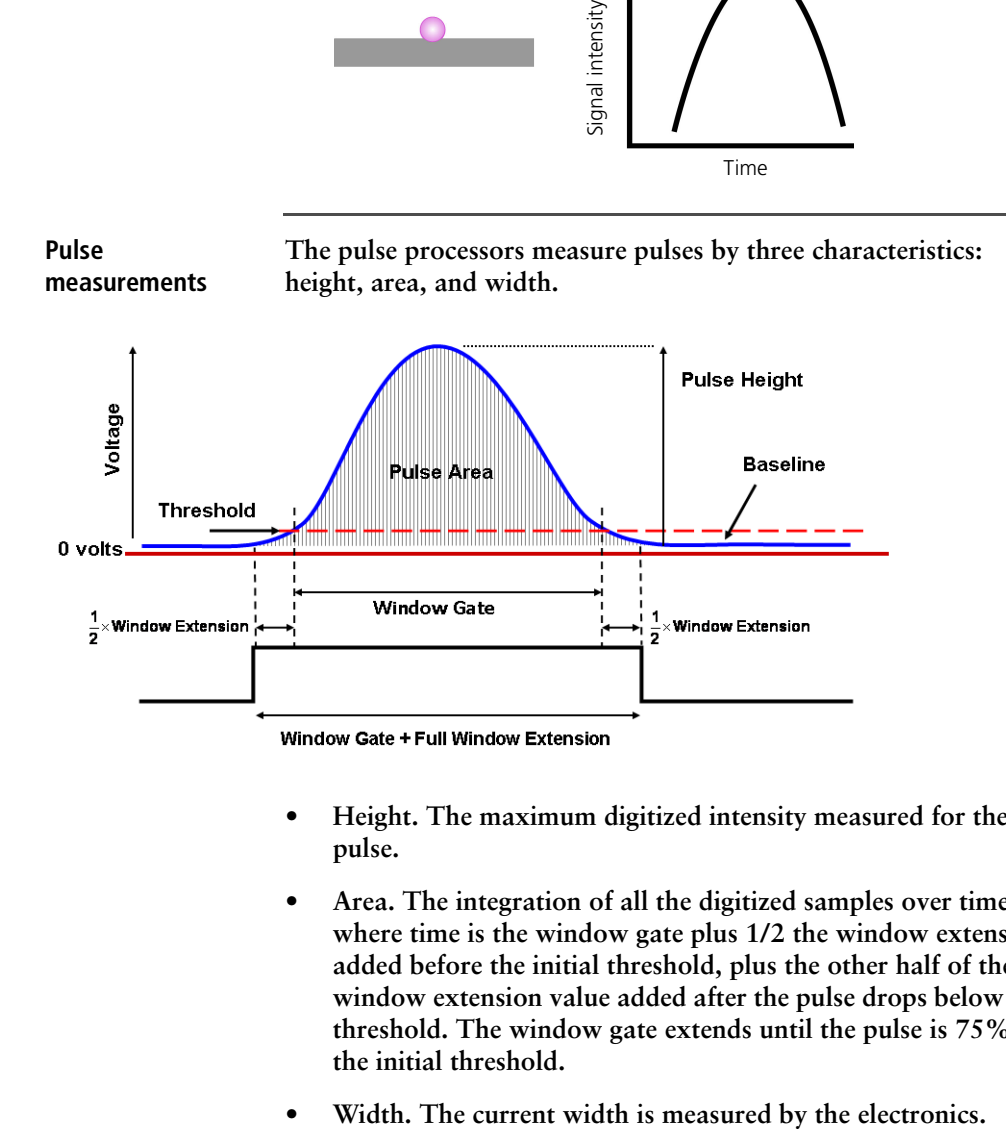

- **Height. The maximum digitized intensity measured for the pulse.**
- **Area. The integration of all the digitized samples over time, where time is the window gate plus 1/2 the window extension added before the initial threshold, plus the other half of the window extension value added after the pulse drops below the threshold. The window gate extends until the pulse is 75% of the initial threshold.**
- 

#### **Digital electronics BD FACSCelesta electronics digitize the signal intensity produced by a detector. The digitized data is stored in memory and further processed by the electronics to calculate:**

- **Pulse height and area**
- **Compensation**
- **Parameter ratios**

**These results are transferred to your workstation computer for further processing by BD FACSDiva software. For more information about digital theory, see Digital Theory in the** *BD FACSDiva Software Reference Manual***.** 

**Threshold The threshold is the level at which the system starts to measure signal pulses. A threshold is defined for a specific detector signal. The system continuously samples the digitized signal data and calculates pulse area and height for all channels based on the time interval during which the threshold is exceeded.**

> **Thresholds can also be set for more than one parameter, and pulse measures are based on either of the following:**

- **Intervals during which ALL signals exceed their threshold value (AND threshold in the software)**
- **Intervals during which ANY signal exceeds its threshold value (OR threshold in the software)**

**Laser controls Controls in the Laser tab of the Cytometer window are used to manually set the (laser) delay, area scaling, and window extension values.**

> **These parameters are set by BD Biosciences service personnel during instrument installation and performance check and are updated each time you run a performance check.**

**Note: Do not otherwise change the settings in the Laser tab unless instructed to do so by BD Biosciences. Changing the settings affects your data.**

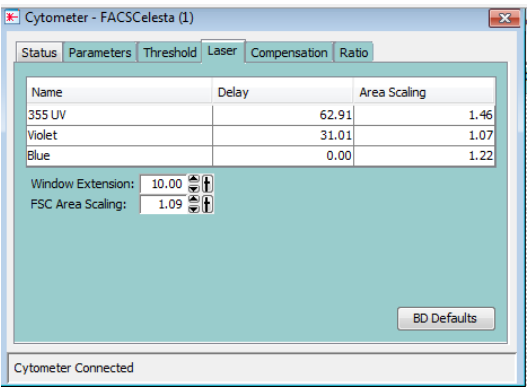

**More information • [Running a performance check \(page](#page-66-0) 67)**

**This page intentionally left blank**

# **8**

# **Troubleshooting**

**This chapter covers the following topics:**

- **• [Cytometer troubleshooting \(page](#page-117-0) 118)**
- **• [Electronics troubleshooting \(page](#page-125-0) 126)**

# <span id="page-117-0"></span>**Cytometer troubleshooting**

**Introduction This topic describes possible problems and recommended solutions for BD FACSCelesta flow cytometer issues.**

#### <span id="page-117-1"></span>**Droplets are visible on the SIP**

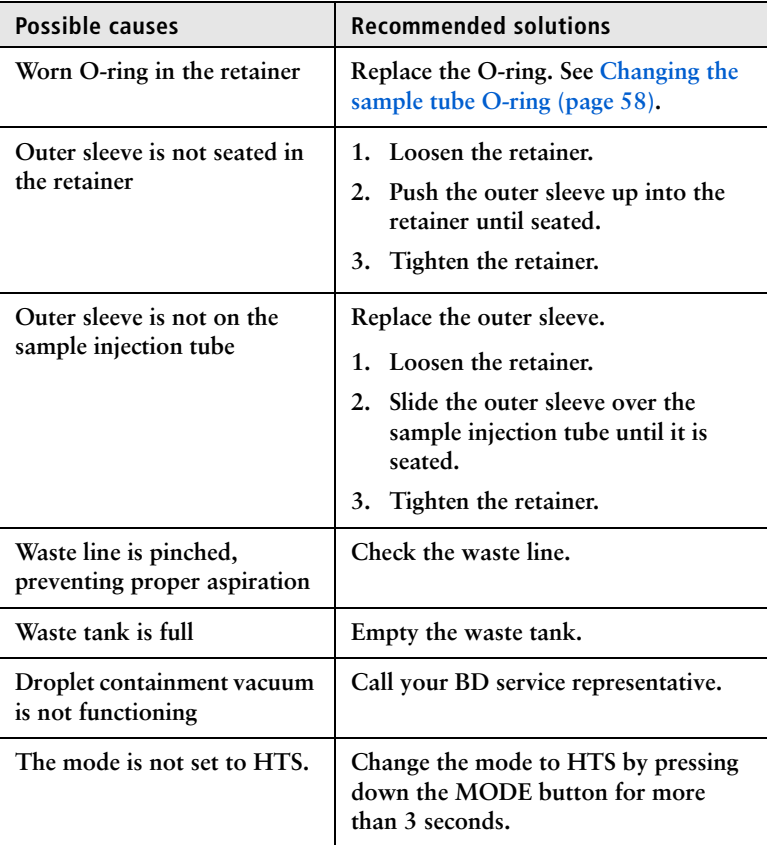

# **Sample tube not fitting on SIP**

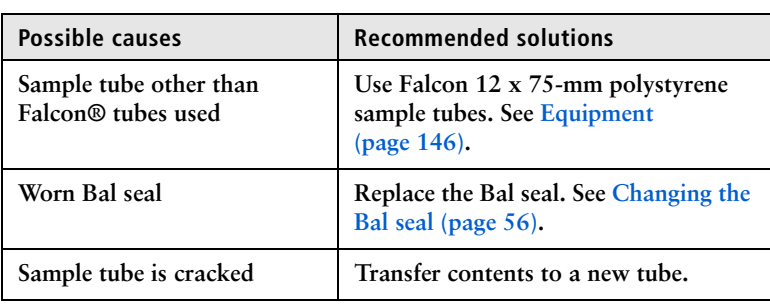

# **Rapid sample aspiration**

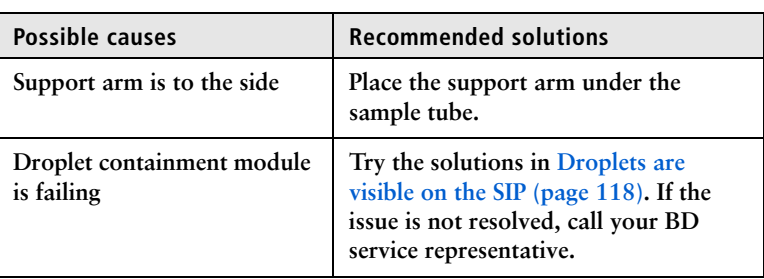

## **No events in acquisition display and RUN button is green**

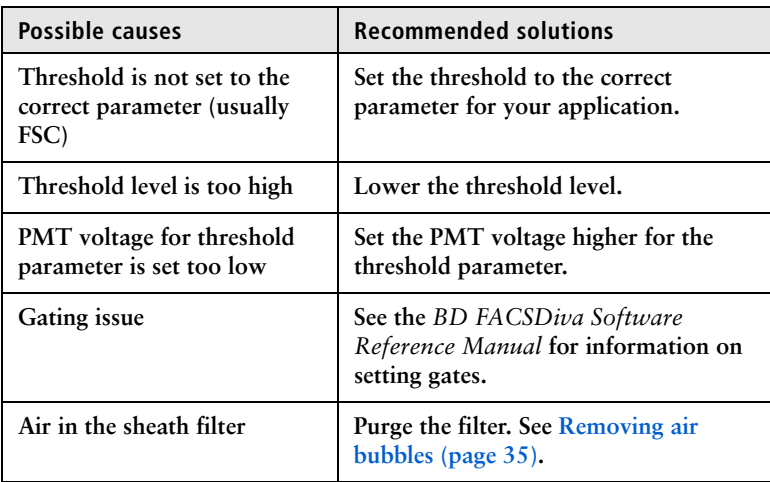

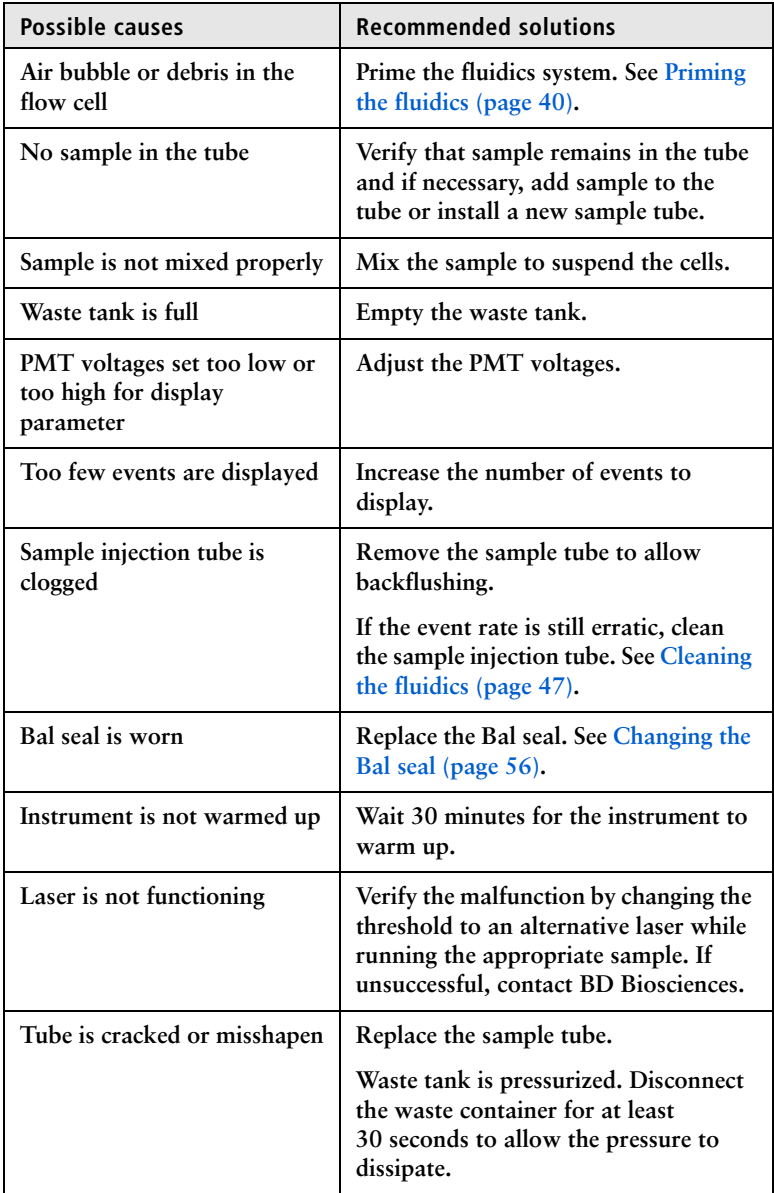

### **No events in acquisition display and RUN button is orange**

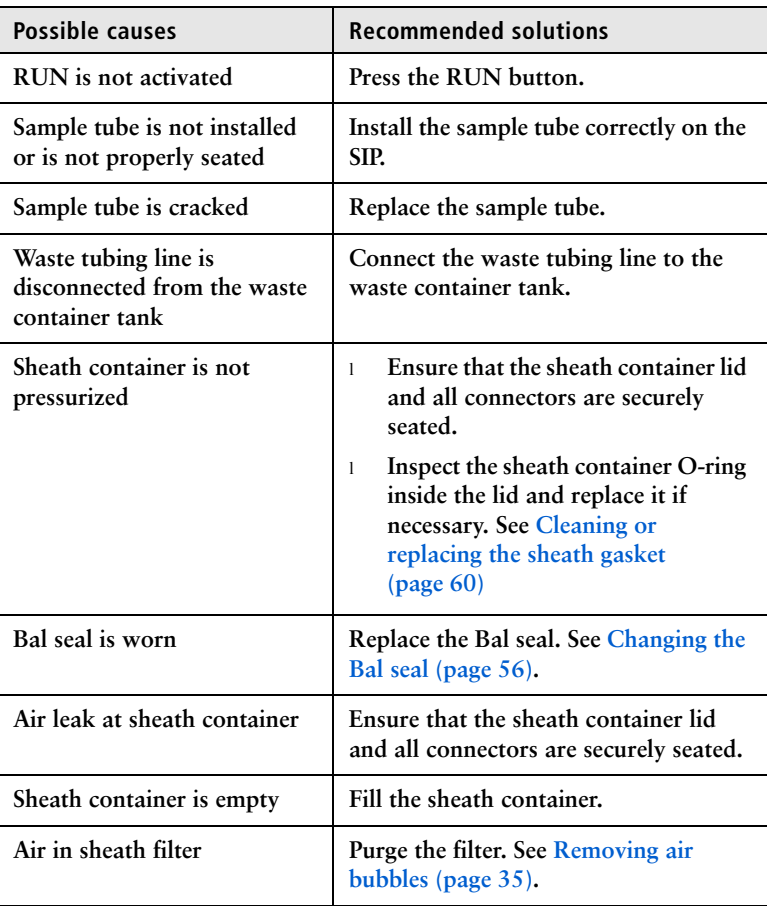

## **No fluorescence signal**

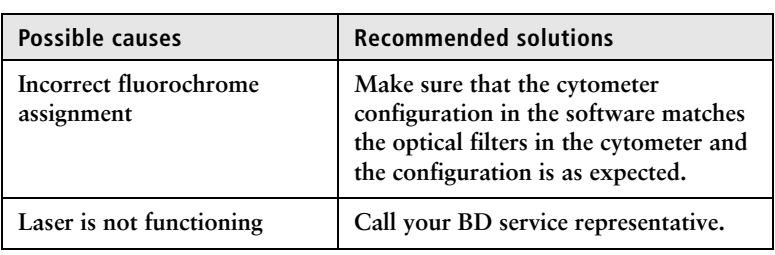

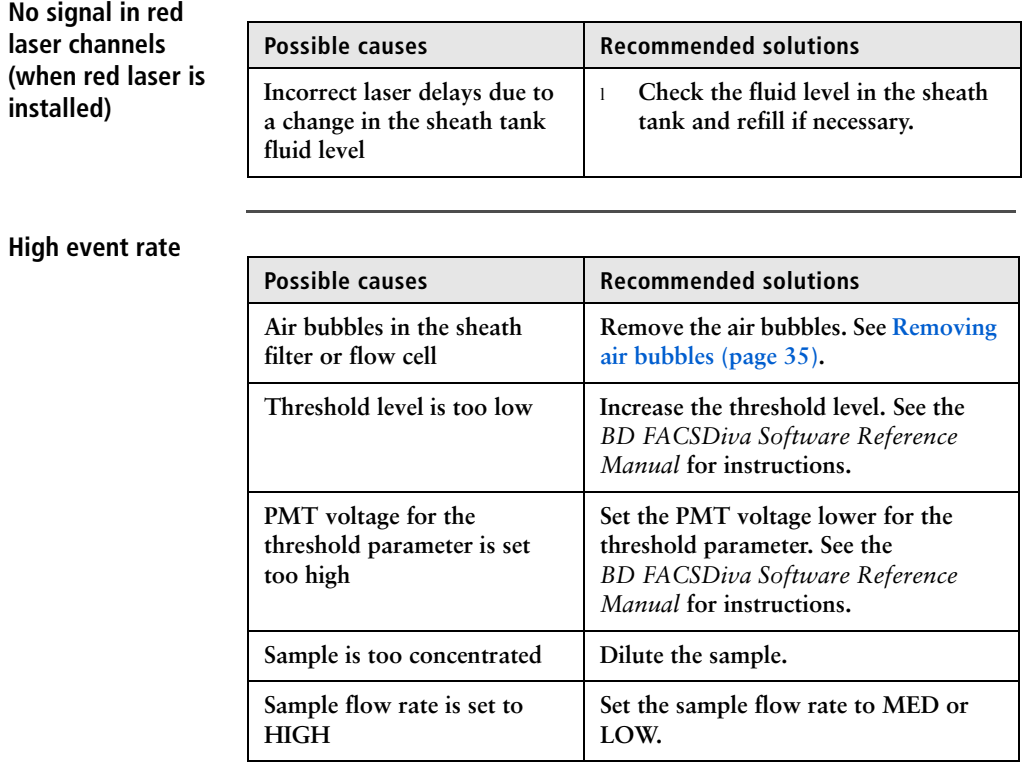

# **Low event rate**

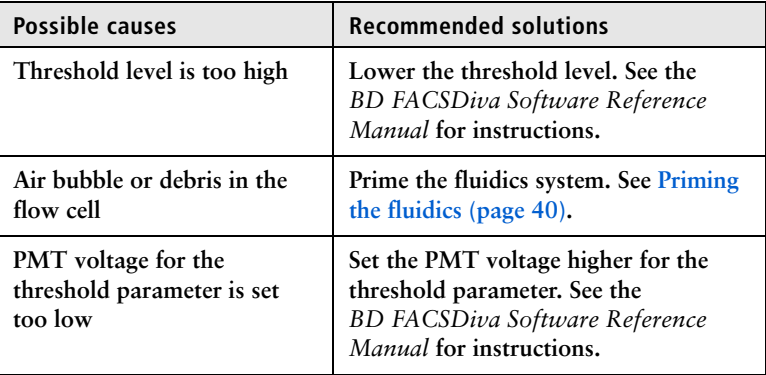

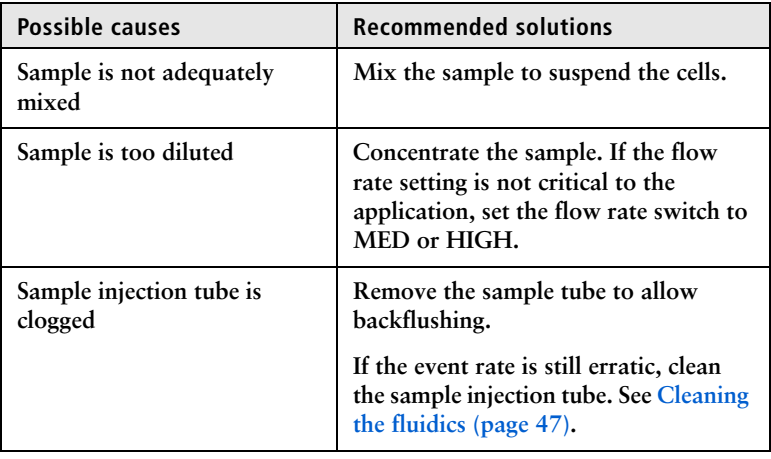

# **Erratic event rate**

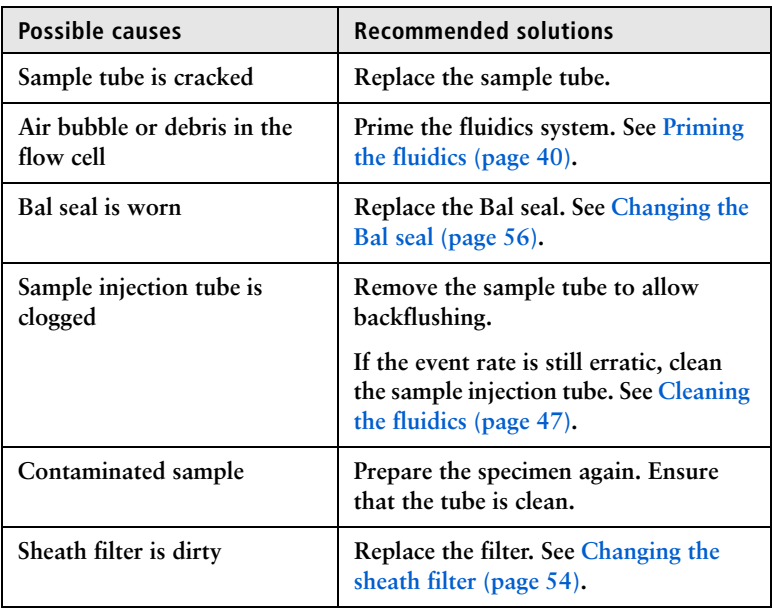

## **Distorted scatter parameters**

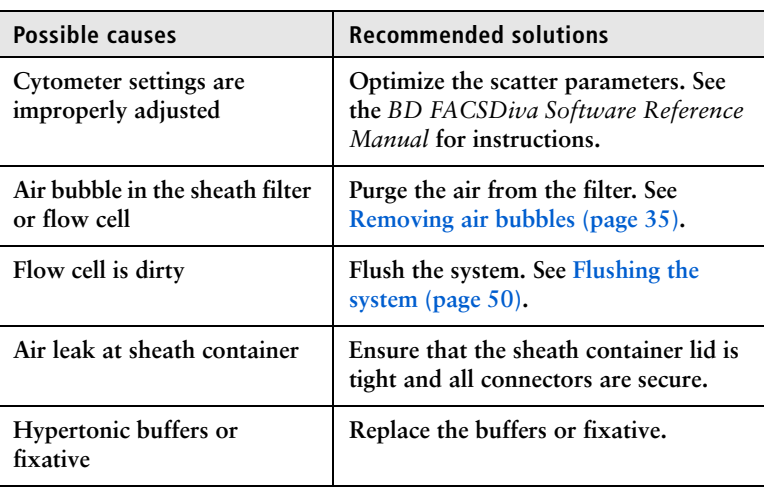

# **Excessive amount of debris in display**

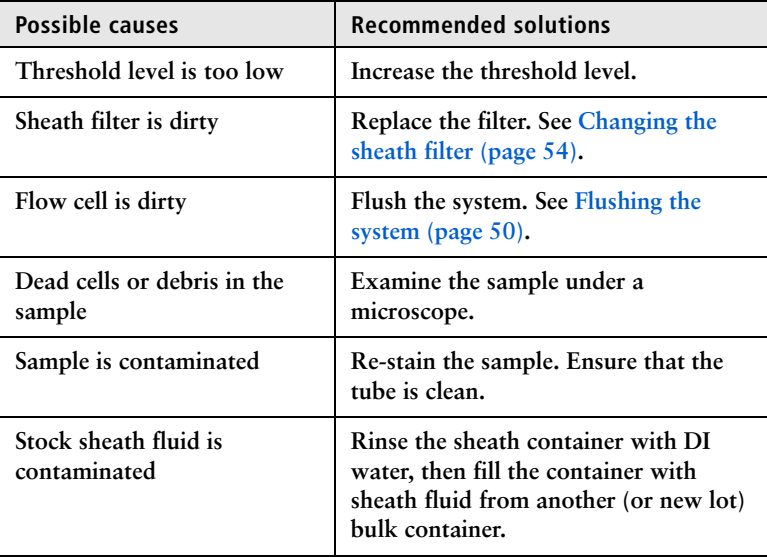

# **High CV or poor QC**

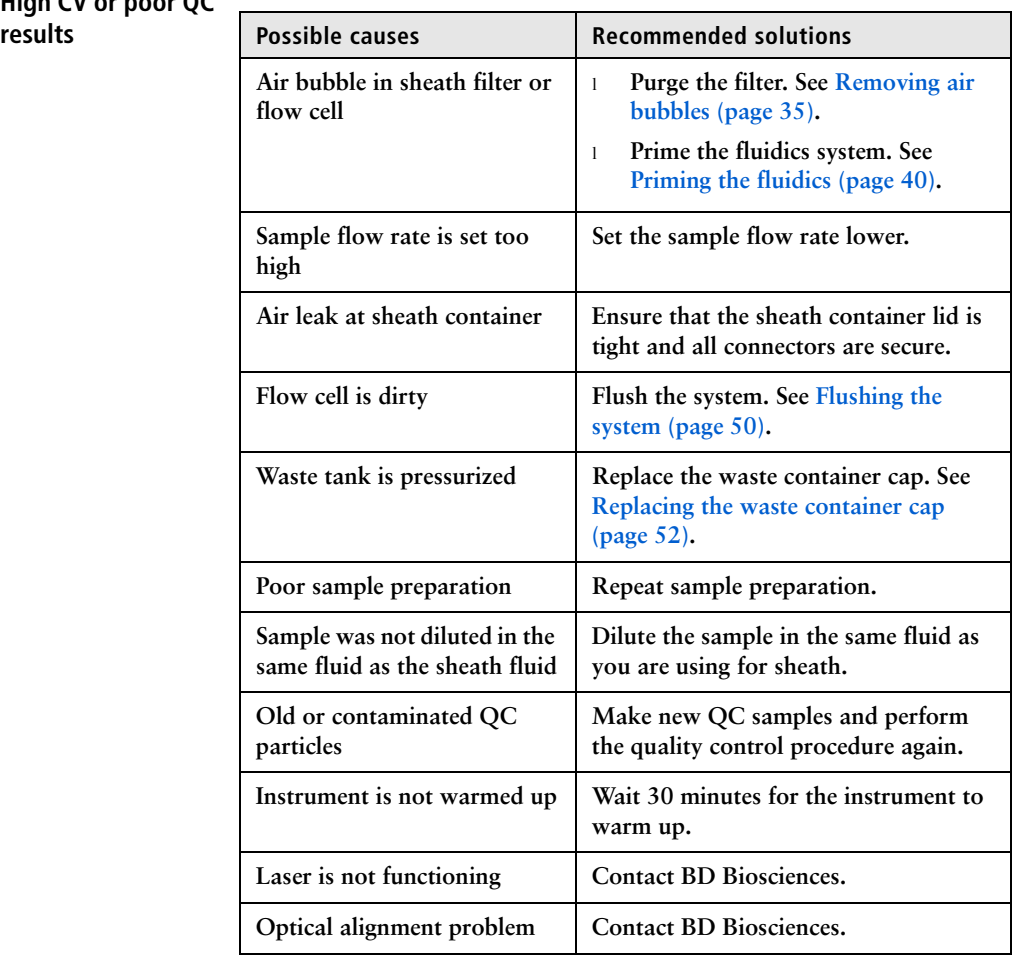

# <span id="page-125-0"></span>**Electronics troubleshooting**

**Introduction This topic describes possible problems and recommended solutions for BD FACSCelesta electronics issues.**

# **"Cytometer Disconnected" in cytometer window**

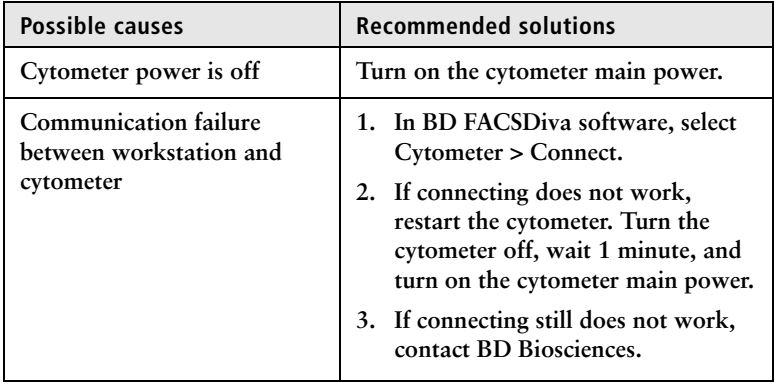

# **9**

# **Detector array configurations**

**This chapter covers the following topics:**

- **• [Fluorescence spectra \(page](#page-127-0) 128)**
- **• [About configuration maps \(page](#page-130-0) 131)**
- **• [About the configuration \(page](#page-131-0) 132)**
- **• [Base configuration polygon maps \(page](#page-133-0) 134)**

# <span id="page-127-0"></span>**Fluorescence spectra**

#### **Introduction This topic shows sample emission spectra from common fluorochromes, as well as the more common laser excitation lines. This information is useful for designing multicolor panels. An interactive fluorescence viewer is available at [bdbiosciences.com](http://www.bdbiosciences.com). You can also look for training by selecting Support > Training. Designing multicolor panels The BD FACSCelesta flow cytometer is designed specifically for multicolor research. Results depend on the excitation and emission spectra of the individual dye, the number of fluorescently labeled binding sites on the cell, as well as spectral overlap and spillover to other detectors. For more information about designing multicolor panels, see** *Selecting Reagents for Multicolor Flow Cytometry*

**(Part No. 23-9538-02).**

#### **Example laser and dye interactions The following figure shows the emission spectra of some common dyes, based on laser excitation. In many cases, a given dye can be excited by multiple laser wavelengths, yielding different emission**

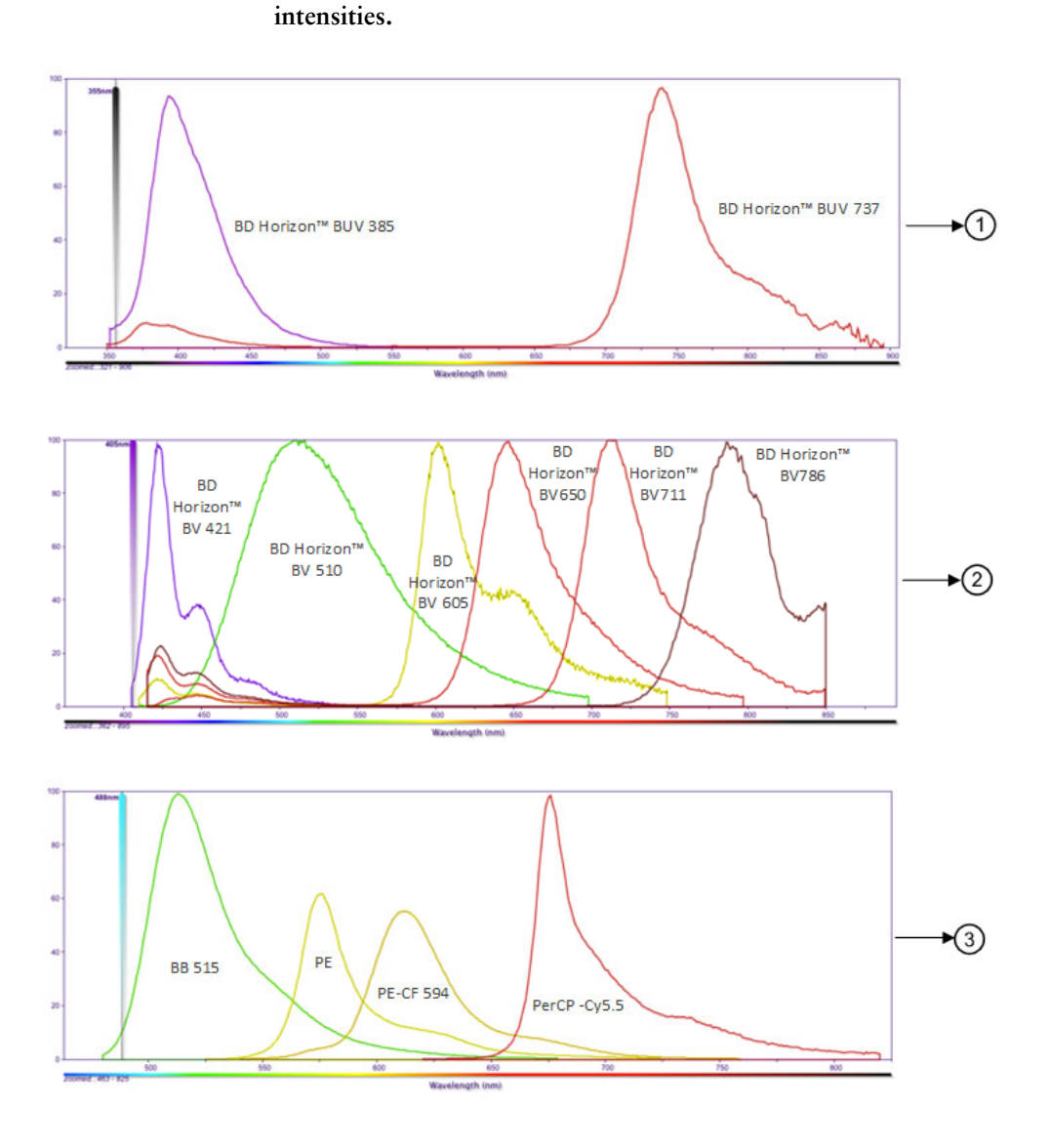

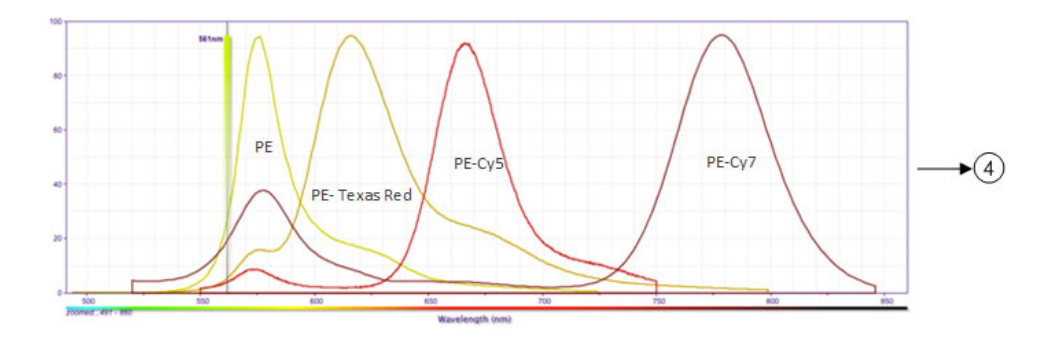

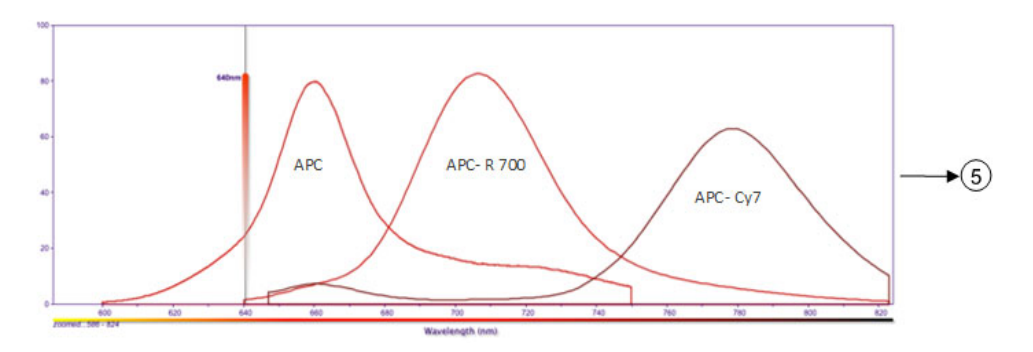

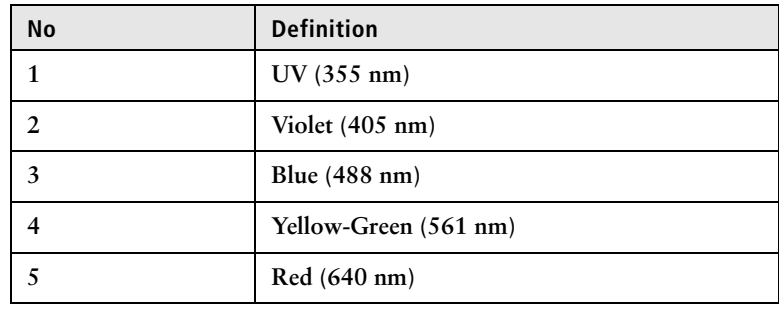

# <span id="page-130-0"></span>**About configuration maps**

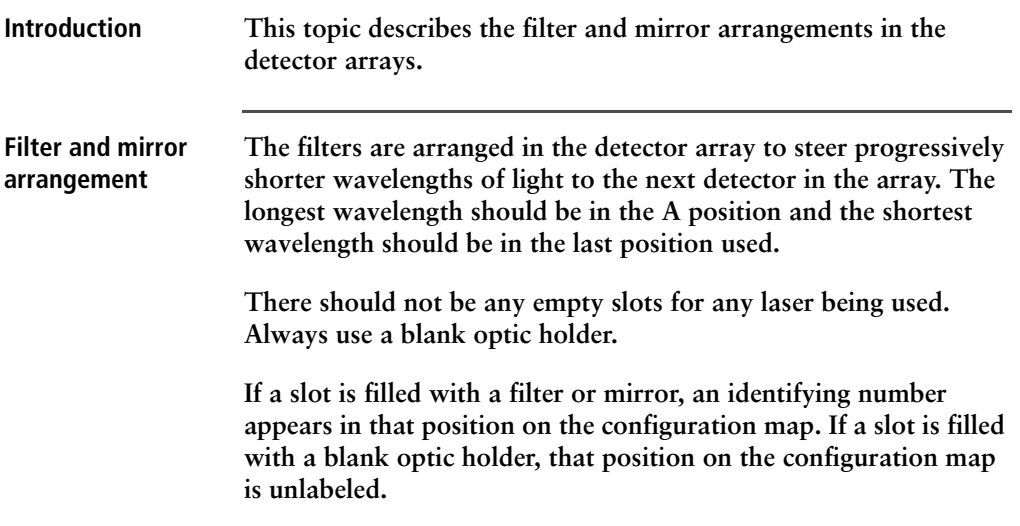

# <span id="page-131-0"></span>**About the configuration**

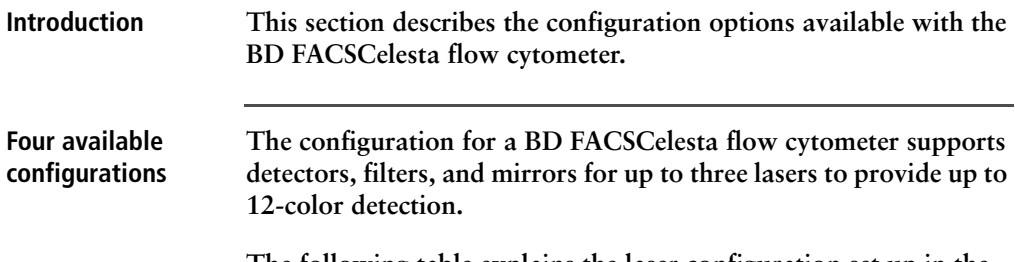

**The following table explains the laser configuration set up in the BD FACSCelesta flow cytometer.** 

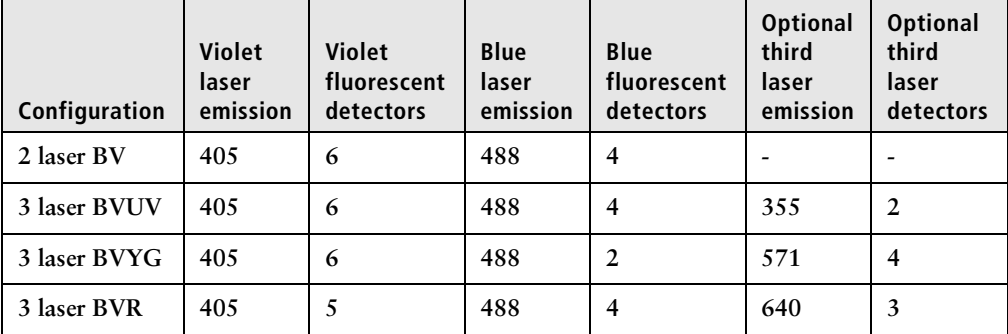

## **Base configuration The BD FACSCelesta flow cytometer has one base configuration at installation. The following image shows a default base cytometer configuration.**

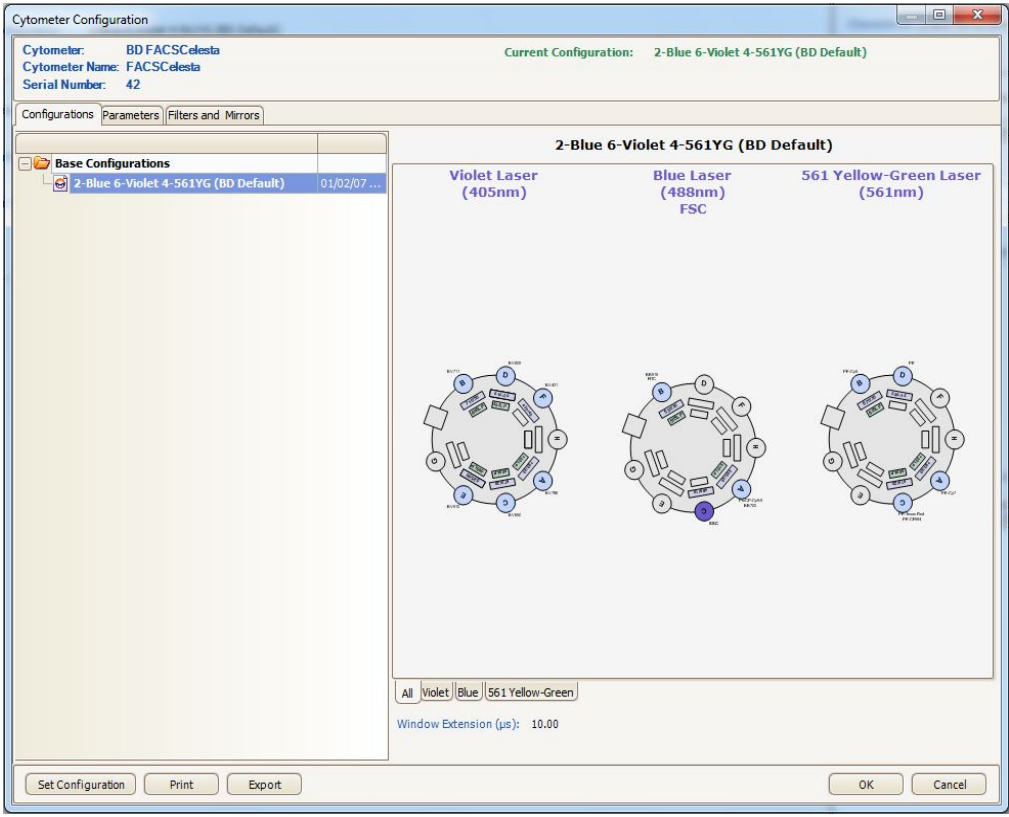

- **More information • [Verifying the configuration and user preferences \(page](#page-63-0) 64)**
	- **• [Base configuration polygon maps \(page](#page-133-0) 134)**

# <span id="page-133-0"></span>**Base configuration polygon maps**

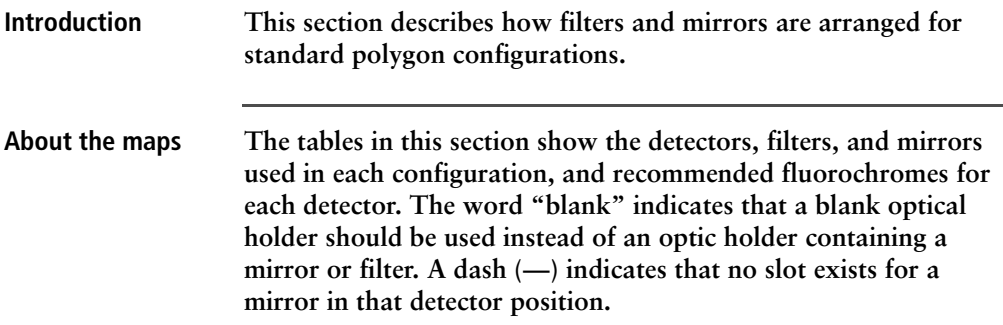

# **Four-color blue laser configuration**

**The following map shows the four-color configuration for the 488-nm blue laser. This laser configuration is found in the BVR, BVUV, and BV BD FACSCelesta flow cytometers.**

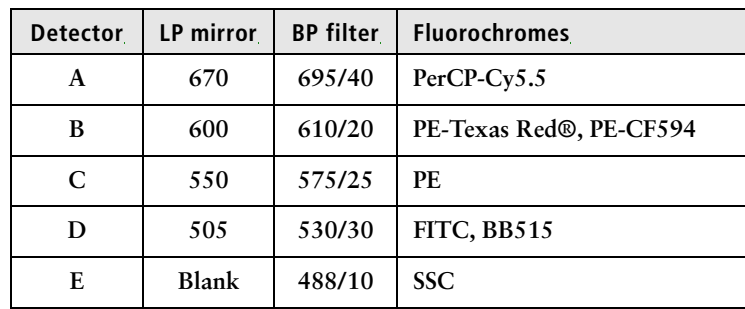

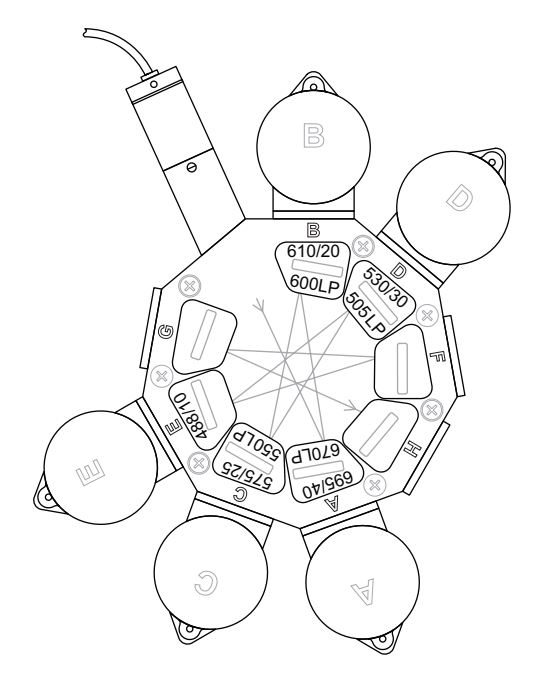

#### **Six-color violet laser configuration The following map shows the six-color configuration for the 405-nm violet laser. This laser configuration is found in the BVYG, BVUV, and BV BD FACSCelesta flow cytometers.**

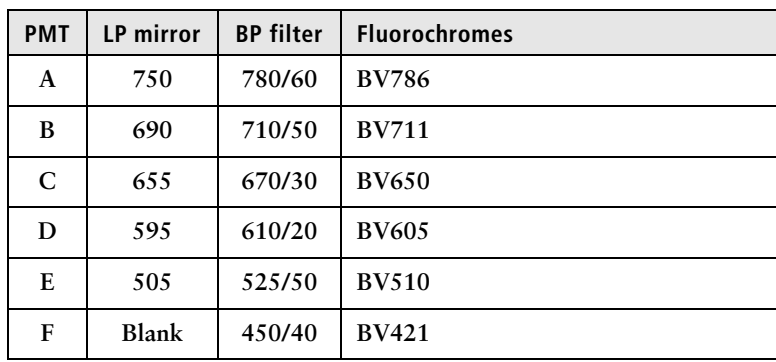

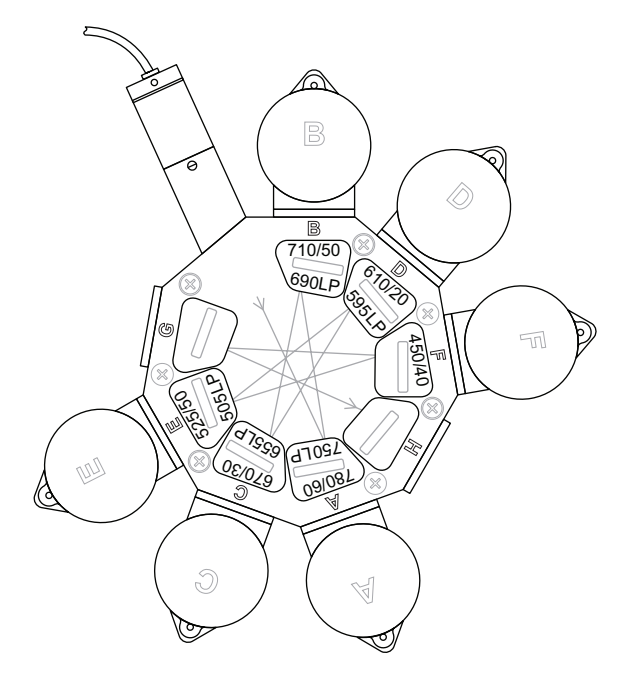

## **Two-color ultra violet laser configuration**

**The following map shows the two-color configuration for the 355-nm ultra violet laser. This laser configuration is found in the BVUV BD FACSCelesta flow cytometer.**

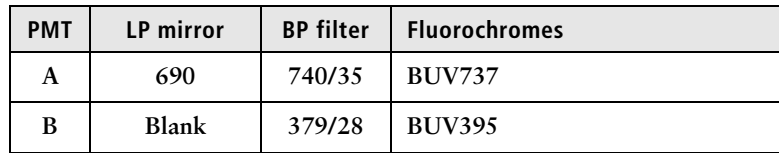

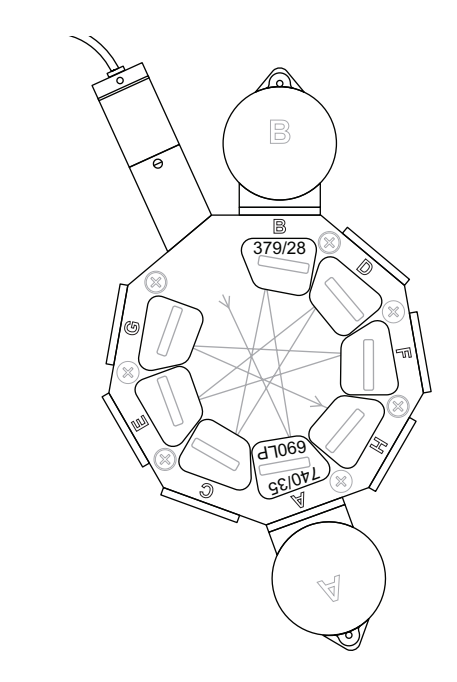

.

#### **Two-color blue laser configuration The following map shows the two-color configuration for the 488-nm blue laser. This laser configuration is found in the BVYG BD FACSCelesta flow cytometer.**

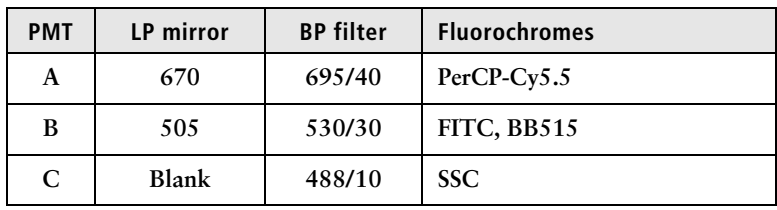

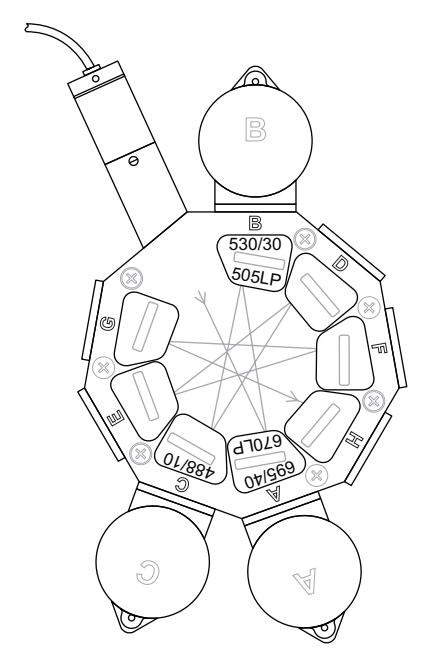

# **Three-color red laser configuration**

**The following map shows the three-color configuration for the 640-nm red laser. This laser configuration is found in the BVR BD FACSCelesta flow cytometer.**

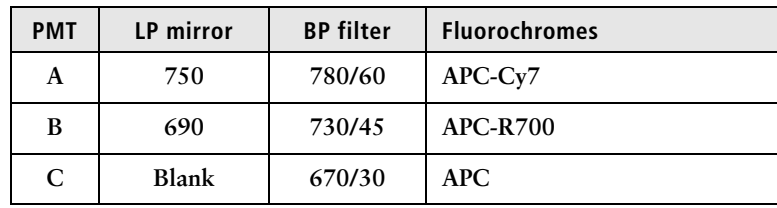

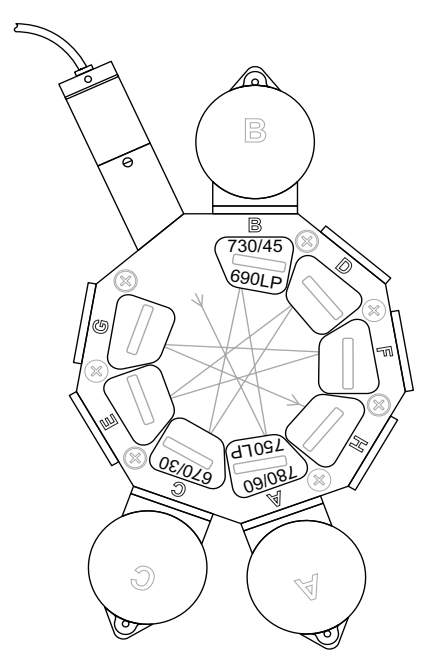

#### **Four-color yellowgreen laser configuration**

**The following map shows the four-color configuration for the 571-nm yellow-green laser. This laser configuration is found in the BVYG BD FACSCelesta flow cytometer.**

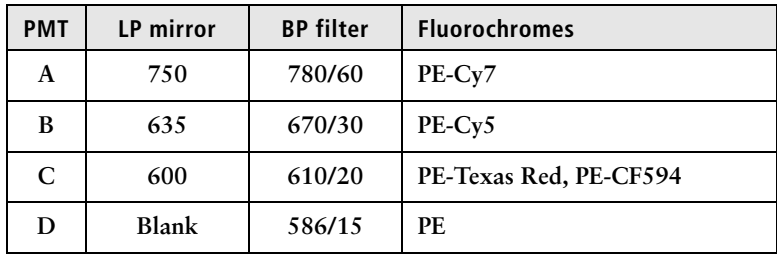

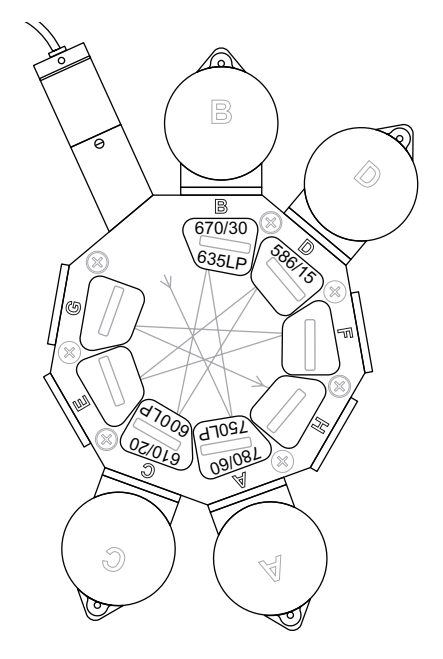

# **Five-color violet laser configuration**

**The following map shows the five-color configuration for the 405-nm violet laser. This laser configuration is found in the BVR BD FACSCelesta flow cytometer.**

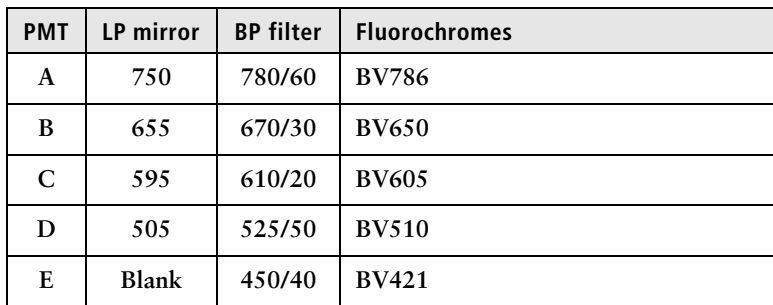

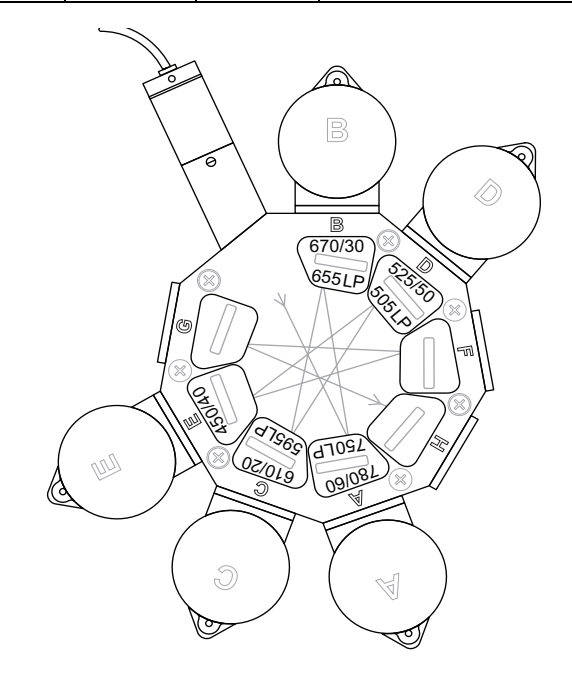

**More information • [About the configuration \(page](#page-131-0) 132)**

**This page intentionally left blank**

# **10**

# **Supplies and consumables**

**This chapter covers the following topics:**

- **• [Ordering information \(page](#page-143-1) 144)**
- **• [Beads \(page](#page-143-0) 144)**
- **• [Reagents \(page](#page-144-0) 145)**
- **• [Equipment \(page](#page-145-1) 146)**

# <span id="page-143-1"></span>**Ordering information**

**To order spare parts and consumables from BD Biosciences:**

- **Within the US, call (877) 232-8995.**
- **Outside the US, contact your local BD Biosciences customer support representative.**

**Worldwide contact information can be found at [bdbiosciences.com.](http://www.bdbiosciences.com)**

# <span id="page-143-0"></span>**Beads**

**Introduction This topic lists the QC and CS&T beads available.**

#### **QC particles**

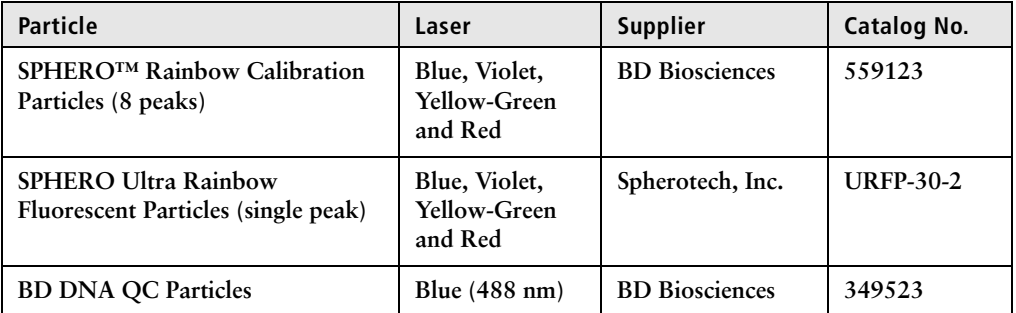
## <span id="page-144-3"></span>**CS&T beads**

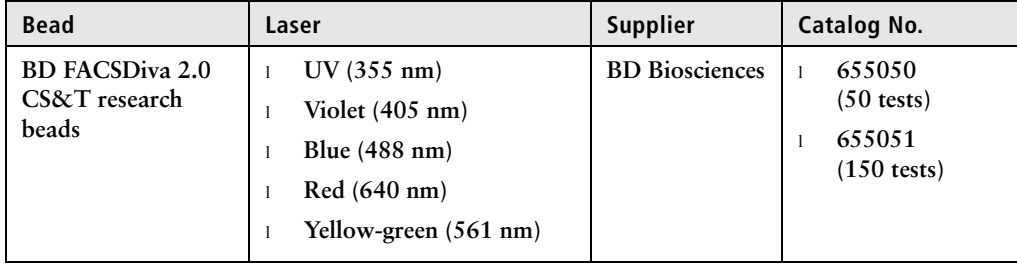

# **Reagents**

<span id="page-144-2"></span><span id="page-144-1"></span><span id="page-144-0"></span>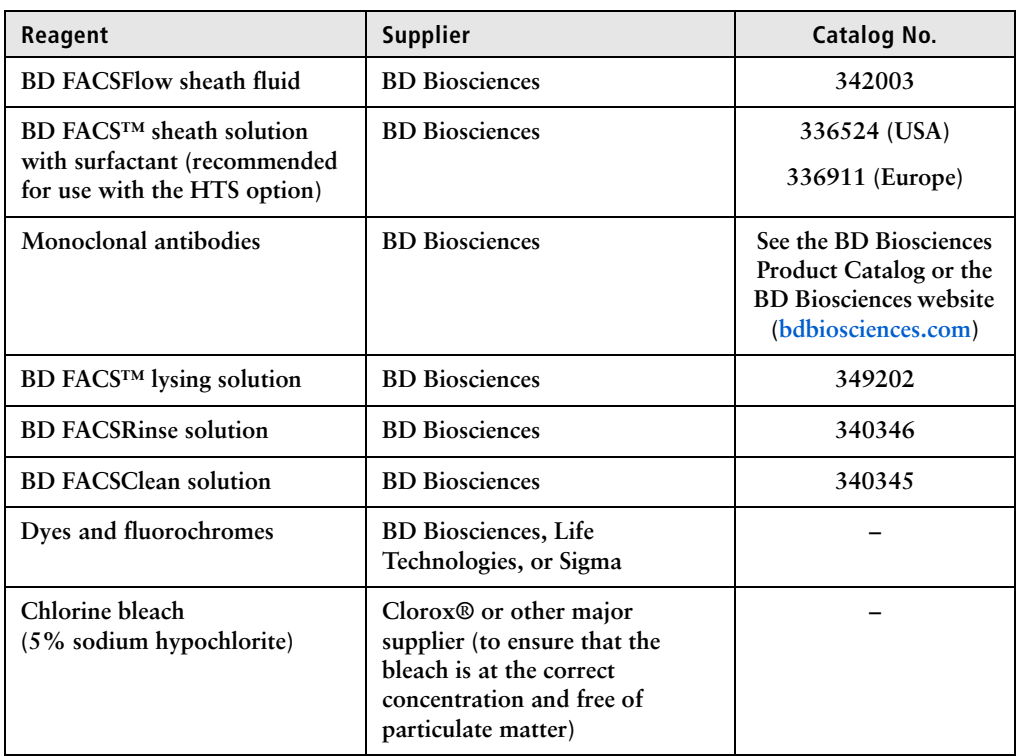

# **Equipment**

<span id="page-145-2"></span><span id="page-145-1"></span><span id="page-145-0"></span>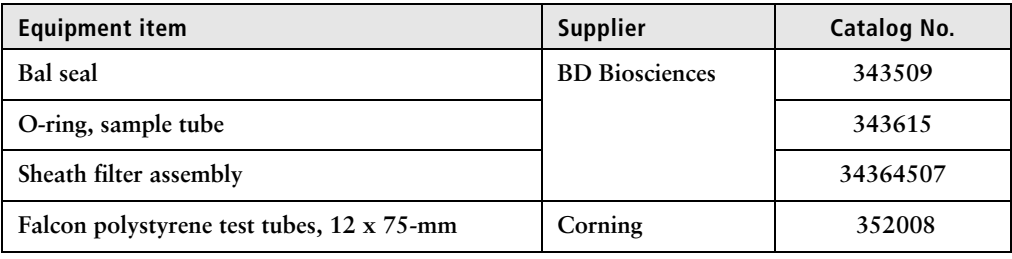

# **Index**

#### **Numerics**

**[355-nm near-UV laser](#page-136-0) 137 [405-nm violet laser](#page-135-0) 136, [141](#page-140-0) [488-nm blue laser](#page-134-0) 135, [138](#page-137-0) [571-nm yellow-green laser](#page-139-0) 140 [640-nm red laser](#page-138-0) 139**

# **A**

**[acridine orange \(AO\)](#page-46-0) 47 [air bubbles, removing](#page-34-0) 35 alarm [waste container](#page-26-0) 27 analysis [data](#page-85-0) 86 [immunophenotyping](#page-90-0) 91 [reusing](#page-96-0) 97 [saving](#page-96-1) 97 [antibodies](#page-101-0) 102 [AO](#page-46-0)** *See* **acridine orange application settings [applying](#page-86-0) 87 [creating](#page-76-0) 77 [arm, tube support](#page-24-0) 25 [aspiration \(sample\), rapid](#page-118-0) 119 [assistance, technical](#page-12-0) 13**

# **B**

**Bal seal [ordering](#page-145-0) 146 [replacing](#page-55-0) 56**

**bandpass (BP) filters [detector array placement](#page-28-0) 29 [theory](#page-106-0) 107 [base configurations](#page-133-0) 134 [BD FACSClean solution](#page-144-0) 145 [BD FACSDiva software](#page-9-0)** *See* **software [BD FACSFlow sheath fluid](#page-144-1) 145 [BD FACSFlow solution](#page-34-1) 35 [BD FACSFlow supply system](#page-31-0) 32, [49](#page-48-0) [BD FACSRinse solution](#page-47-0) 48 [BD High Throughput Sampler](#page-25-0)  (HTS) 26 [blank optical holders](#page-40-0) 41 [bleach](#page-45-0) 46, [145](#page-144-2) [BP](#page-28-0)** *See* **bandpass filters [bubbles, removing air](#page-35-0) 36 buttons [fluid control](#page-20-0) 21 [sample flow rate control](#page-21-0) 22**

# **C**

**[calculating compensation](#page-82-0) 83 [capacity, waste container](#page-26-1) 27 [cleaning solutions](#page-45-1) 46 compensation [calculating](#page-82-0) 83 [control tubes](#page-79-0) 80 [recording settings](#page-80-0) 81 [theory](#page-108-0) 109 components sheath container** *shown* **[34](#page-33-0)** 148 | BD FACSCelesta Flow Cytometer User's Guide

**sheath filter** *shown* **[54](#page-53-0) waste container** *shown* **[38](#page-37-0) [computer system, about](#page-29-0) 30 configuration [BD FACSDiva](#page-63-0) 64 containers [sheath](#page-26-2) 27, [33](#page-32-0) [waste](#page-26-2) 27, [38,](#page-37-1) [40](#page-39-0) [control panel, cytometer](#page-18-0) 19 controls [fluidics](#page-18-0) 19 [single-stained](#page-62-0) 63, [86](#page-85-1) conventions [safety symbols](#page-10-0) 11 creating [analysis objects](#page-90-0) 91 [global worksheets](#page-86-1) 87 [statistics view](#page-90-1) 91 [CS&T particles](#page-144-3) 145 [CV, troubleshooting](#page-124-0) 125 [cytometer](#page-16-0) 17 [configuration](#page-41-0) 42, [64](#page-63-1) [disconnect error](#page-125-0) 126 [setup](#page-61-0) 62 [starting](#page-31-1) 32 [troubleshooting](#page-117-0) 118**

# **D**

**[Daily cleaning](#page-46-1) 47 [DAPI, cleaning after using](#page-46-2) 47 data [analyzing](#page-85-0) 86, [91](#page-90-0) [gating](#page-90-0) 91 [recording](#page-85-0) 86, [88](#page-87-0) [debris, excessive](#page-123-0) 124 [detector arrays](#page-27-0) 28 [detectors](#page-29-1) 30 dichroic mirrors [theory](#page-107-0) 108 [digital data](#page-16-1) 17**

**[digital electronics](#page-113-0) 114 [Diva software](#page-9-0)** *See* **software [DNA, flow rate for analysis](#page-100-0) 101 [droplet containment system](#page-25-1) 26**

# **E**

**electronics [digital](#page-113-0) 114 [laser controls](#page-114-0) 115 [pulse](#page-111-0) 112 [pulse measurements](#page-112-0) 113 [threshold](#page-113-1) 114 [troubleshooting](#page-125-1) 126 [emission duration](#page-111-1) 112 event rate [erratic](#page-122-0) 123 [high](#page-121-0) 122 low [122](#page-121-1) zero [119,](#page-118-1) [121](#page-120-0) [excessive debris](#page-123-0) 124 [excitation wavelength](#page-101-1) 102 experiments [creating](#page-71-0) 72 [immunophenotyping](#page-86-1) 87 [sample optimization](#page-71-1) 72 [specifying parameters](#page-72-0) 73**

# **F**

**[FACSFlow sheath fluid](#page-144-1) 145 [FACSFlow solution](#page-34-1) 35 [Falcon tubes](#page-118-2) 119 filters, optical [bandpass \(BP\)](#page-28-0) 29, [107](#page-106-0) [dichroic](#page-107-0)** *See* **dichroic mirrors [longpass \(LP\)](#page-103-0) 104, [105](#page-104-0) [notch](#page-103-1) 104 [shortpass \(SP\)](#page-103-2) 104, [106](#page-105-0) [theory](#page-103-3) 104 filters, sheath**

**[attaching new](#page-54-0) 55 [replacing](#page-53-1) 54 [FITC and Stokes shift](#page-102-0) 103 [fixed-alignment lasers](#page-16-2) 17 flow cell [draining](#page-39-1) 40 [fluidics](#page-99-0) 100 [flow rate control buttons](#page-21-0) 22 fluid control buttons [PRIME](#page-20-1) 21 [RUN](#page-20-0) 21 [STANDBY](#page-20-2) 21 fluidics [description](#page-19-0) 20, [100](#page-99-1) [flow rate control](#page-21-1) 22 [flushing system](#page-49-0) 50 [priming](#page-39-2) 40 [removing air bubbles](#page-35-1) 36 [run mode](#page-20-3) 21 [sample injection port \(SIP\)](#page-24-1) 25, [26](#page-24-2) [fluidics controls, cytometer](#page-18-0) 19 [fluidics interconnect](#page-36-0) 37 fluorescence [defined](#page-101-2) 102 [emission](#page-111-2) 112 [fluorescence signal, none](#page-120-1) 121 fluorochromes [compensation theory](#page-108-1) 109 [emission spectra](#page-102-1) 103 [measured](#page-41-1) 42 [role in light emission](#page-101-3) 102 [flushing the system](#page-49-0) 50 [forward scatter \(FSC\)](#page-101-4) 102 [FSC](#page-101-4)** *See* **forward scatter**

#### **G**

**[gating data](#page-90-0) 91 global worksheets [analyzing data](#page-90-2) 91 [creating](#page-86-1) 87**

**[previewing data](#page-85-0) 86, [97](#page-96-0)**

# **H**

**[hazard symbol definitions](#page-10-1) 11 [Help, accessing](#page-10-2) 11 [High Throughput Sampler \(HTS\)](#page-25-0) 26 [hydrodynamic focusing](#page-99-2) 100**

# **I**

**immunophenotyping [analysis](#page-90-0) 91 [experiment](#page-86-1) 87 [hydrodynamic focusing](#page-100-1) 101**

# **L**

**lasers [options](#page-27-1) 28 [performance check](#page-66-0) 67 [quality control \(QC\) particles](#page-143-0) 144 longpass (LP) filters [defined](#page-103-0) 104 [theory](#page-104-0) 105 [LP](#page-103-0)** *See* **longpass filters**

#### **M**

**maintenance [Bal seal](#page-55-0) 56 [cytometer shutdown](#page-48-1) 49 [sample tube O-ring](#page-57-0) 58 [schedule](#page-46-3) 47 [scheduled](#page-49-0) 50 [sheath filter](#page-53-1) 54 [system flush](#page-49-0) 50 [mirrors, dichroic longpass \(LP\) filter](#page-28-1) 29**

#### **N**

**[notch filters](#page-103-1) 104**

# **O**

**[online Help](#page-10-2) 11 [optic holder](#page-40-1) 41 optics [components](#page-27-2) 28 [configuration](#page-63-2) 64, [66](#page-65-0) [dichroic mirrors](#page-107-0) 108 [filters](#page-27-3) 28, [104](#page-103-3) [optimization, sample](#page-61-1) 62 [ordering spare parts](#page-143-1) 144 O-ring [ordering](#page-145-1) 146 [replacing](#page-57-0) 58 [worn](#page-117-1) 118**

# **P**

**[particles](#page-143-2) 144, [145](#page-144-3) [PerCP, Stokes shift](#page-101-5) 102 [performance check](#page-66-0) 67, [68](#page-67-0) [photodiode](#page-29-1) 30 [photomultiplier tubes \(PMTs\)](#page-28-2) 29 [PMT](#page-28-2)** *See* **photomultiplier tubes polygon** *shown* **[29](#page-28-3) [population hierarchy](#page-90-3) 91 [PRIME, fluid control button](#page-20-1) 21 [priming fluidics system](#page-39-2) 40 [propidium iodide \(PI\)](#page-46-4) 47 pulse [definition](#page-111-3) 112 [measurements](#page-112-1) 113 [processors](#page-112-0) 113**

# **Q**

**quality control (QC) [particles](#page-143-0) 144 [troubleshooting](#page-124-1) 125**

# **R**

**recording [compensation settings](#page-80-0) 81 [compensation tubes](#page-79-0) 80 [data](#page-85-0) 86, [88](#page-87-0) [removing air bubbles, filter](#page-35-1) 36 replacing [Bal seal](#page-55-0) 56 [sample tube O-ring](#page-57-0) 58 [sheath filter](#page-53-1) 54 [waste air filter](#page-51-0) 52, [60](#page-59-0) [reusing analyses](#page-96-0) 97 [rinsing solution](#page-47-0) 48 RUN [button orange](#page-120-0) 121 [fluid control button](#page-20-0) 21**

## **S**

**[safety symbol definitions](#page-10-1) 11 [safety symbols](#page-10-0) 11 sample [optimization](#page-61-1) 62 [optimization experiment](#page-71-1) 72 [optimization, single-stained](#page-62-0)  [controls](#page-62-0) 63, [86](#page-85-1) sample injection port (SIP) [components](#page-24-1) 25, [26](#page-24-2) [hydrodynamic focusing](#page-99-3) 100 [replacing Bal seal](#page-55-0) 56 [replacing sample tube O-ring](#page-57-0) 58 sample tube [injection](#page-24-3) 25 [not fitting](#page-118-3) 119 [requirements](#page-118-3) 119 [samples, running](#page-87-0) 88 [saving analyses](#page-96-1) 97 scatter [light](#page-101-4) 102 [parameter distortion](#page-123-1) 124**

**[setup, cytometer 62](#page-61-0) sheath [flow](#page-99-4) 100 sheath container components** *shown* **[34](#page-33-0) [defined](#page-26-2) 27 [depressurize](#page-33-1) 34 [preparing](#page-33-2) 34 sheath filter components** *shown* **[54](#page-53-0) [ordering](#page-145-2) 146 [removing air bubbles](#page-34-0) 35 [replacing](#page-53-1) 54 [sheath fluid](#page-99-5) 100 [BD FACSFlow sheath fluid](#page-144-1) 145 [shortpass \(SP\) filters](#page-103-2) 104, [106](#page-105-0) [side scatter \(SSC\)](#page-101-4) 102 [signals, amplifying](#page-28-4) 29 [SIP](#page-99-3)** *See* **sample injection port software [cytometer control](#page-9-0) 10 [version](#page-29-2) 30 [spare parts, ordering](#page-143-1) 144 [spillover](#page-108-2) 109 [SSC](#page-101-4)** *See* **side scatter [STANDBY, fluid control button](#page-20-2) 21 [starting cytometer](#page-31-1) 32 [statistics views](#page-90-4) 91 [Stokes shift](#page-101-6) 102 [support, technical](#page-12-1) 13**

# **T**

**[technical assistance](#page-12-0) 13 [thiazole orange \(TO\)](#page-46-5) 47 [threshold, defined](#page-113-1) 114 [TO](#page-46-5)** *See* **thiazole orange troubleshooting [cytometer](#page-117-0) 118 [electronics](#page-125-1) 126 tubes**

**[Falcon](#page-118-2) 119 [requirements](#page-118-3) 119**

# **U**

**[user preferences](#page-65-1) 66**

## **W**

**waste air filter component** *shown* **[38](#page-37-2) [waste container](#page-26-2) 27 [alarm](#page-26-0) 27 [capacity](#page-26-1) 27 components** *shown* **[38](#page-37-0) [defined](#page-26-1) 27 [emptying](#page-37-1) 38 [workstation, about](#page-29-0) 30**